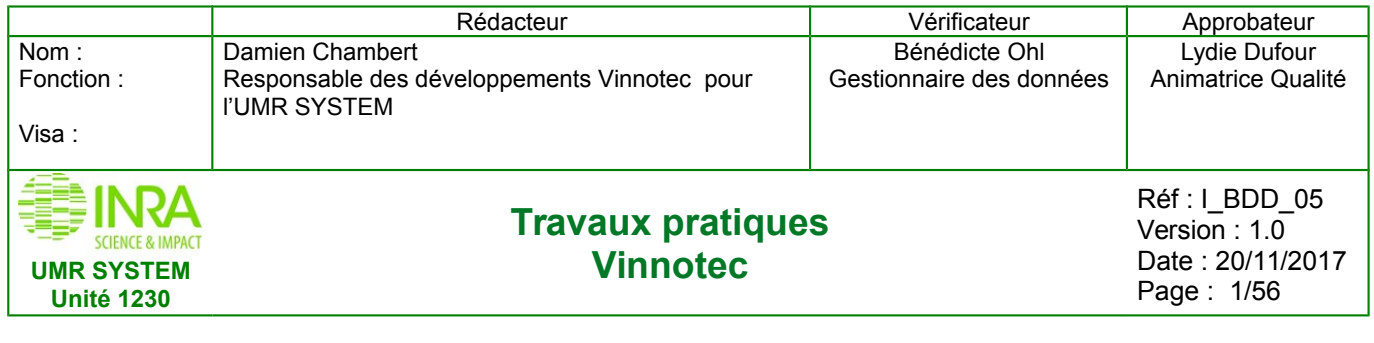

# **Travaux pratiques : Intégration des données dans Silex-VitiOeno «Programme Vigne» et «AgroForesterie»**

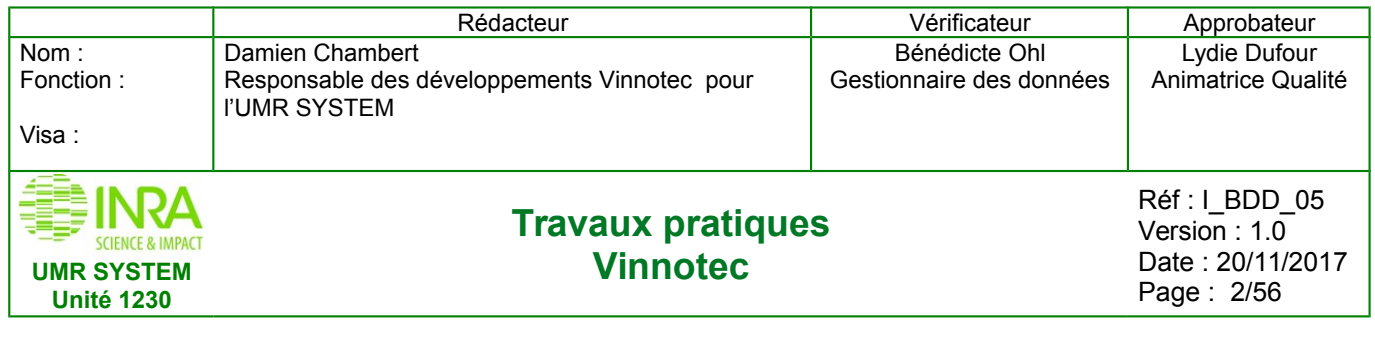

# **Table des matières**

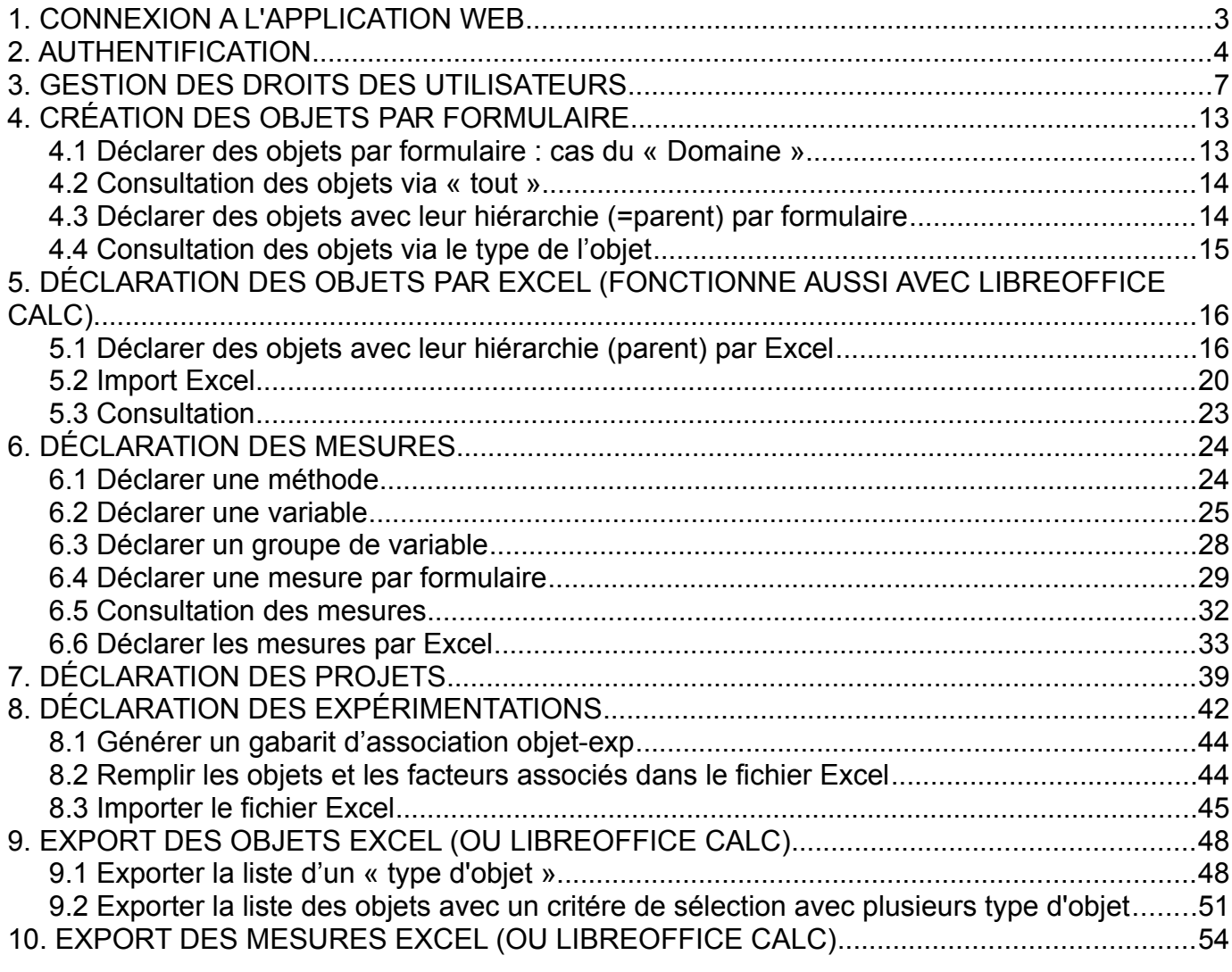

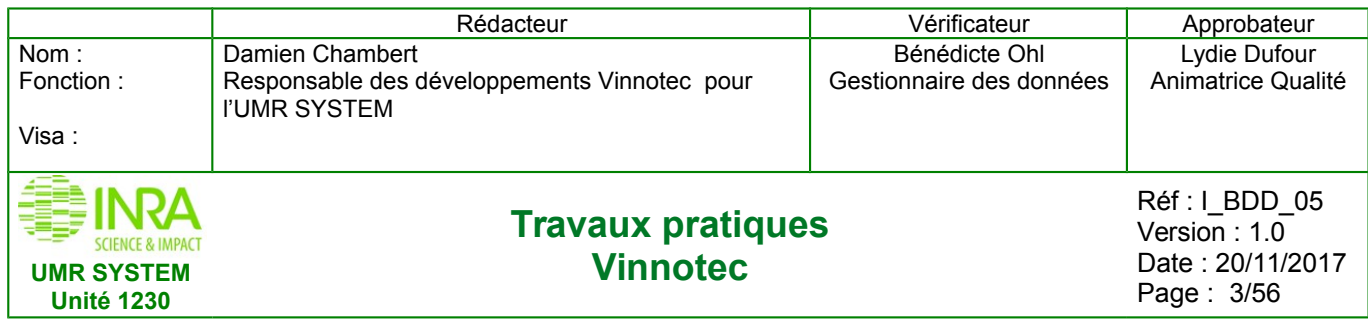

# <span id="page-2-0"></span>**1. CONNEXION A L'APPLICATION WEB**

**<http://vinnotest.supagro.inra.fr/public>**

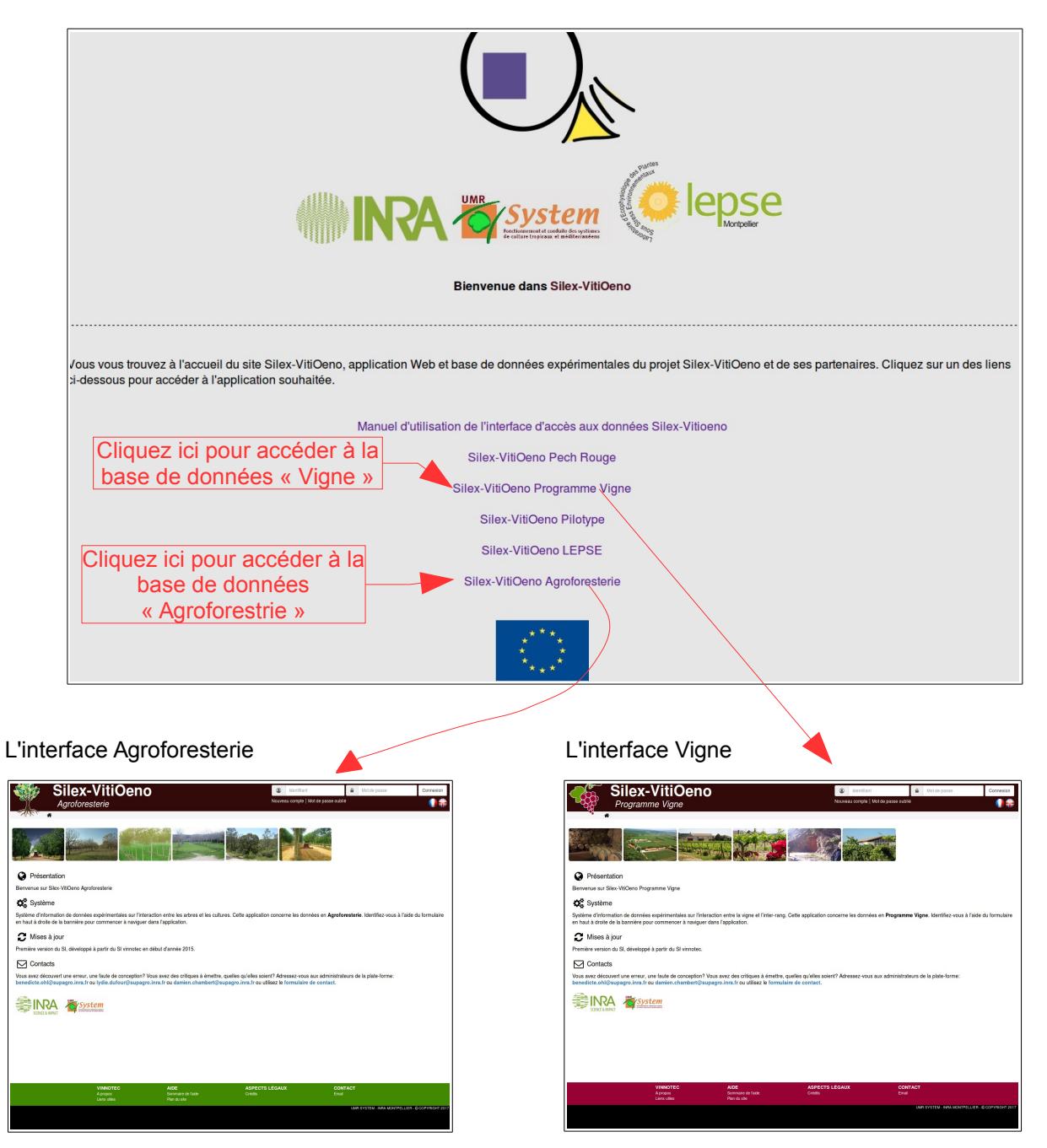

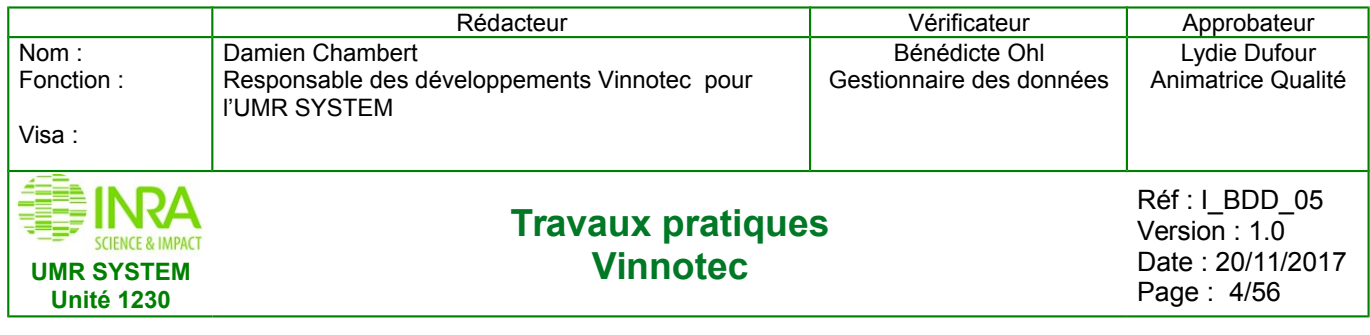

Pour les exemples, je vais utiliser l'interface Agroforesterie (Même chose pour l'interface Vigne)

# <span id="page-3-0"></span>**2. AUTHENTIFICATION**

L'accès à la base de données se fait via un Identifiant et un Mot de Passe :

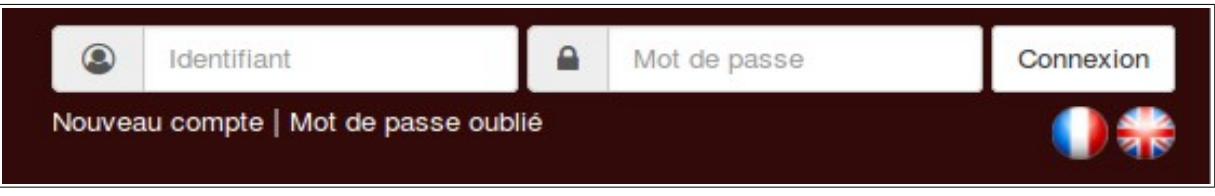

Pour accéder au site, il faut en faire la demande à un administrateur par email « cliquez sur Email » ou par formulaire « cliquez sur Nouveau compte ».

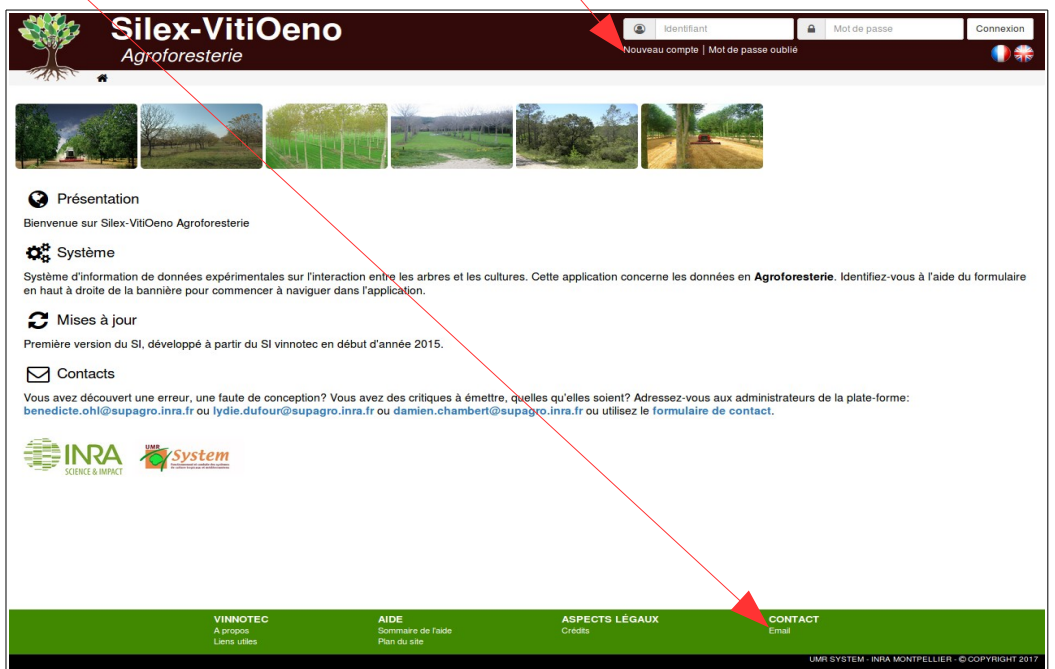

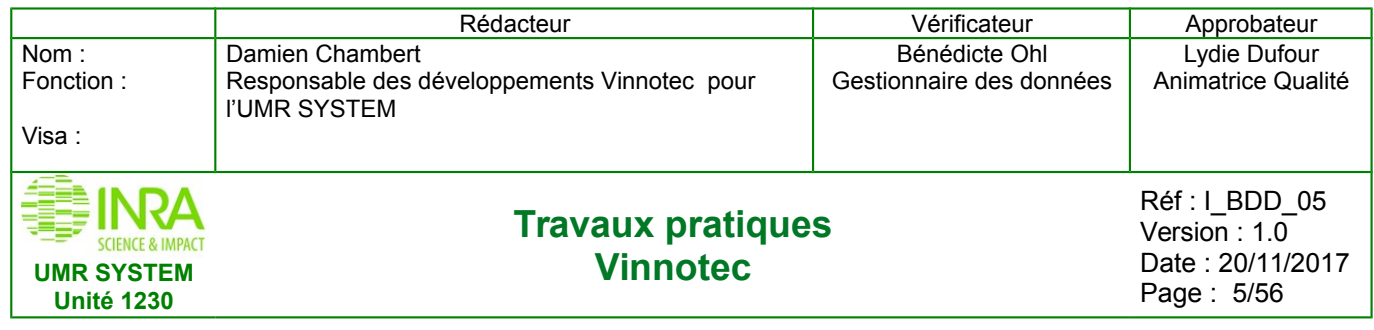

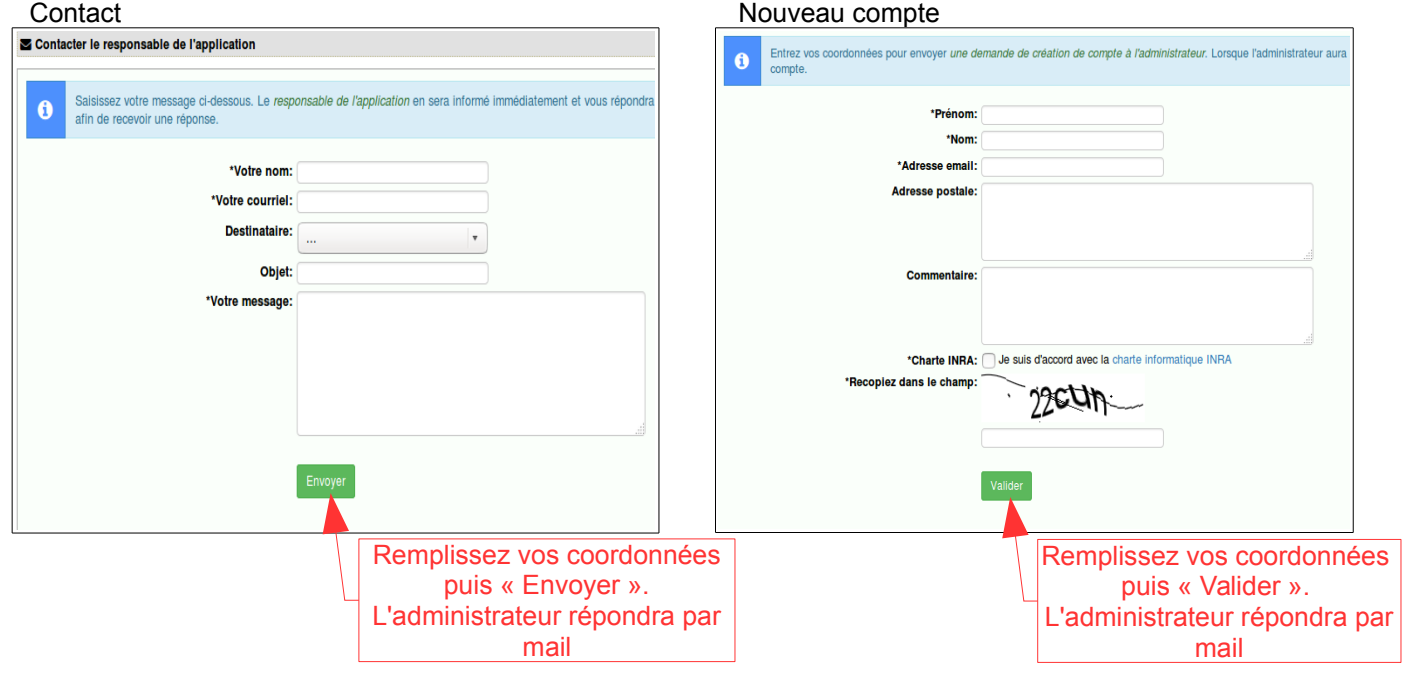

Pour l'identifiant, il s'agit de «prenom.nom» pour le nom du compte. Un mot de passe par défaut sera fourni, il faudra par la suite le modifier. Une fois connecté vous aurez accès à la page d'accueil.

Vous pourrez alors changez votre mot de passe en cliquant sur la flèche puis mot de passe  $\overline{\phantom{a}}$ 

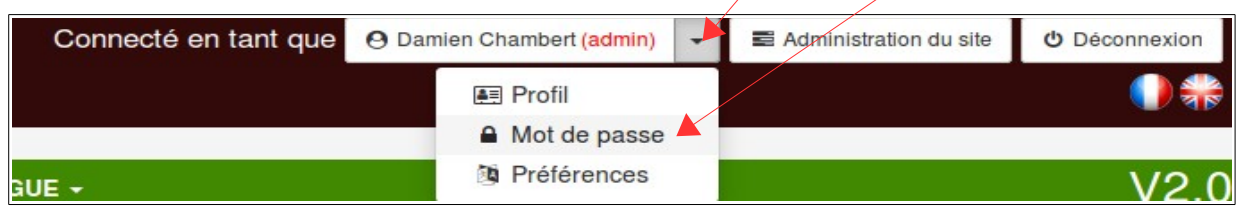

 $\overline{\phantom{a}}$ 

Interface « Changement de mot de passe » :

l,

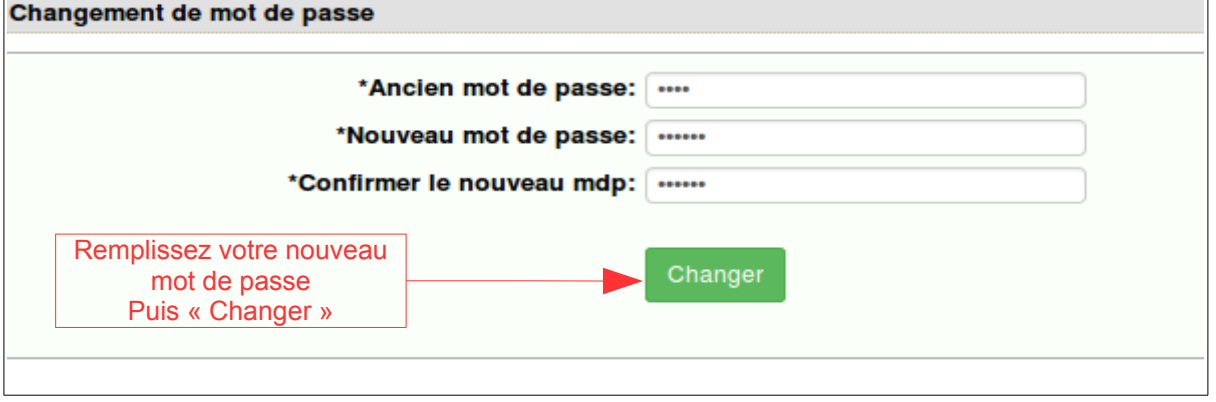

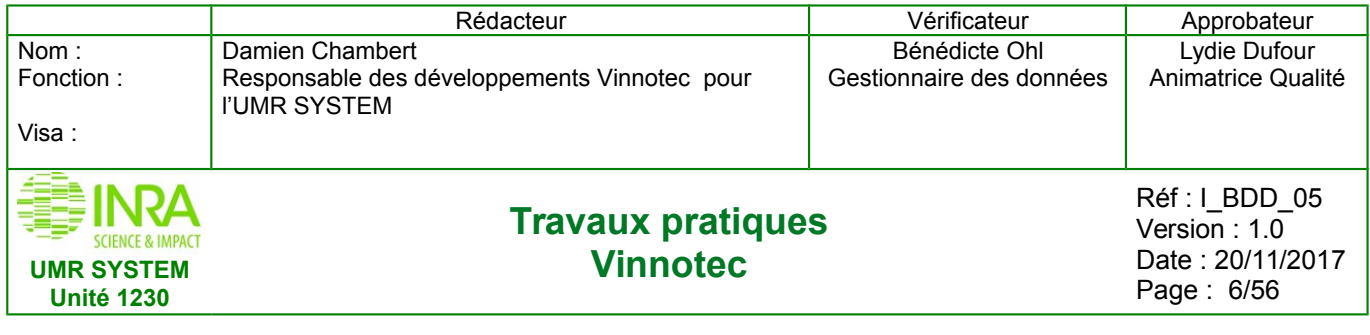

#### **Rappel des 3 types de statut :**

**Guest** : uniquement consultation/ export

**Owner** : création des objets et intégration des données / consultation / export

**Admin** : administration du site (en particulier ajout de projets, d'expérimentations et de variables / création des objets et intégration des données (mesures) / consultation / export

### **Maintenant que vous êtes connecté,vous allez pouvoir manipuler les données dans notre base**

**Attention lors des exercices, entrez les données avec un préfixe de votre prénom ou nom (par exemple « Damien\_nomdonnee »), pour que l'administrateur (Damien) puisse facilement sélectionner (avec votre nom ou prénom) et supprimer vos données « test » .**

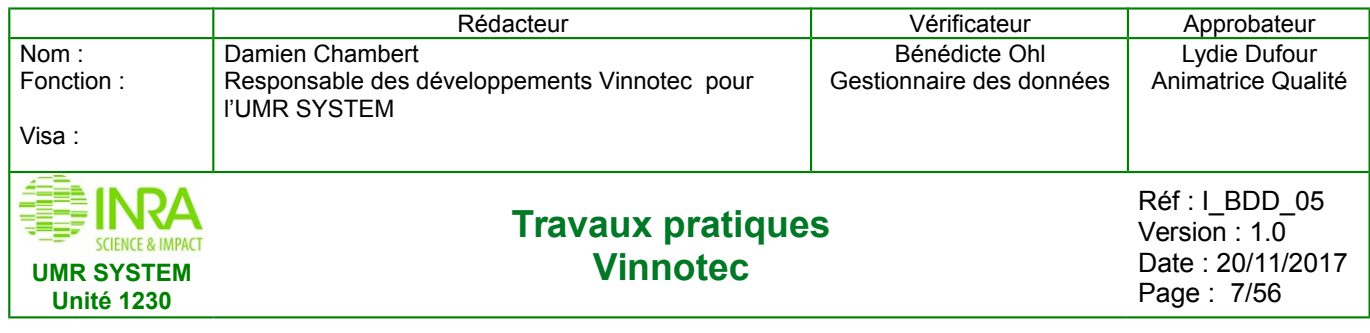

# <span id="page-6-0"></span>**3. GESTION DES DROITS DES UTILISATEURS**

Si vous êtes « owner » passez directement au « **4. CRÉATION DES OBJETS PAR FORMULAIRE »**

Si vous êtes « administrateur », pour accéder à l'administration du site :

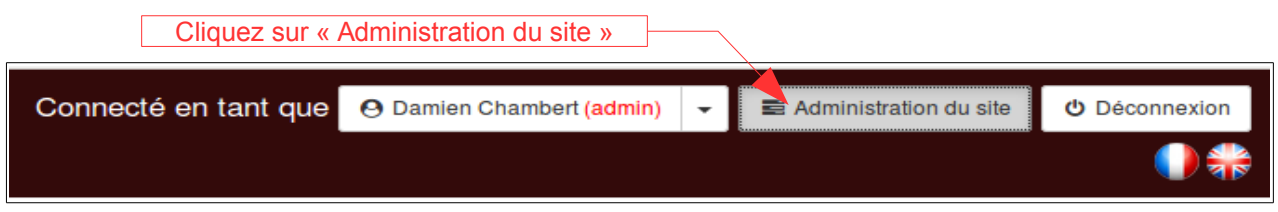

Interface « Espace Administration » :

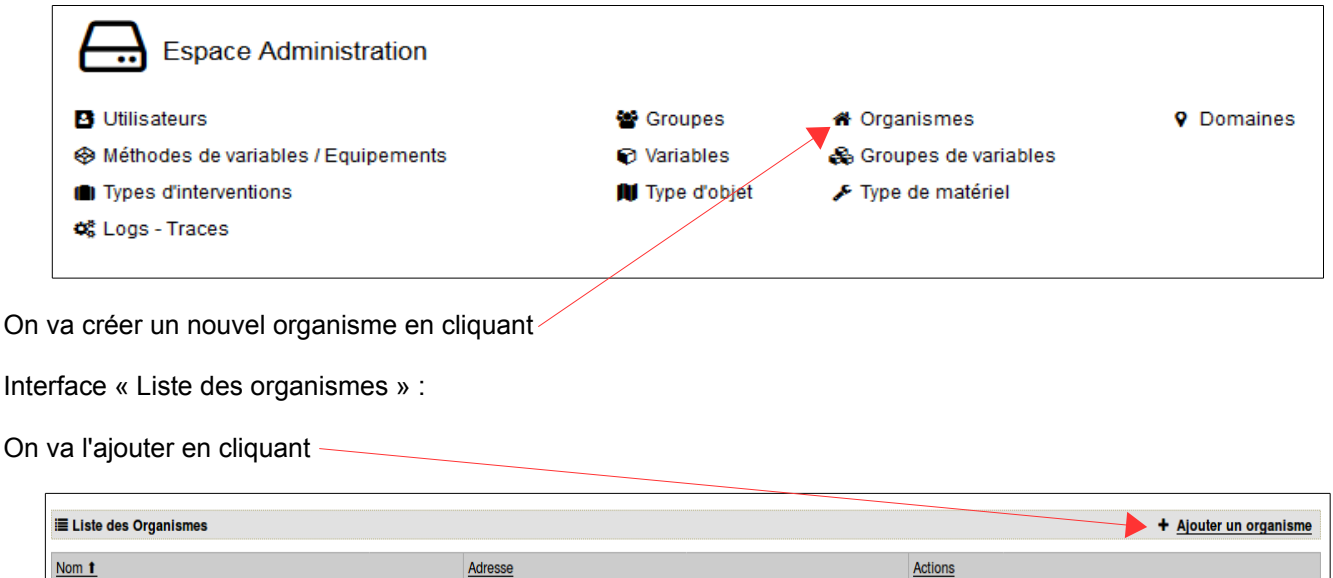

#### Interface « Ajout d'un organisme » :

C Total: 0 organisme

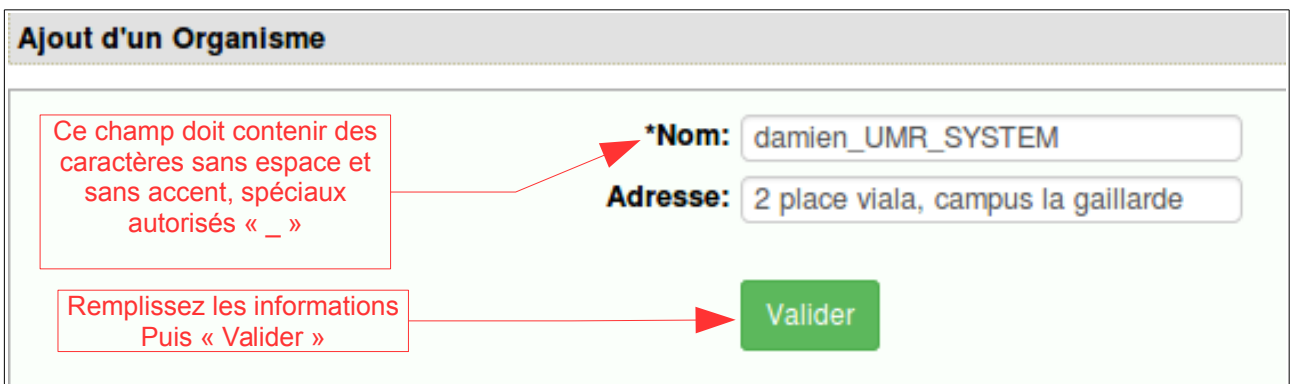

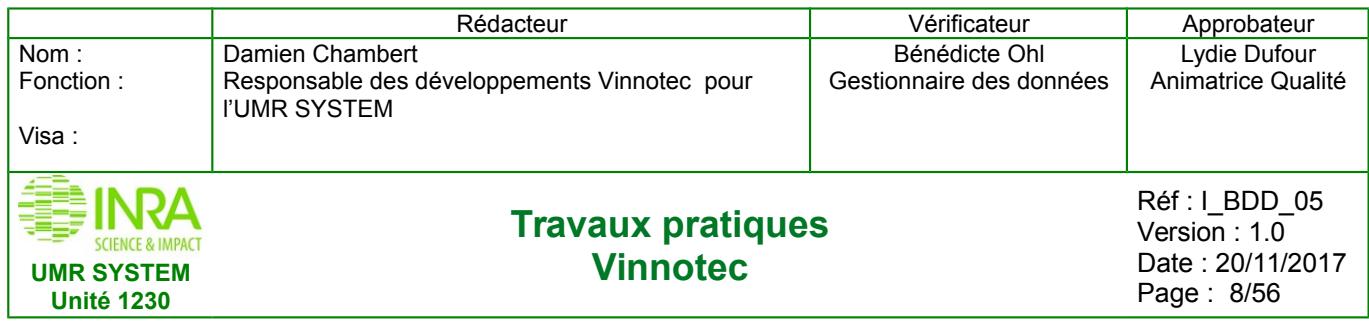

vous voyez un message en vert « L'objet "organisme" a bien été ajouté », la donnée a bien été enregistrée, vous pouvez la voir en cliquant sur

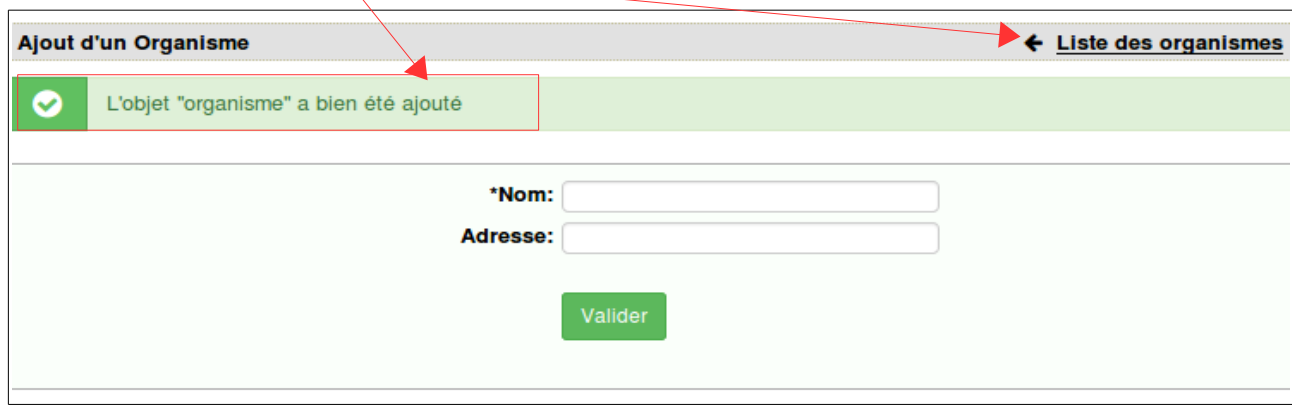

#### Liste des organismes

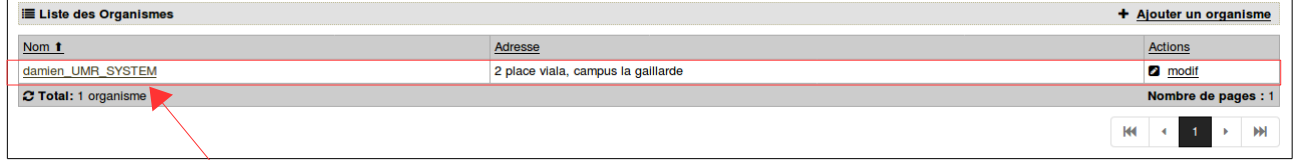

Vous voyez bien la donnée dans cette liste

On va créer un nouveau groupe en cliquant

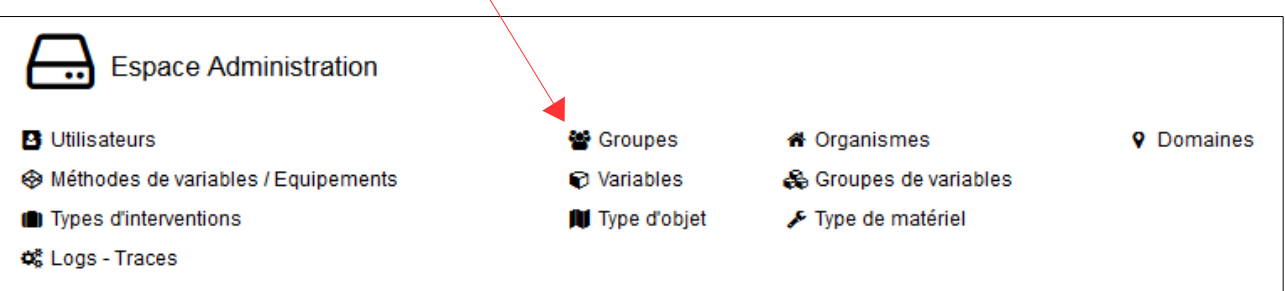

Actions  $\overline{\bullet}$  modif

Nombre de pages : 1

Interface « Liste des groupes » :

admin

C Total: 1 groupe d'utilisateurs

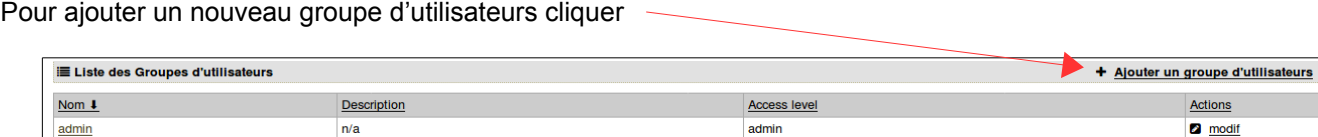

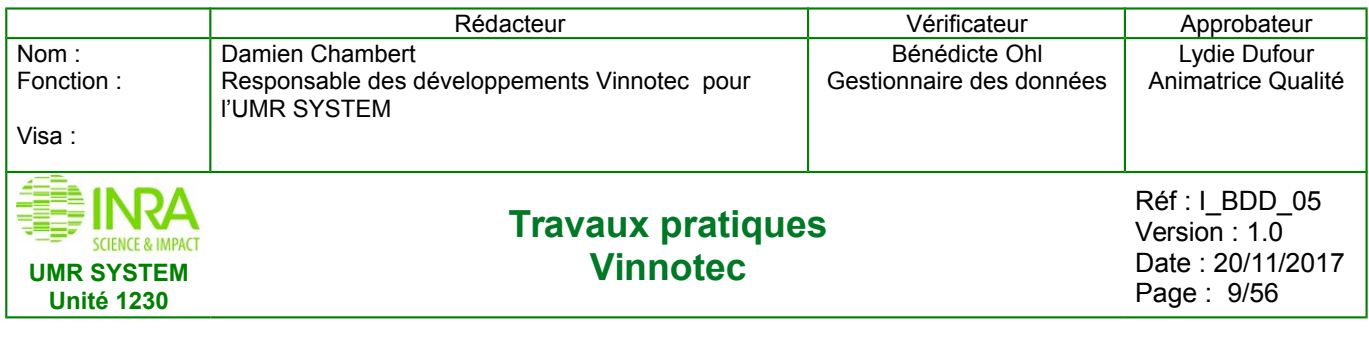

Interface « Ajout d'un groupe » :

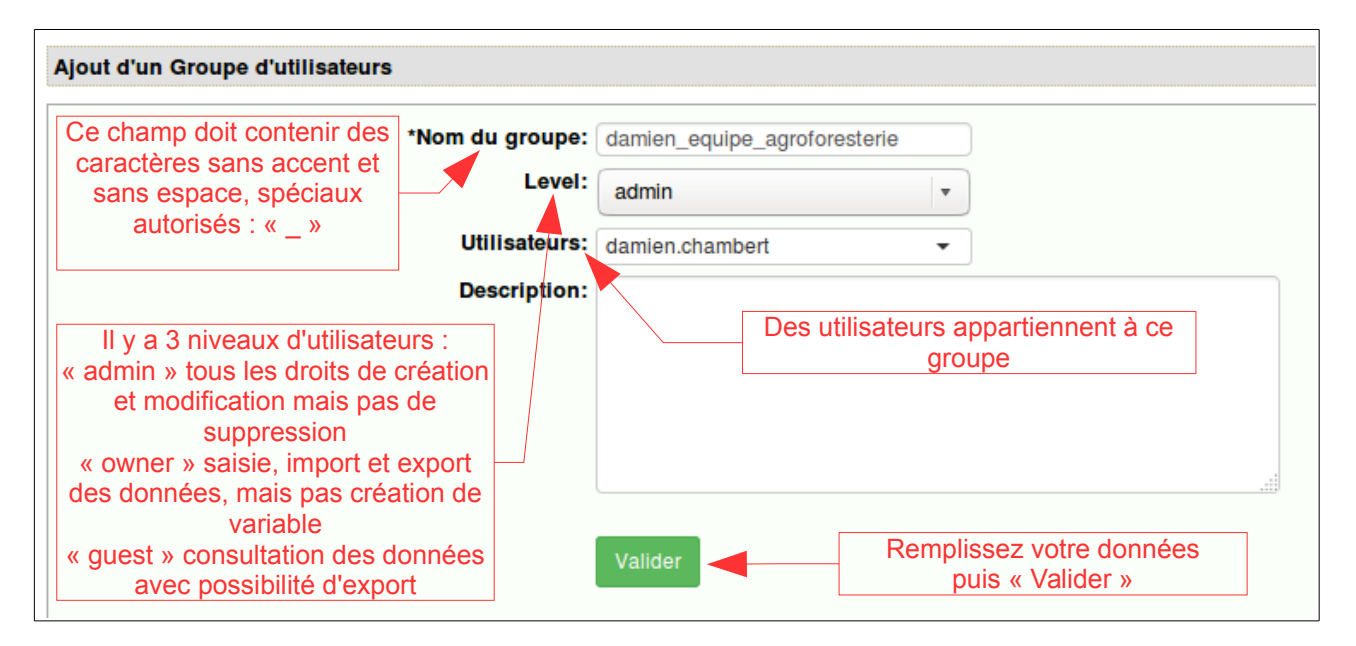

**Affichage différent suivant le STATUT DE L'UTILISATEUR (LEVEL) :**

#### **Statut « Admin » : Administrateur / Déclaration / Consultation**

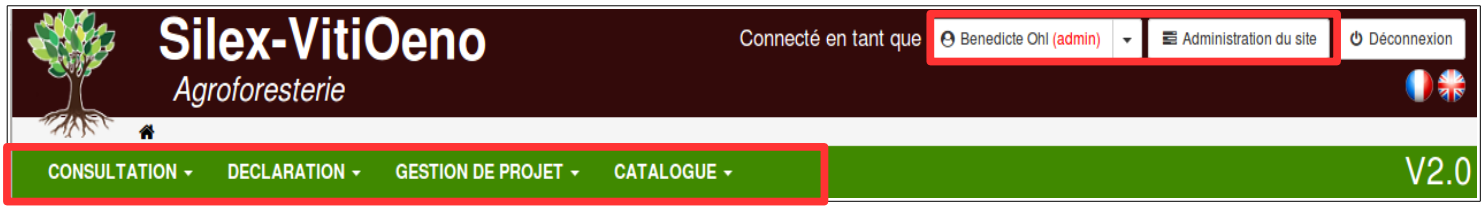

#### **Statut « Owner » : Déclaration / Consultation**

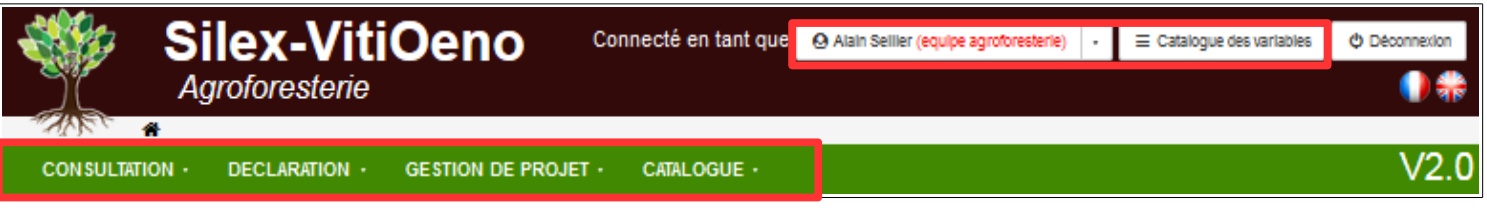

#### **Statut « Guest » : Consultation**

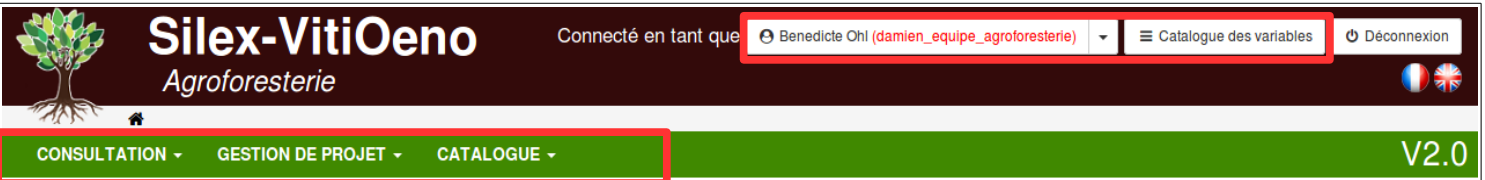

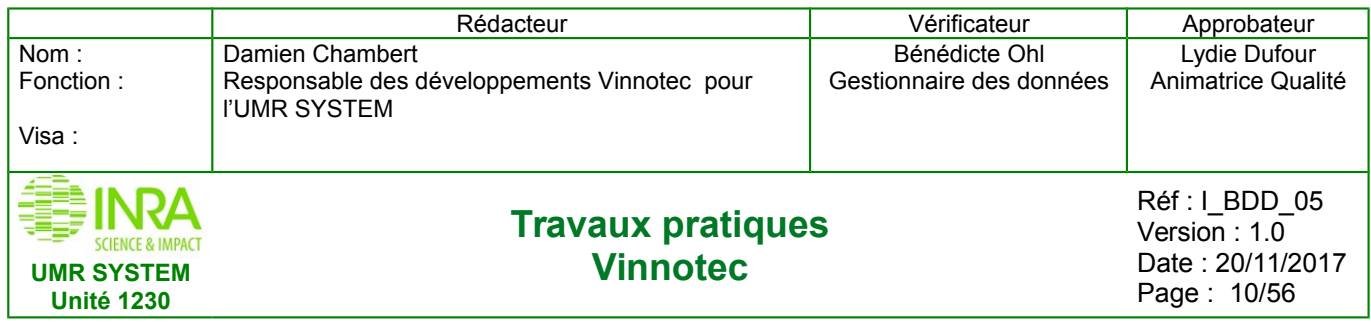

vous voyez un message en vert « l'objet "groupe" a bien été ajouté », il est enregistré, et vous pouvez le voir en revenant à la liste des groupes en cliquant

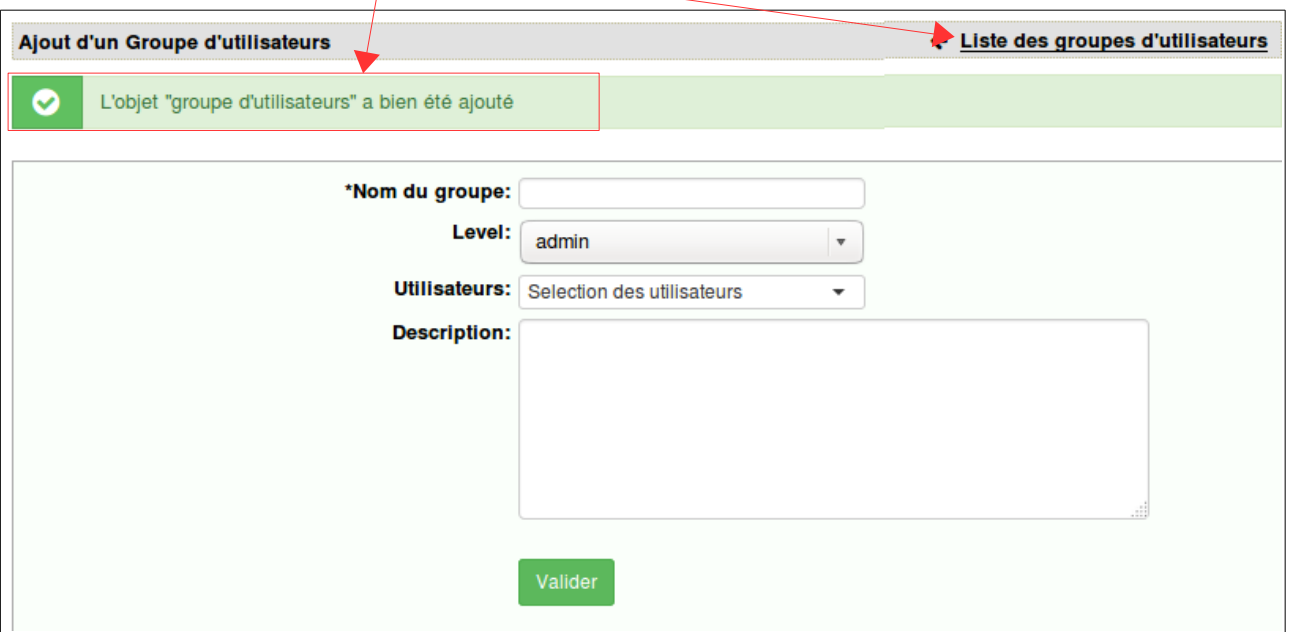

#### Liste des groupes d'utilisateurs

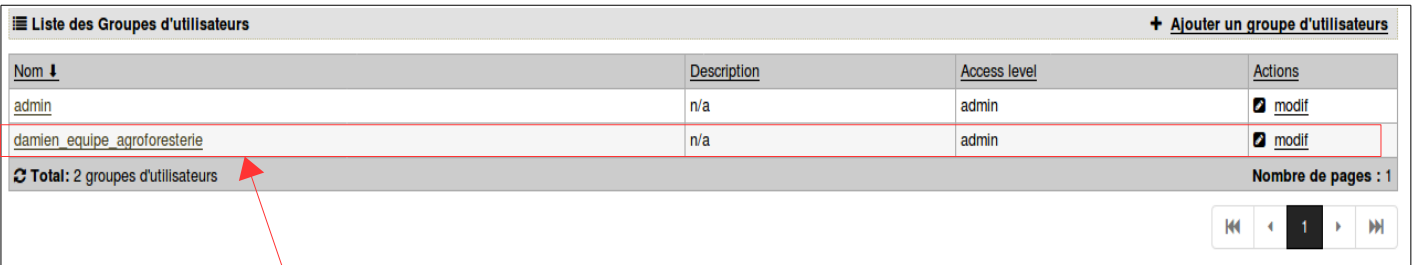

Vous voyez bien la donnée dans cette liste

#### Pour créer un nouvel utilisateur clique

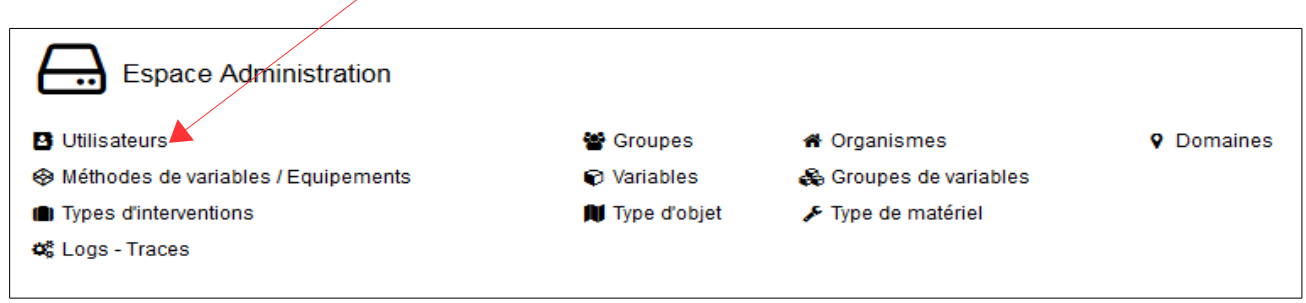

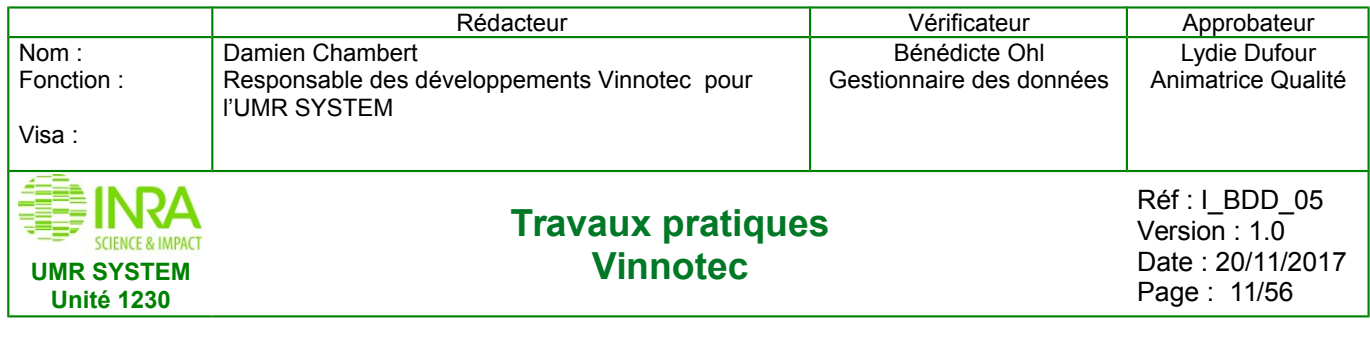

Interface « Liste des utilisateurs » :

On va ajouter un utilisateur en cliquant

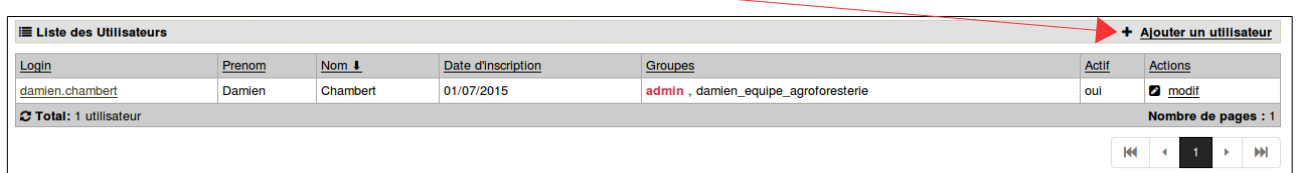

Interface « Ajout d'un utilisateur » :

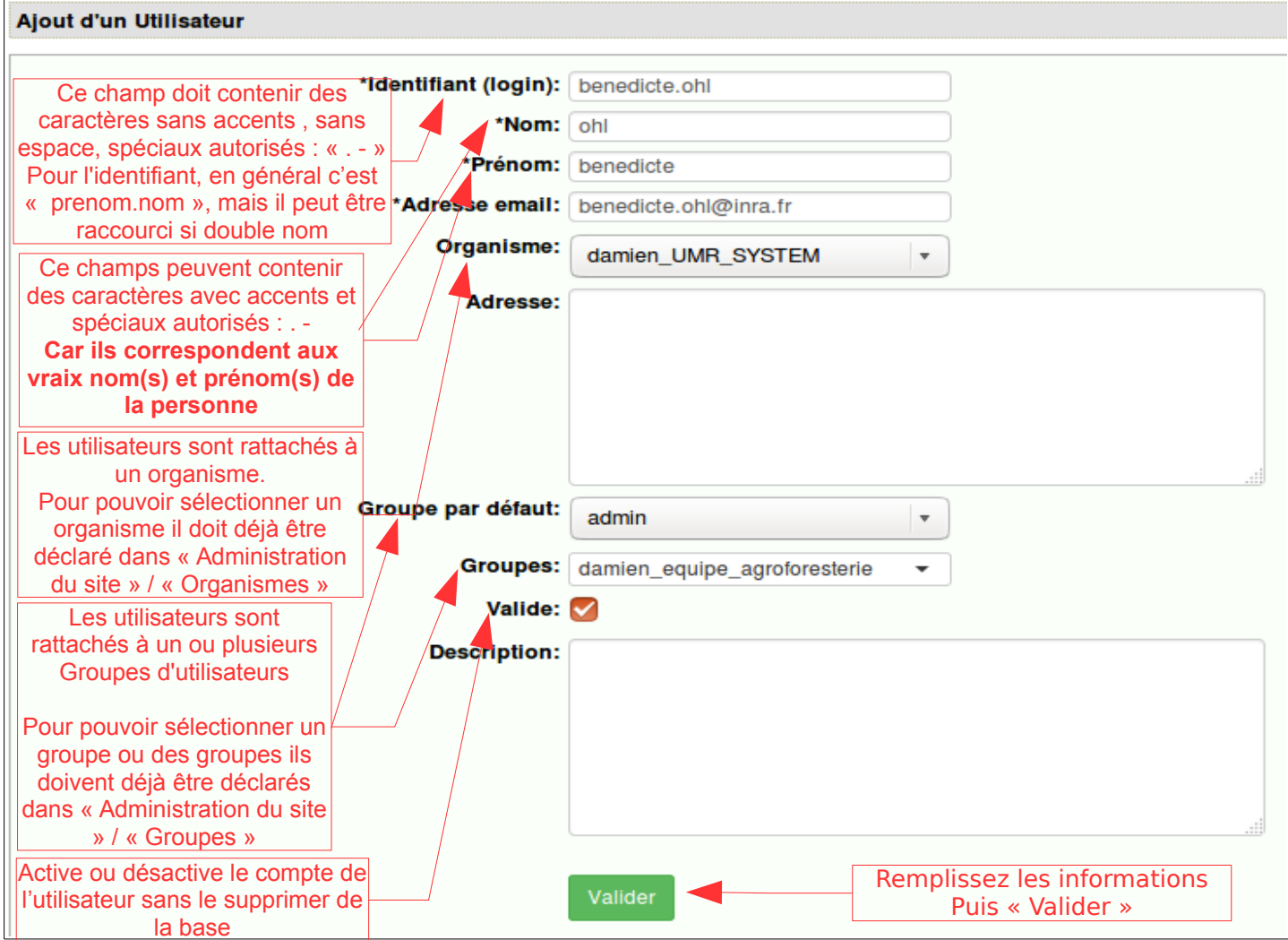

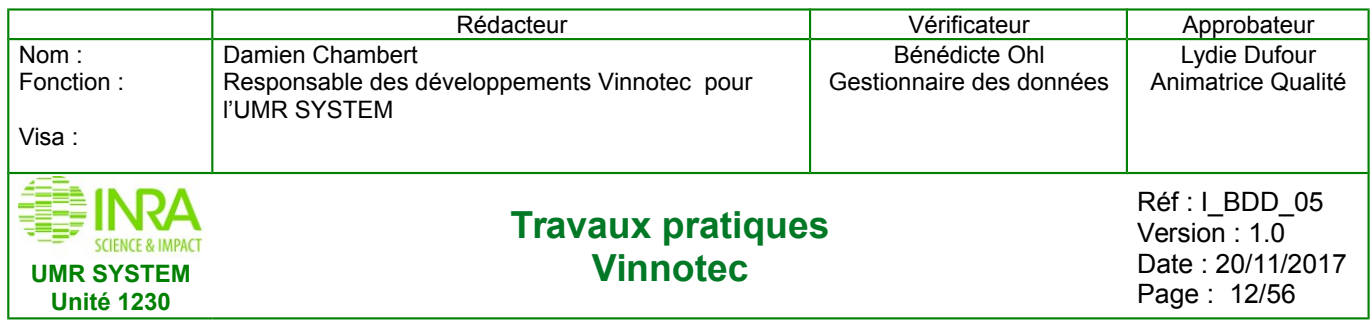

Un message en vert s'affiche « l'objet "utilisateur" a bien été ajouté » , et confirme l'enregistrement du nouvel utilisateur, vous pouvez le voir en cliquant

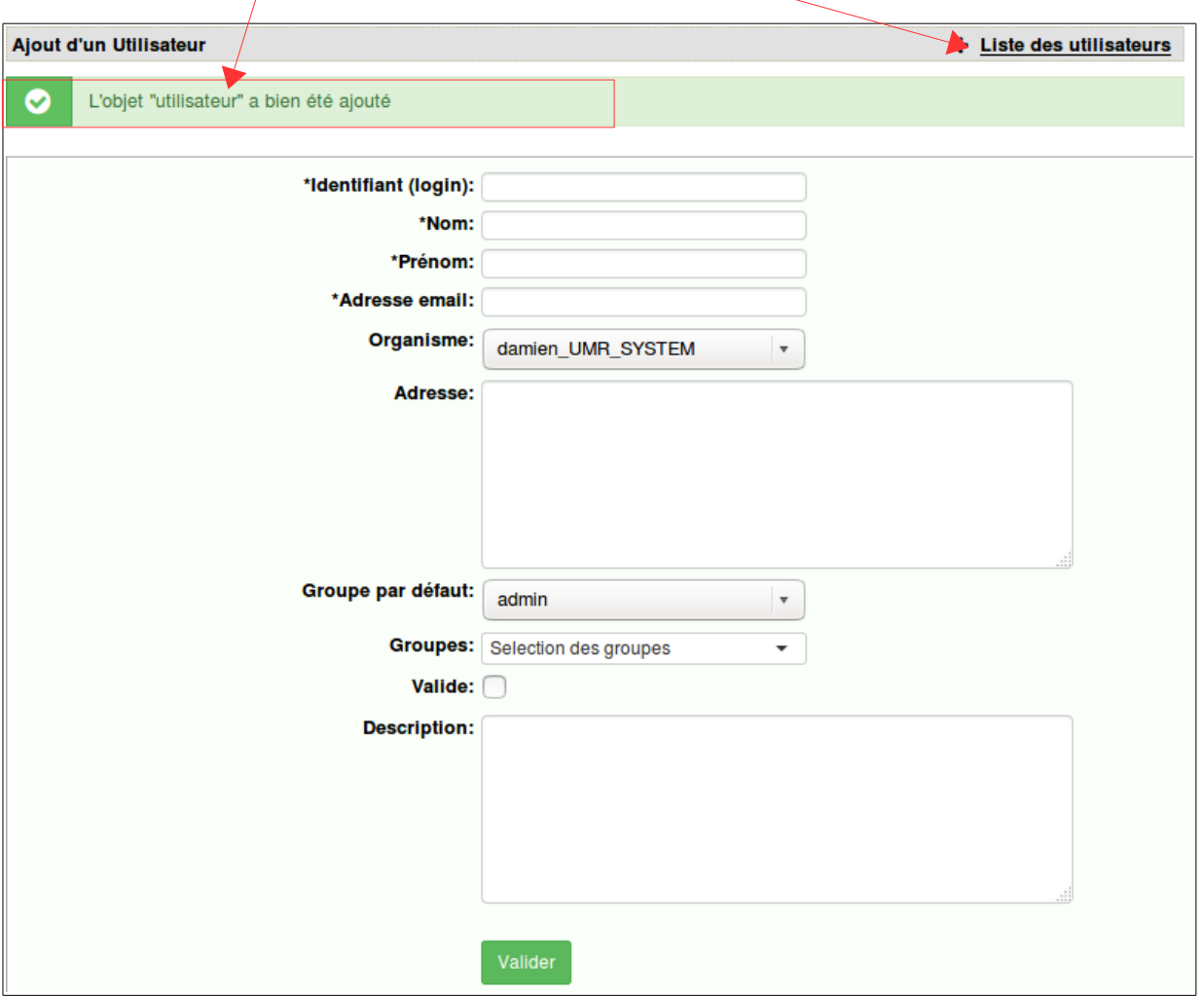

#### Liste des utilisateurs

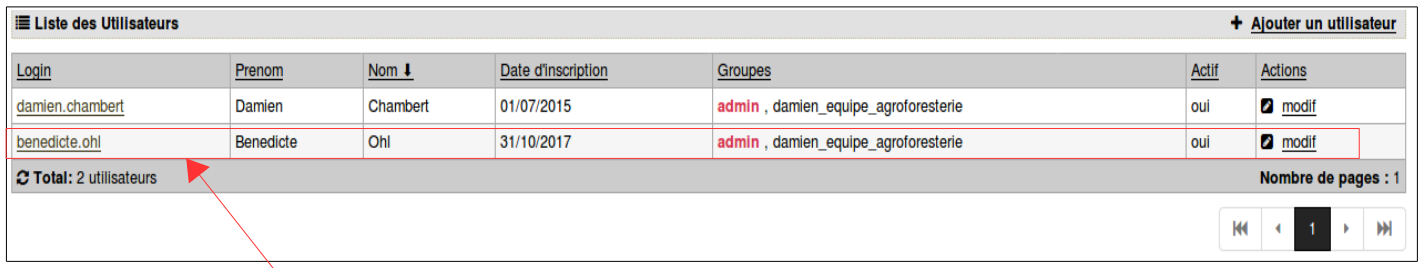

Vous voyez bien la donnée dans cette liste

# **Maintenant vous savez tout sur la gestion des droits des utilisateurs**

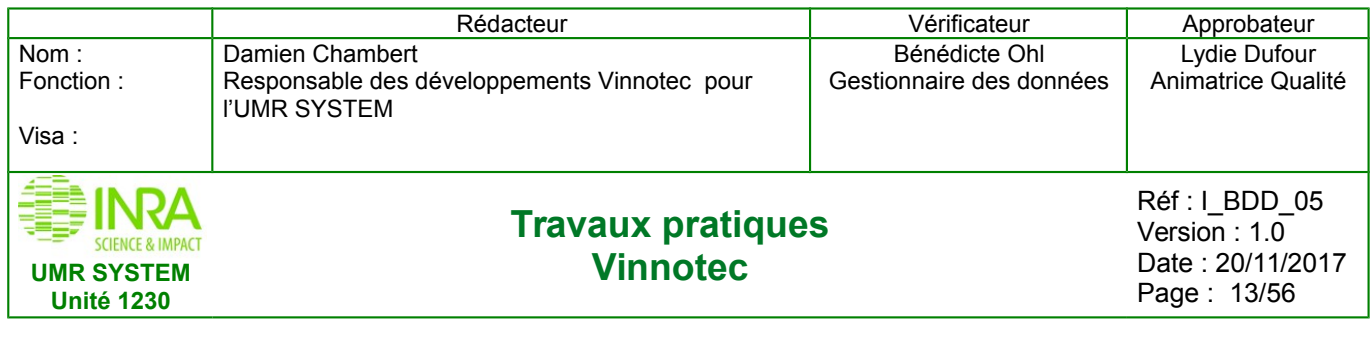

# <span id="page-12-1"></span>**4. CRÉATION DES OBJETS PAR FORMULAIRE**

<span id="page-12-0"></span>Maintenant on va créer les objets

### **4.1 Déclarer des objets par formulaire : cas du « Domaine »**

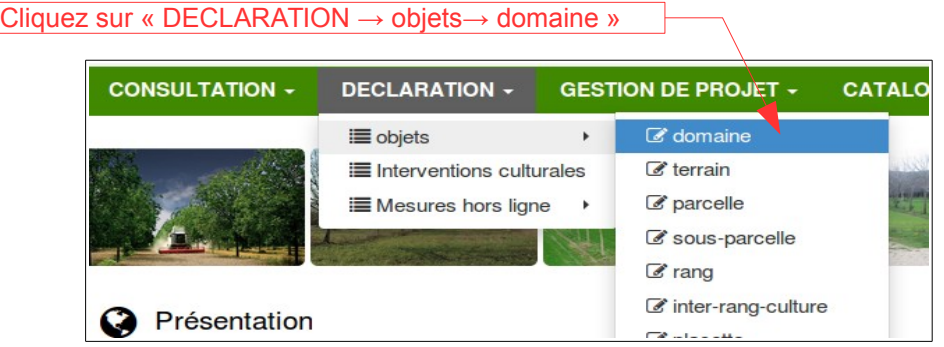

Saisissez les informations correspondant à votre objet (déclaration d'un Domaine) dans le formulaire dédié.

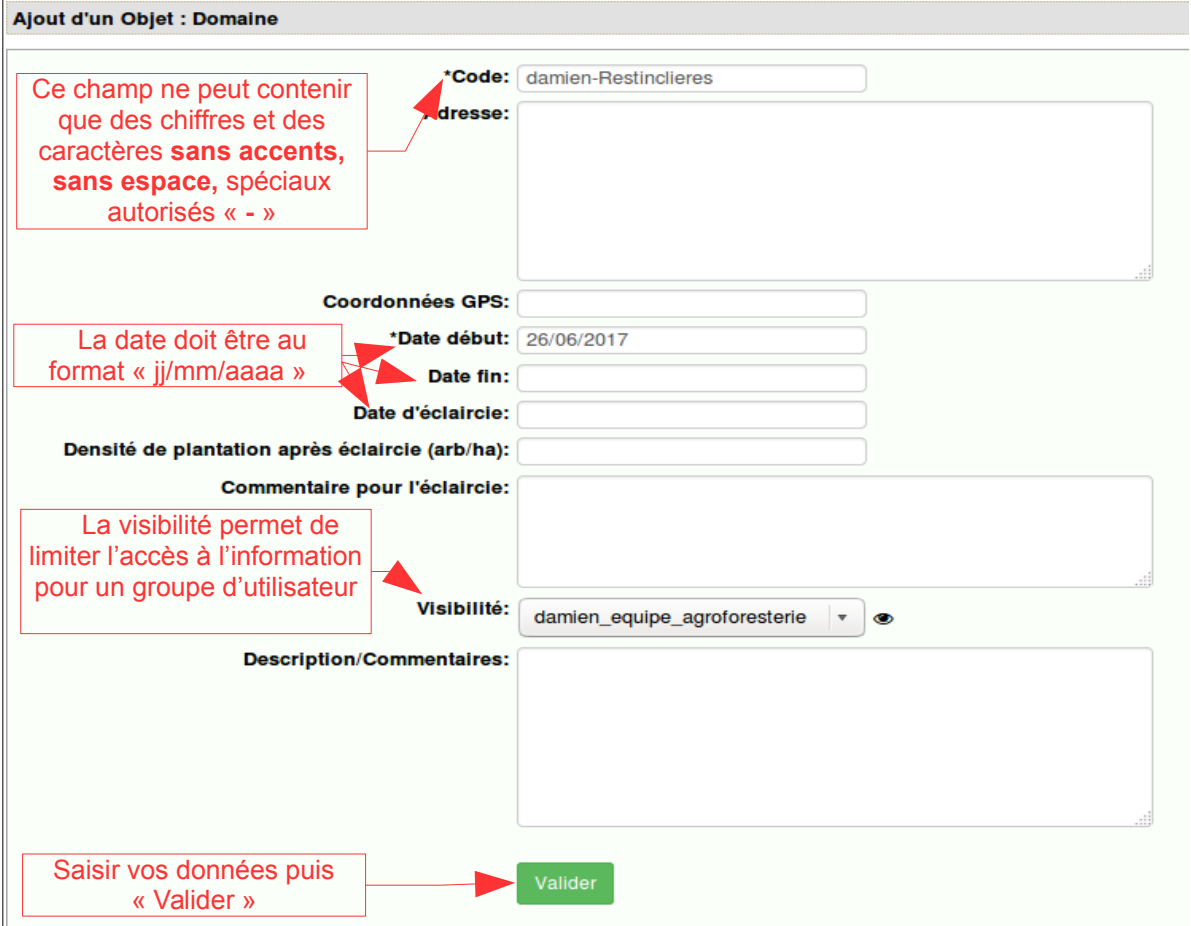

**Un Domaine n'a pas de parent, car c'est l'objet le plus haut dans la hiérarchie**

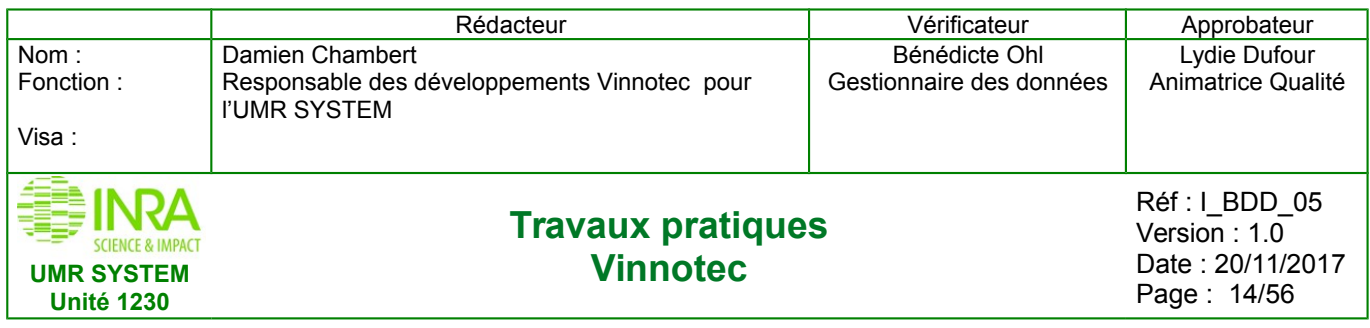

### **4.2 Consultation des objets via « tout »**

<span id="page-13-1"></span>On peut consulter les objets « type » par « type » soit tous. Exemple avec « tout »

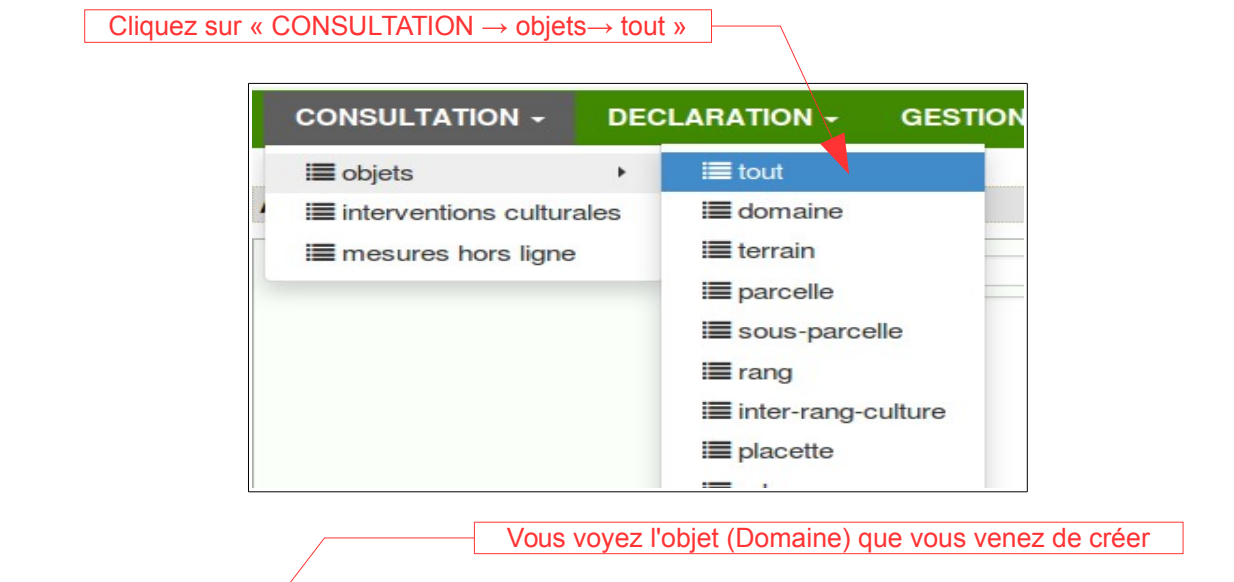

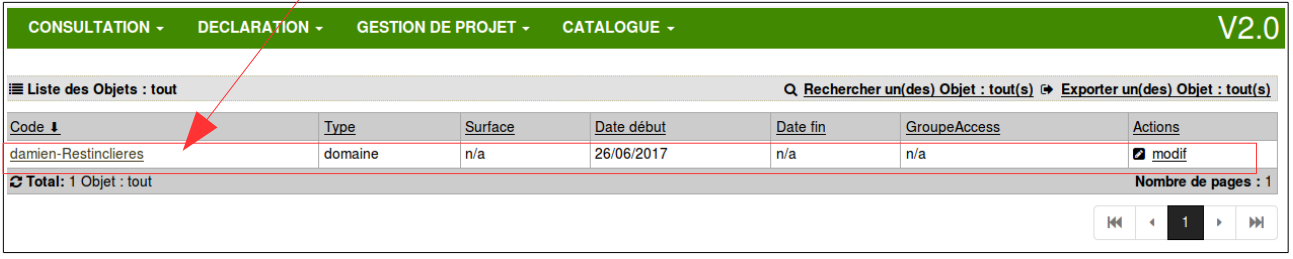

### **4.3 Déclarer des objets avec leur hiérarchie (=parent) par formulaire**

<span id="page-13-0"></span>Exemple pour un « Terrain »

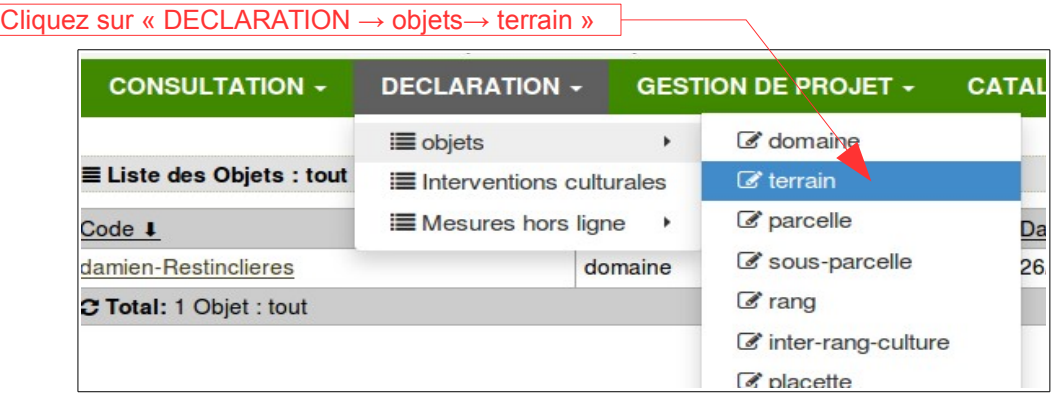

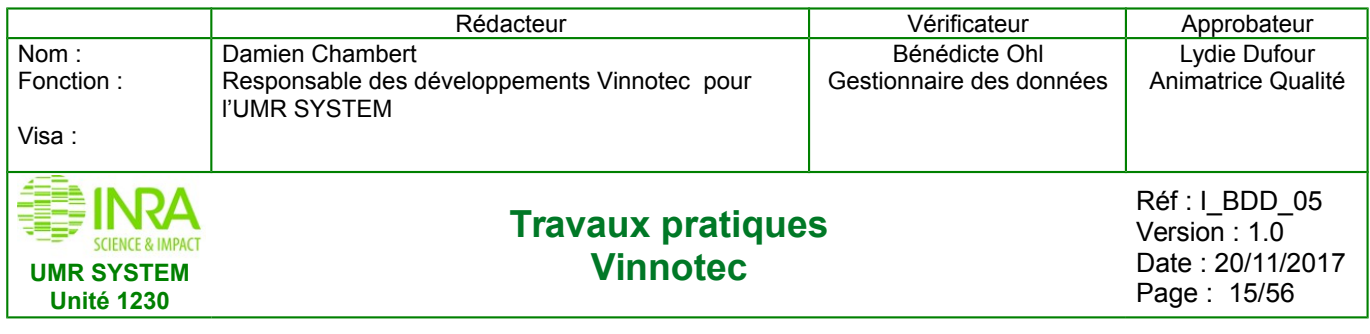

Saisissez les informations correspondantes à votre objet (déclaration d'un Terrain) avec le formulaire dédié (exemple ci-dessous).

La ligne « **Parent** » vous permet de sélectionner le **type du parent**, ainsi que son **code**

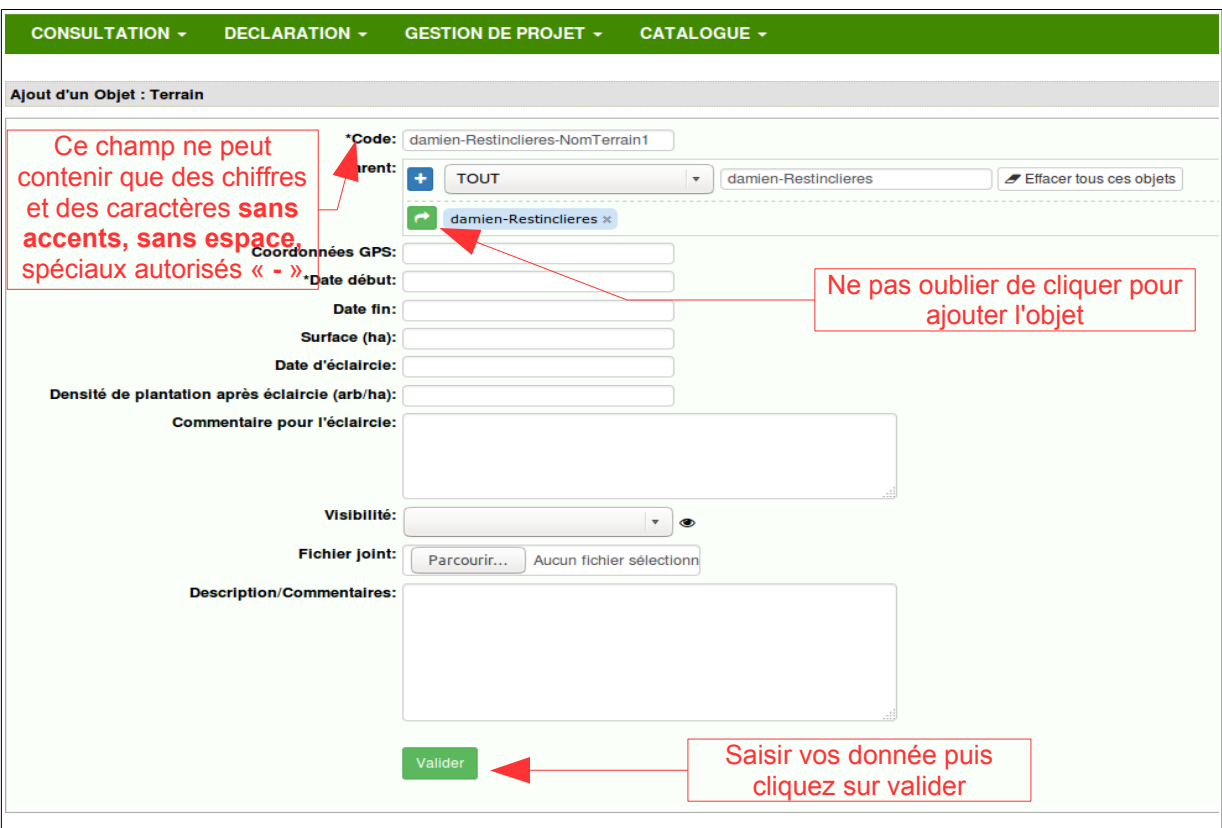

### **4.4 Consultation des objets via le type de l'objet**

#### <span id="page-14-0"></span>Exemple avec « Terrain »

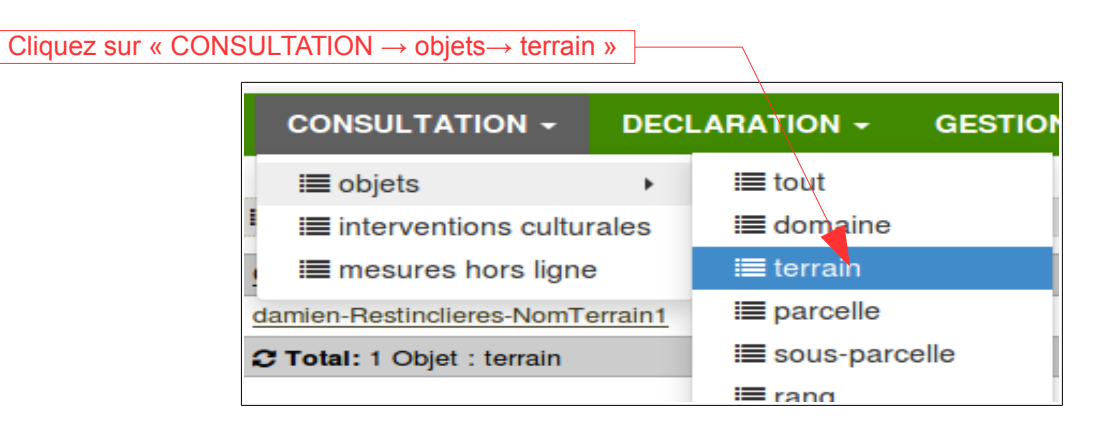

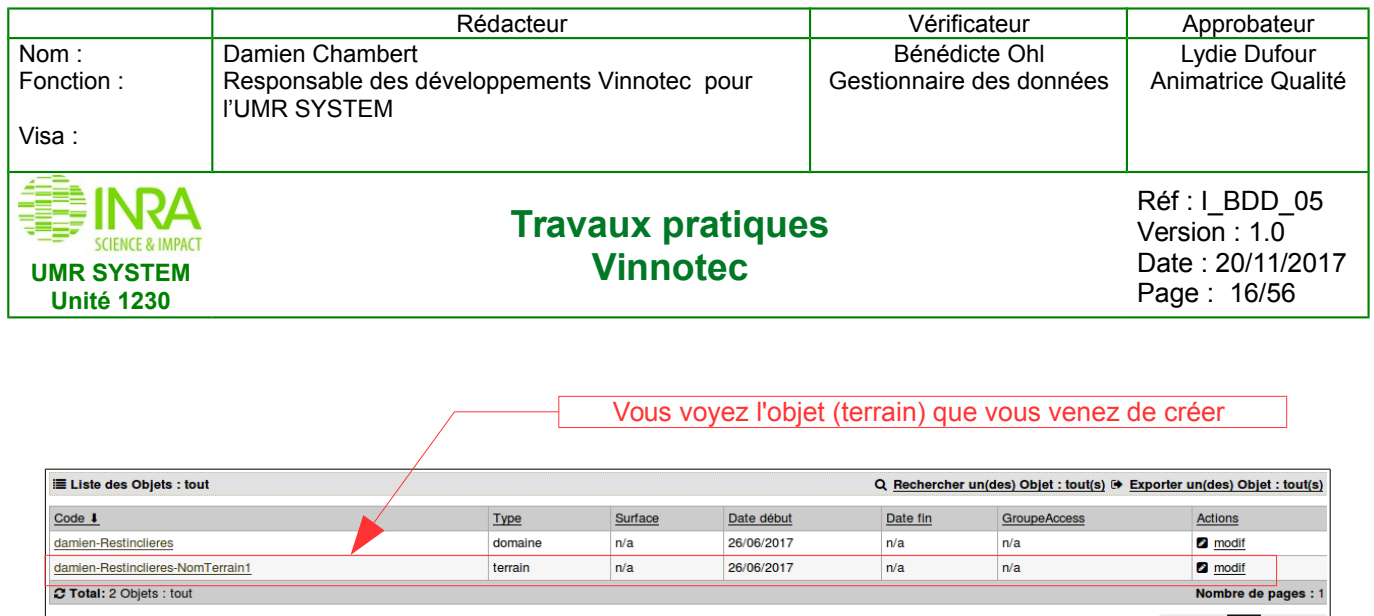

# <span id="page-15-1"></span>**5. DÉCLARATION DES OBJETS PAR EXCEL (FONCTIONNE AUSSI AVEC LIBREOFFICE CALC)**

 $\mathsf{H} \mathsf{H} \rightarrow \mathsf{H} \rightarrow \mathsf{H}$ 

# **5.1 Déclarer des objets avec leur hiérarchie (parent) par Excel**

<span id="page-15-0"></span>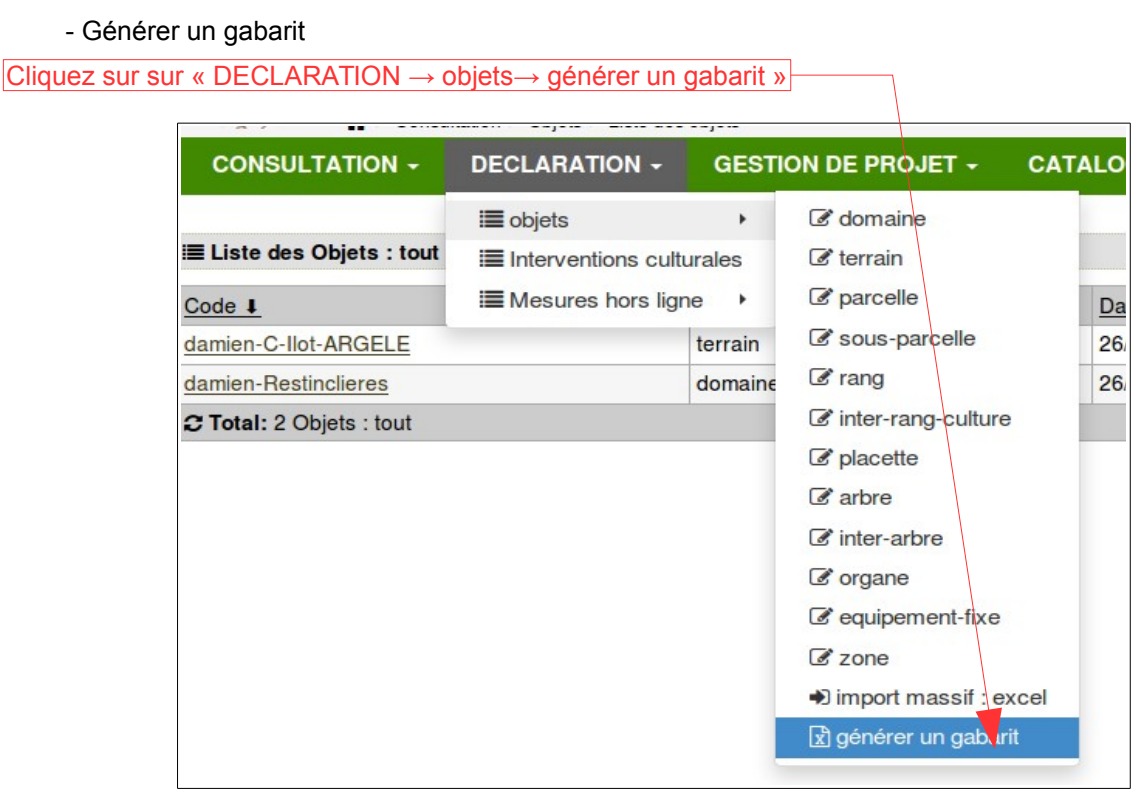

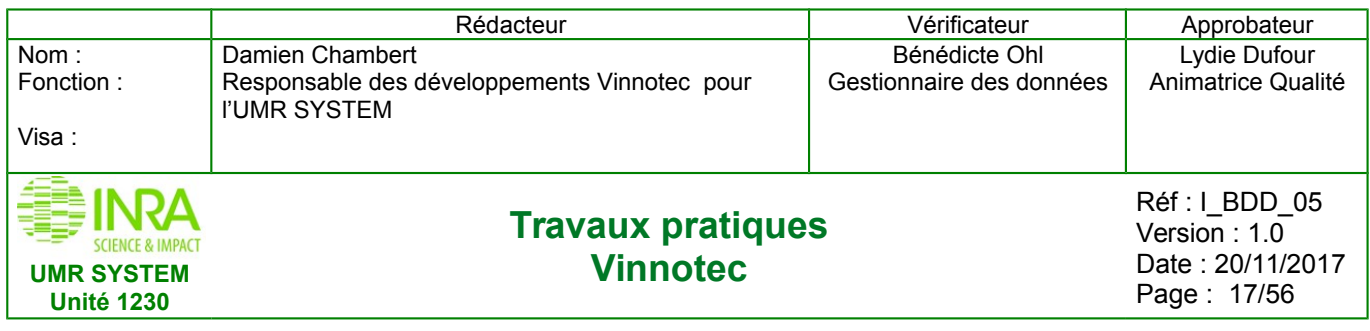

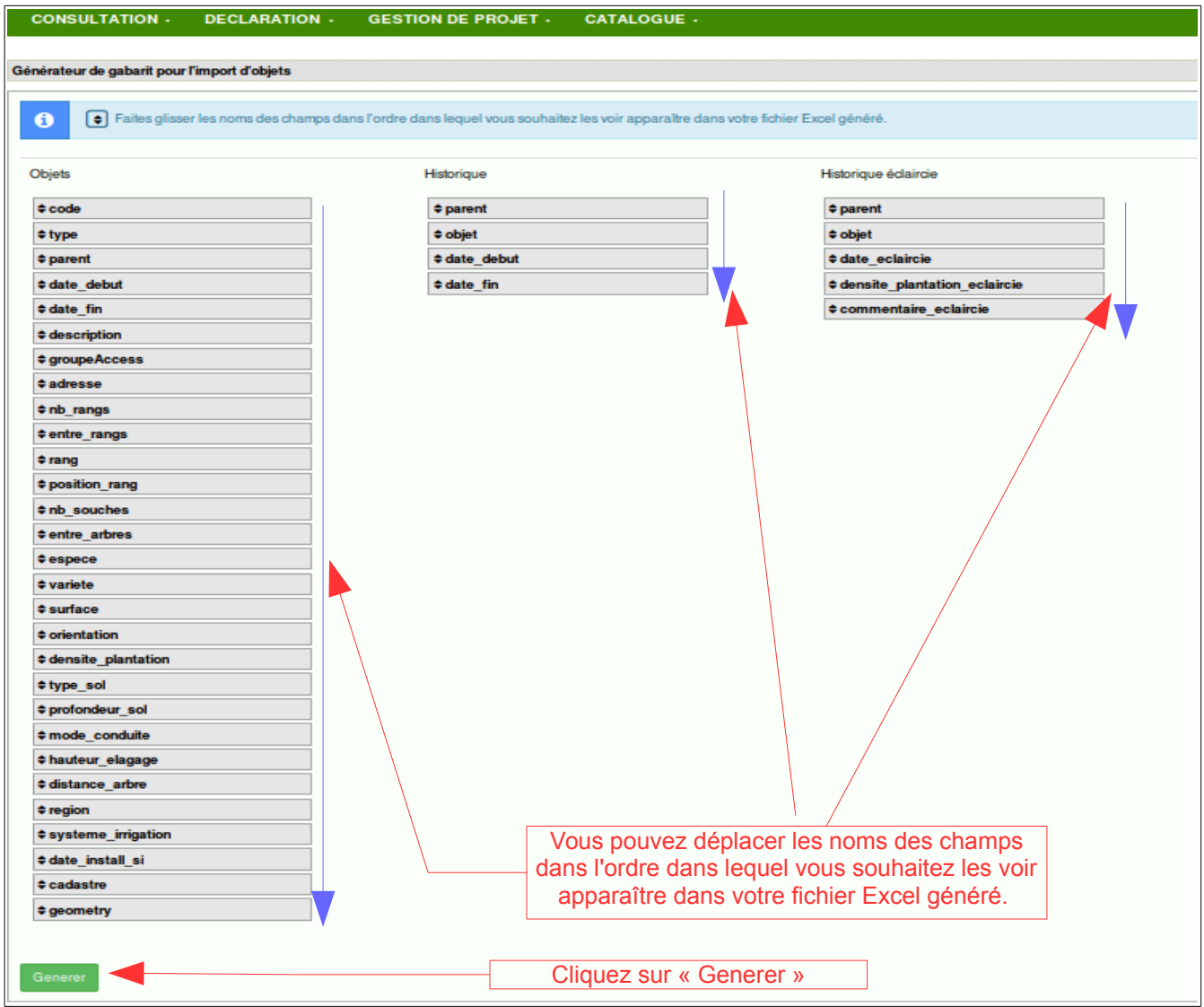

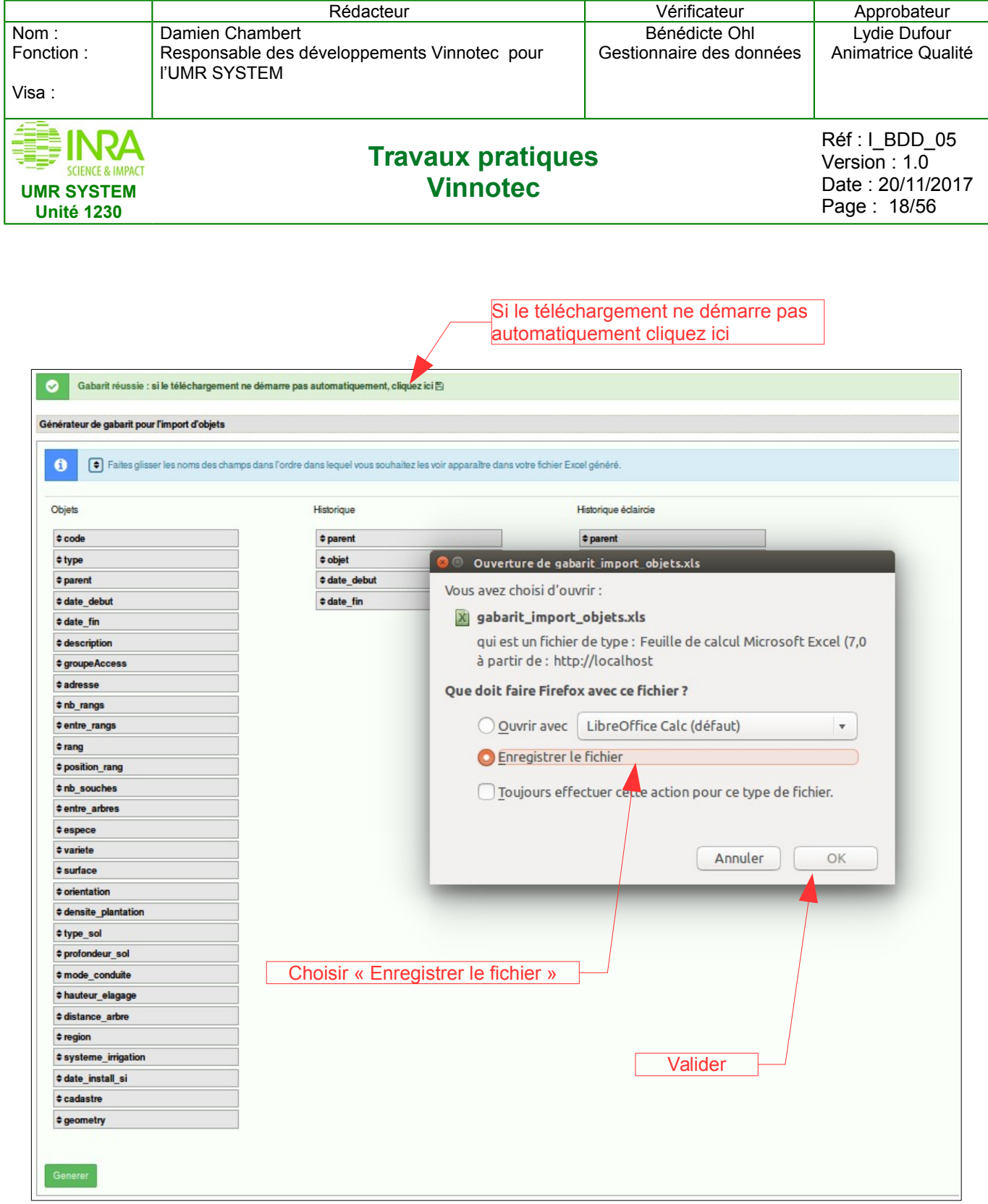

#### **Remarques générales :**

Pour les gabarits d'import et d'export, on parle toujours de fichier Excel, mais ça fonctionne très bien avec les fichiers de calcul LibreOffice Calc (.ods)

Dans les gabarits d'import des données que ce soit pour les « Objets » ou les «Mesures » il ne faut pas renommer les entêtes de colonnes ni les onglets.

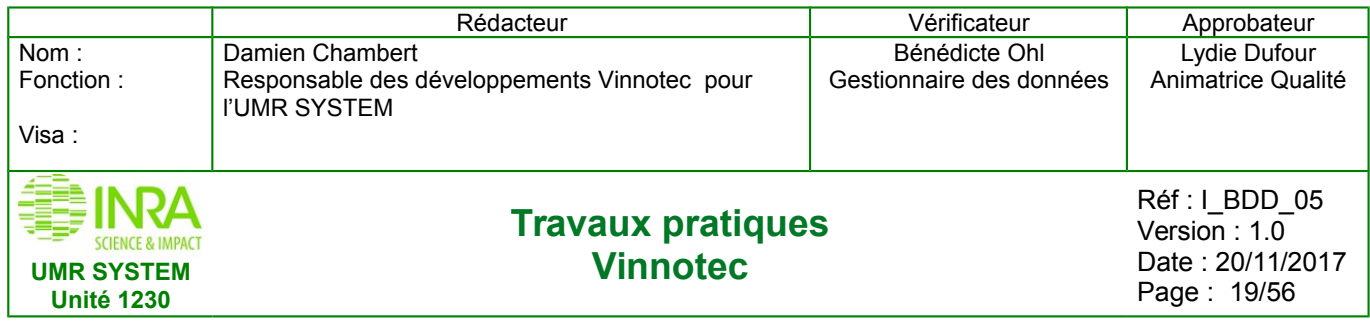

#### Ouvrez ce fichier Excel que vous venez de télécharger

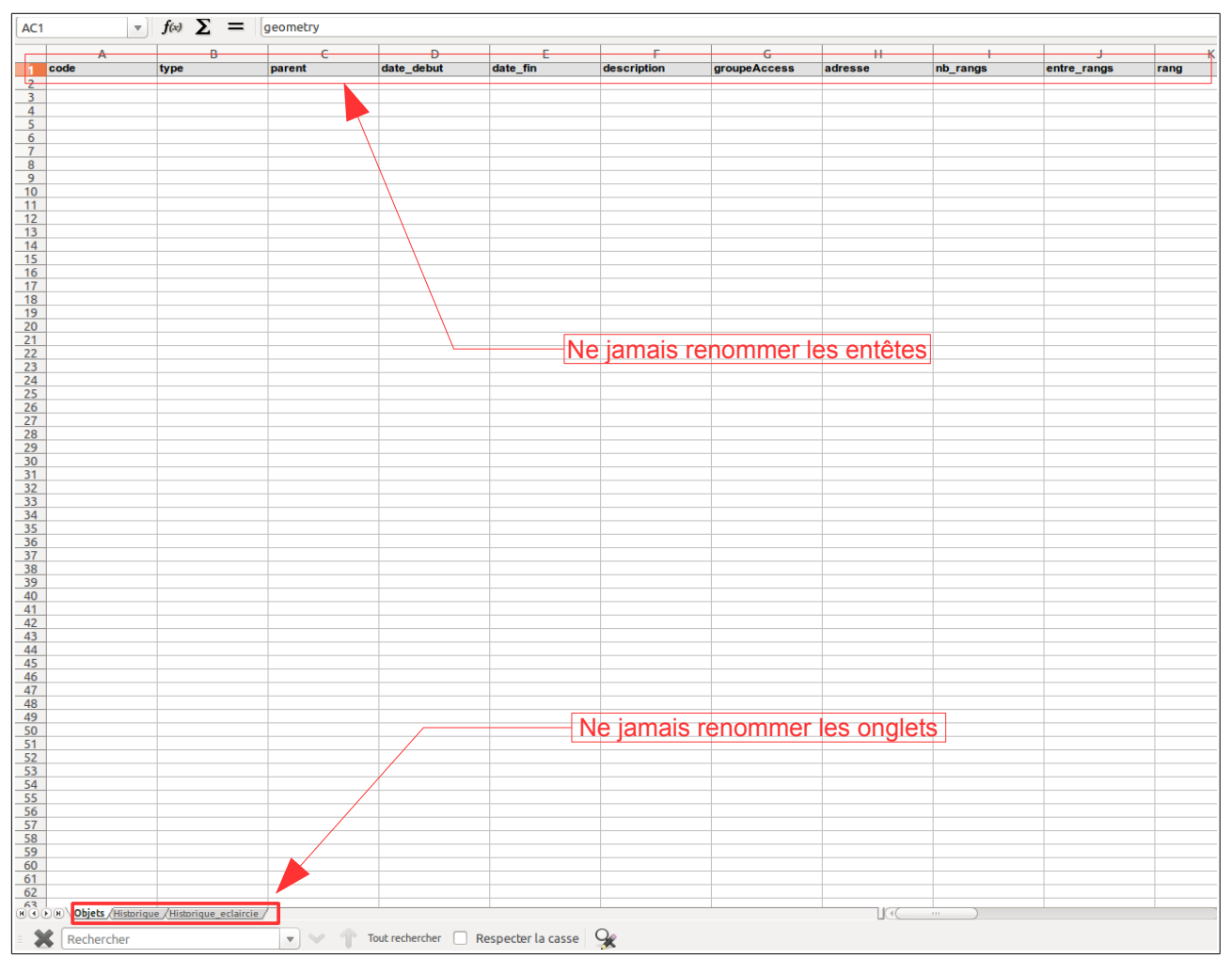

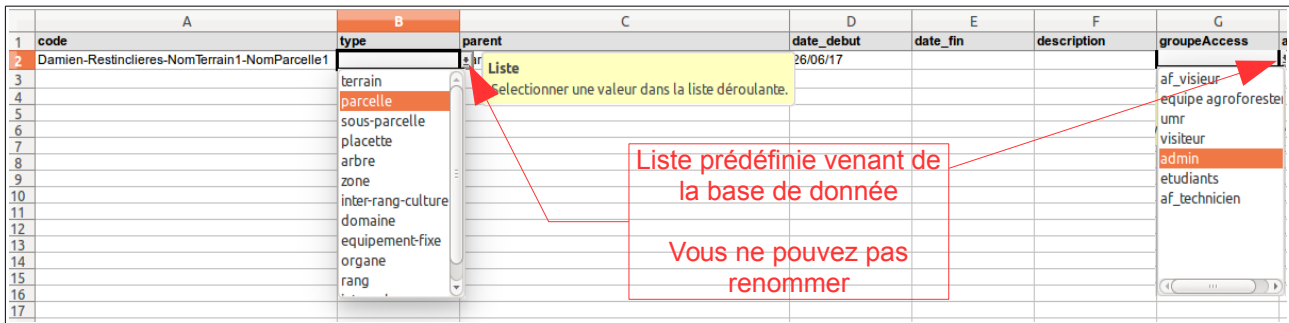

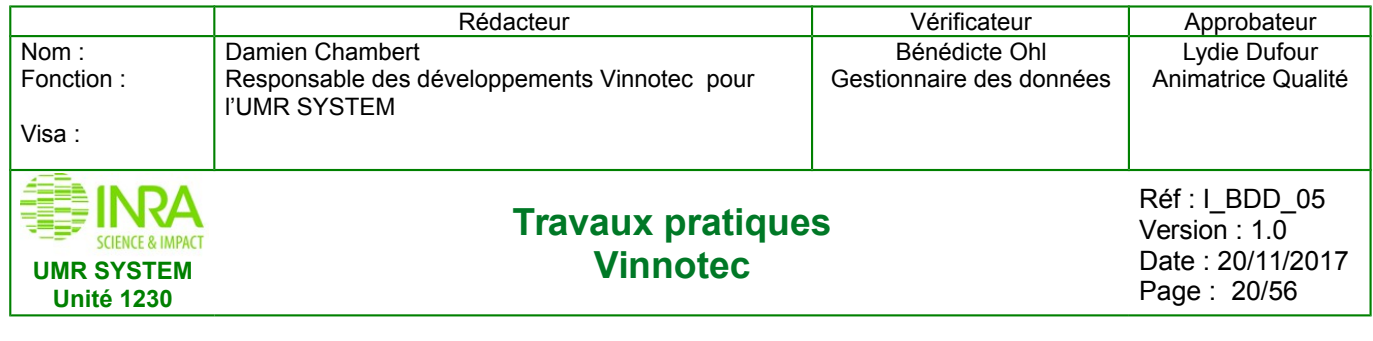

#### **Attention :**

#### **- Pour renseigner les colonnes « type », « groupeAccess », « orientation », « type de sol », « mode de conduite », « region » et « systeme\_irrigation » , vous devez vous reporter aux listes prédéfinies.**

Par défaut seule la première ligne contient les listes déroulantes, il suffit donc de faire un « copier/coller » ou « incrémenté » vers le bas de cette première ligne (= la ligne2) pour répéter les listes sur le nombre de lignes souhaitées (exemple 30 lignes si vous avez 30 objets à déclarer)

#### **- Les champs « code », « type », « parent » et « date début » sont obligatoires.**

Remplir les informations correspondant à vos objets avec leur hiérarchie (parent) par exemple (ci-dessous).

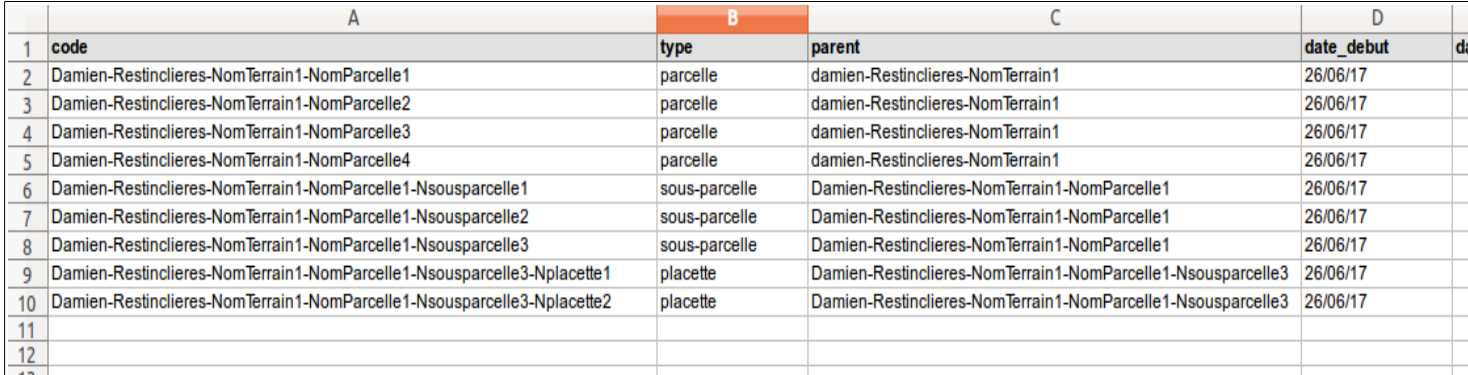

<span id="page-19-0"></span>Enregistrer votre fichier avant import

# **5.2 Import Excel**

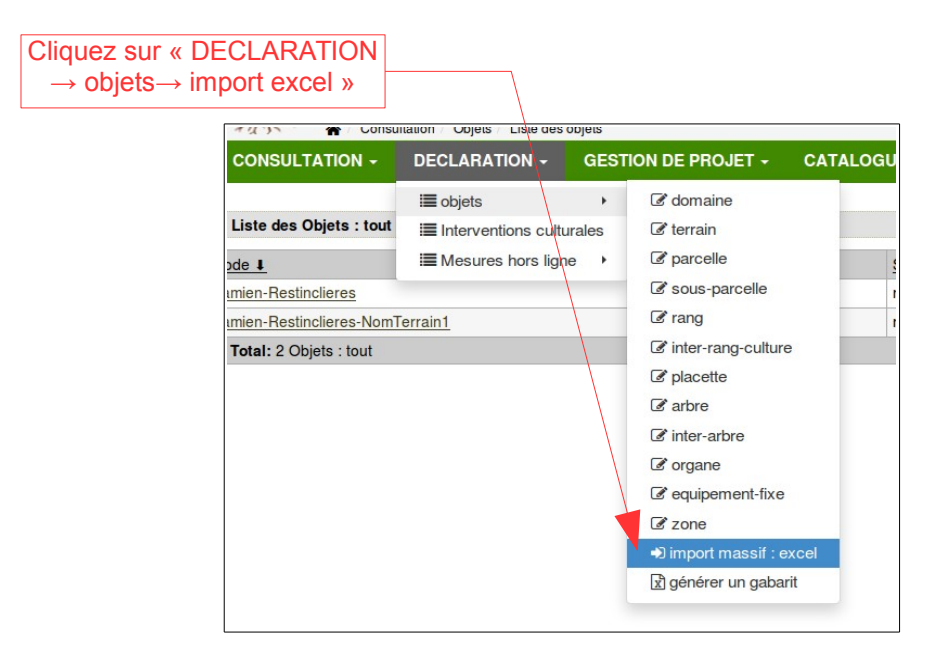

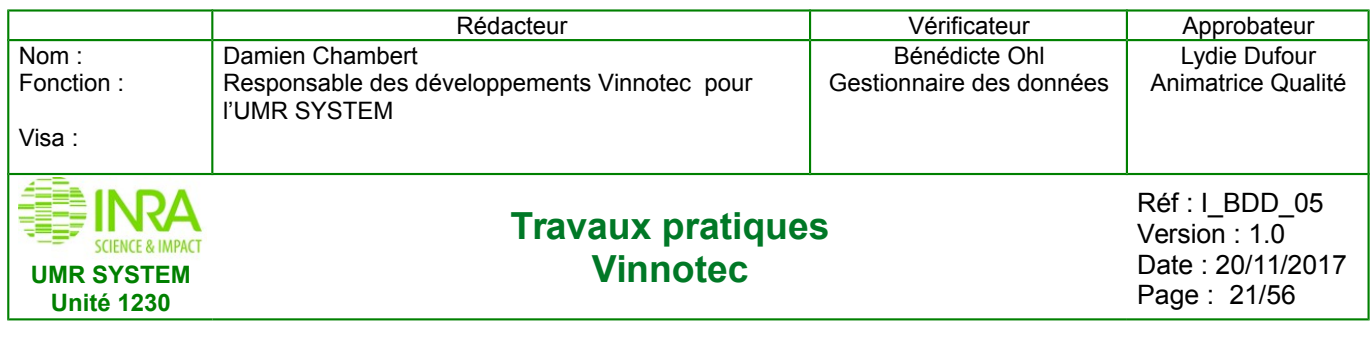

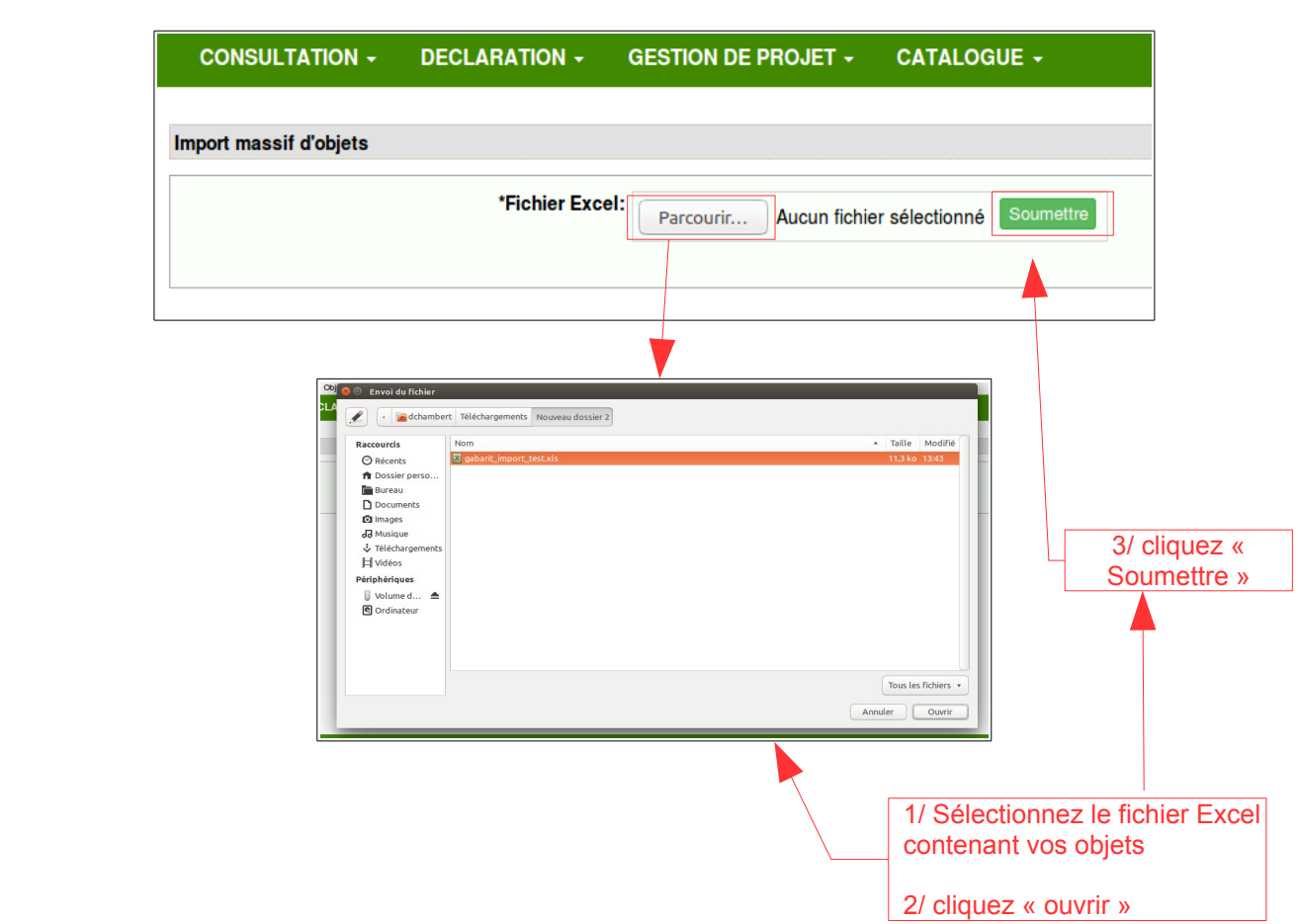

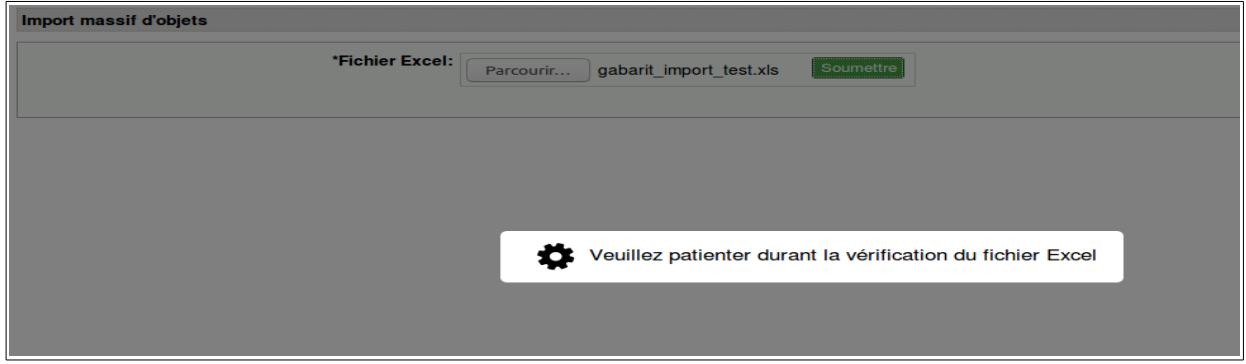

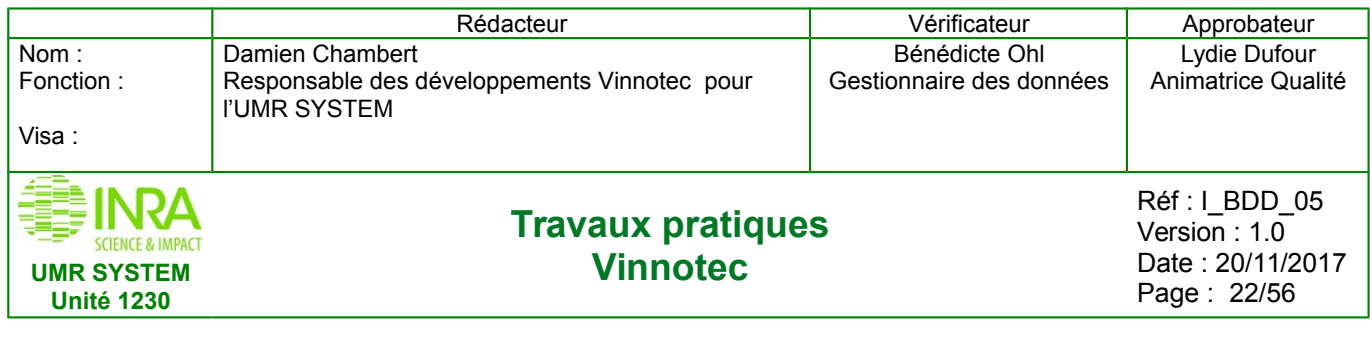

Ça permet un contrôle visuel des données avec leur état (voir un document « note d'information sur les messages d'erreurs »

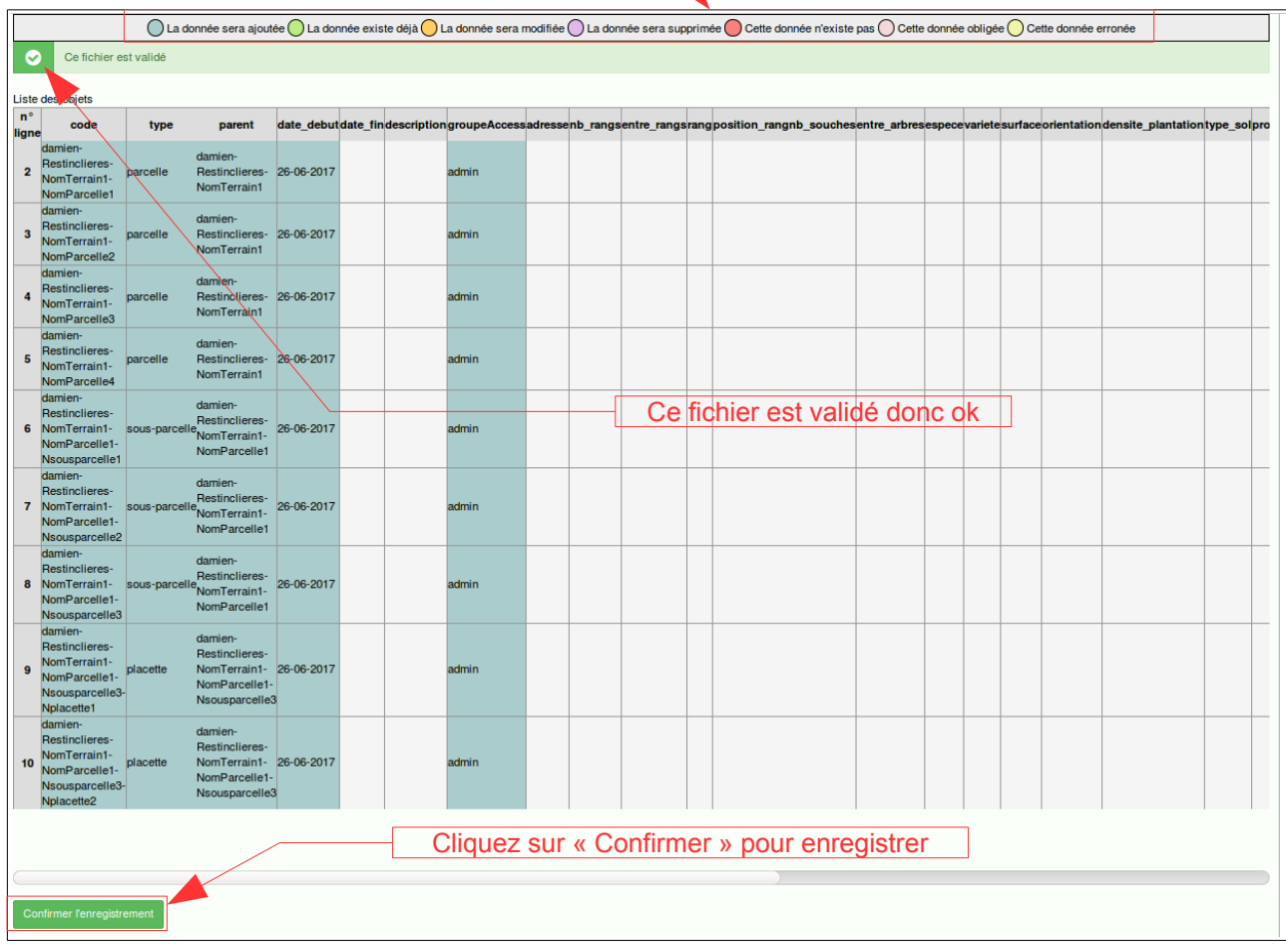

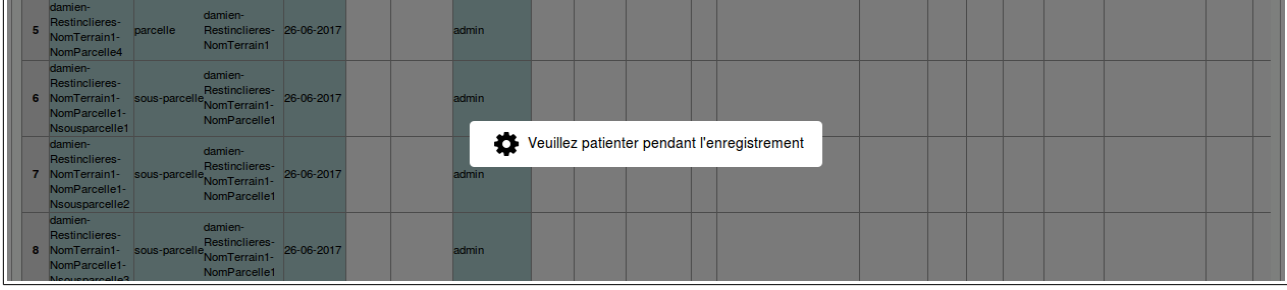

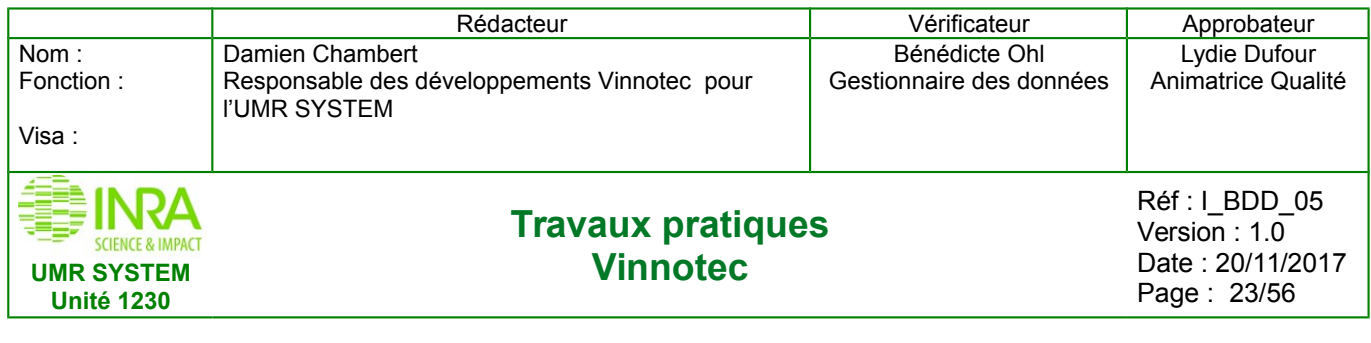

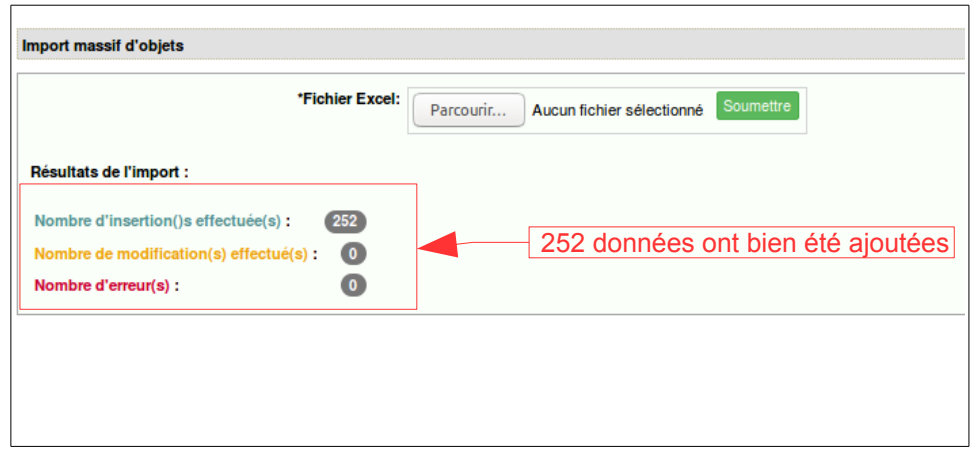

### **5.3 Consultation**

<span id="page-22-0"></span>La consultation des « objets » après import, permet de faire une vérification complémentaire.

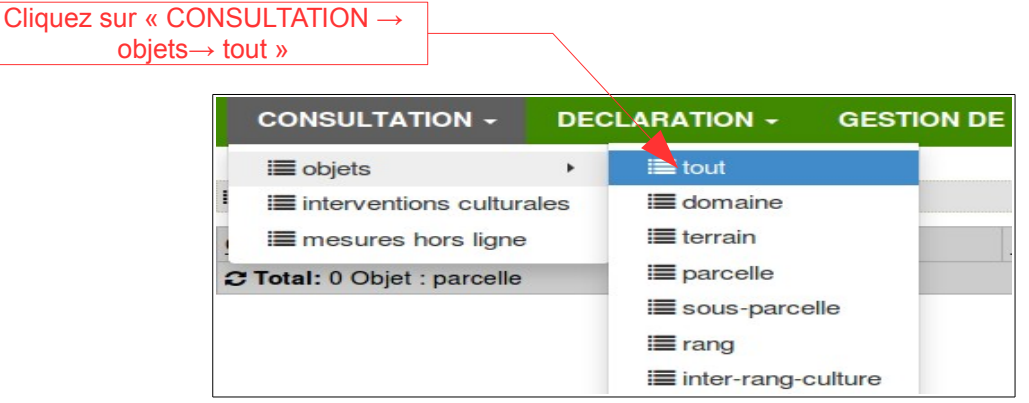

Vous pouvez retrouver les objets (Excel) que vous venez de créer

| <b>CONSULTATION -</b><br><b>DECLARATION -</b>                                                         | <b>GESTION DE PROJET +</b><br><b>CATALOGUE -</b> |               |         |            |          |                     | V2.0                |
|----------------------------------------------------------------------------------------------------|--------------------------------------------------|---------------|---------|------------|----------|---------------------|---------------------|
| E Liste des Objets : tout<br>Q Rechercher un(des) Objet : tout(s) [+ Exporter un(des) Objet : tout(s) |                                                  |               |         |            |          |                     |                     |
| Code 1                                                                                                |                                                  | Type          | Surface | Date début | Date fin | <b>GroupeAccess</b> | <b>Actions</b>      |
| damien-Restinclieres                                                                                  |                                                  | domaine       | n/a     | 26/06/2017 | n/a      | n/a                 | <b>2</b> modif      |
| damien-Restinclieres-NomTerrain1                                                                      |                                                  | terrain       | n/a     | 26/06/2017 | n/a      | n/a                 | <b>2</b> modif      |
| damien-Restinclieres-NomTerrain1-NomParcelle1                                                         |                                                  | parcelle      | n/a     | 26/06/2017 | n/a      | admin               | <b>2</b> modif      |
| damien-Restinclieres-NomTerrain1-NomParcelle1-Nsousparcelle1                                          |                                                  | sous-parcelle | n/a     | 26/06/2017 | n/a      | admin               | <b>2</b> modif      |
| damien-Restinclieres-NomTerrain1-NomParcelle1-Nsousparcelle2                                          |                                                  | sous-parcelle | n/a     | 26/06/2017 | n/a      | admin               | <b>2</b> modif      |
| damien-Restinclieres-NomTerrain1-NomParcelle1-Nsousparcelle3                                          |                                                  | sous-parcelle | n/a     | 26/06/2017 | n/a      | admin               | <b>2</b> modif      |
| damien-Restinclieres-NomTerrain1-NomParcelle1-Nsousparcelle3-Nplacette1                               |                                                  | placette      | n/a     | 26/06/2017 | n/a      | admin               | <b>2</b> modif      |
| damien-Restinclieres-NomTerrain1-NomParcelle1-Nsousparcelle3-Nplacette2                               |                                                  | placette      | n/a     | 26/06/2017 | n/a      | admin               | <b>2</b> modif      |
| damien-Restinclieres-NomTerrain1-NomParcelle2                                                         |                                                  | parcelle      | n/a     | 26/06/2017 | n/a      | admin               | <b>2</b> modif      |
| damien-Restinclieres-NomTerrain1-NomParcelle3                                                         |                                                  | parcelle      | n/a     | 26/06/2017 | n/a      | admin               | <b>2</b> modif      |
| damien-Restinclieres-NomTerrain1-NomParcelle4                                                         |                                                  | parcelle      | n/a     | 26/06/2017 | n/a      | admin               | <b>2</b> modif      |
| C Total: 11 Objets : tout                                                                             |                                                  |               |         |            |          |                     | Nombre de pages : 1 |
|                                                                                                    |                                                  |               |         |            |          |                     | <b>PH</b><br>КH     |

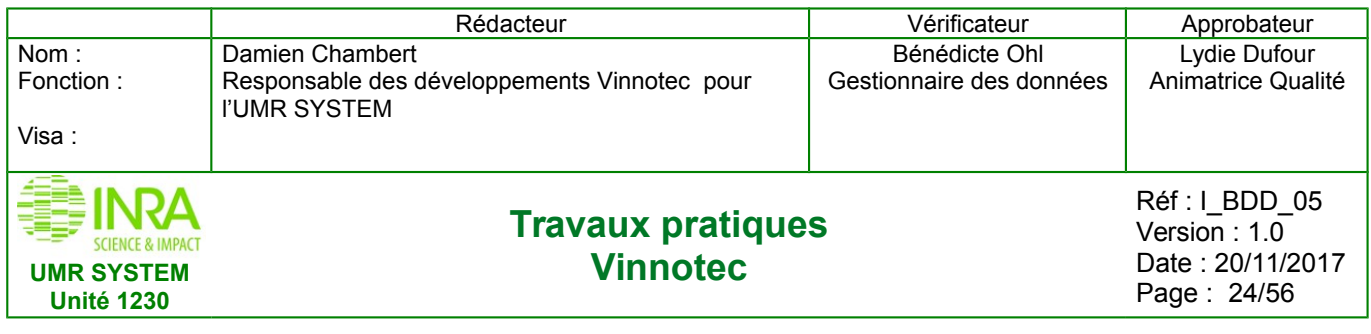

# <span id="page-23-1"></span>**6. DÉCLARATION DES MESURES**

Avant d'intégrer les mesures dans la base, les **méthodes**, les **variables** et les **groupes des variables** doivent être déclarés dans la base (étape réservée à un administrateur) pour pouvoir générer le (ou les) gabarit(s) de mesures. Il faut donc commencer par cette étape ou s'assurer qu'elle a été réalisée.

Les objets, sur-lesquels portent les mesures, doivent aussi être déclarés dans la base (cf paragraphe 4 et 5).

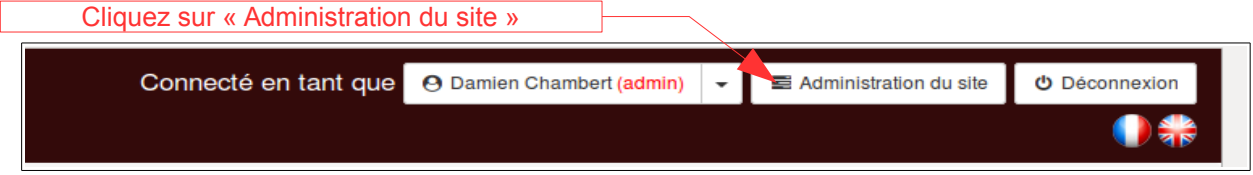

## **6.1 Déclarer une méthode**

<span id="page-23-0"></span>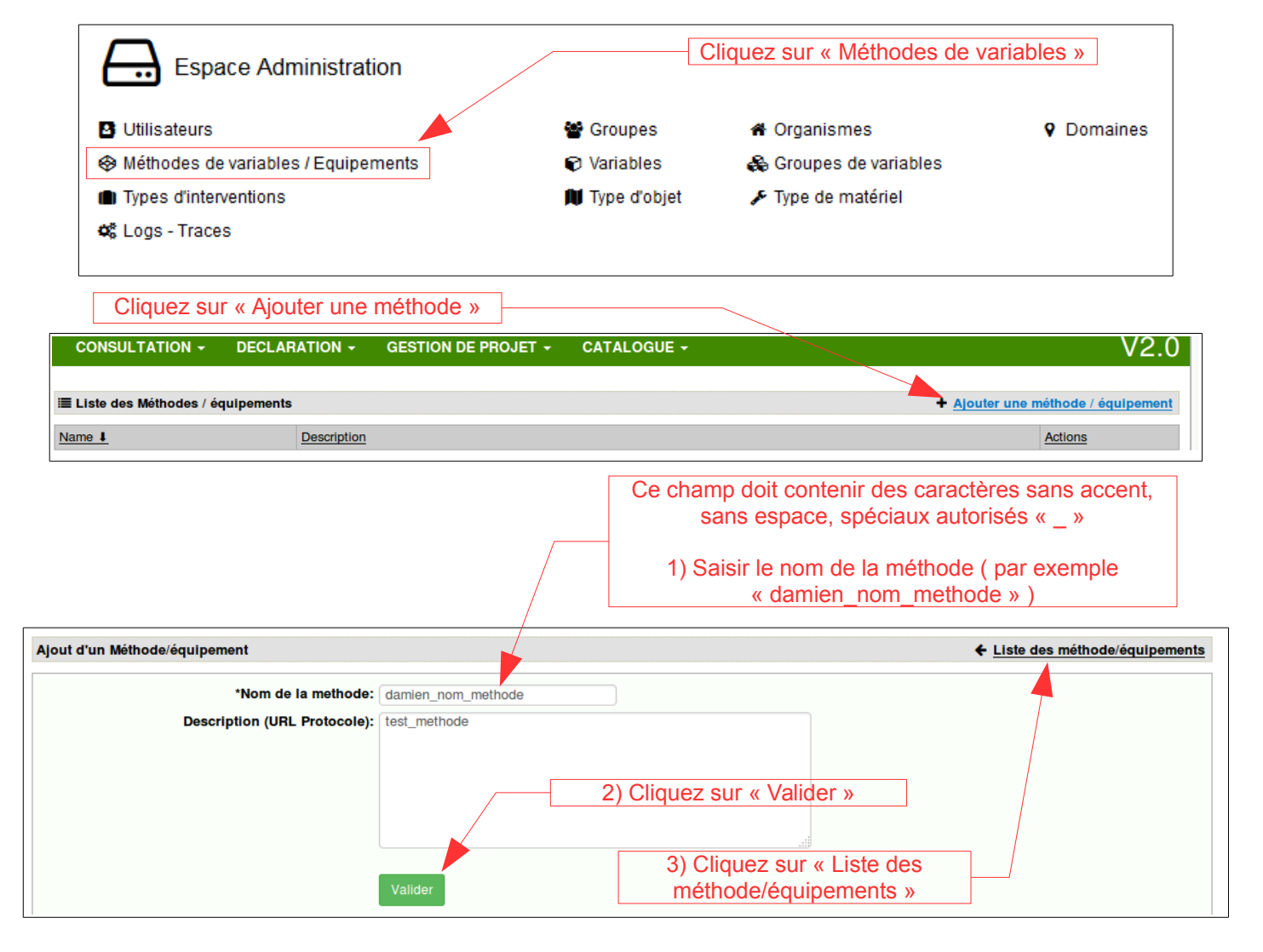

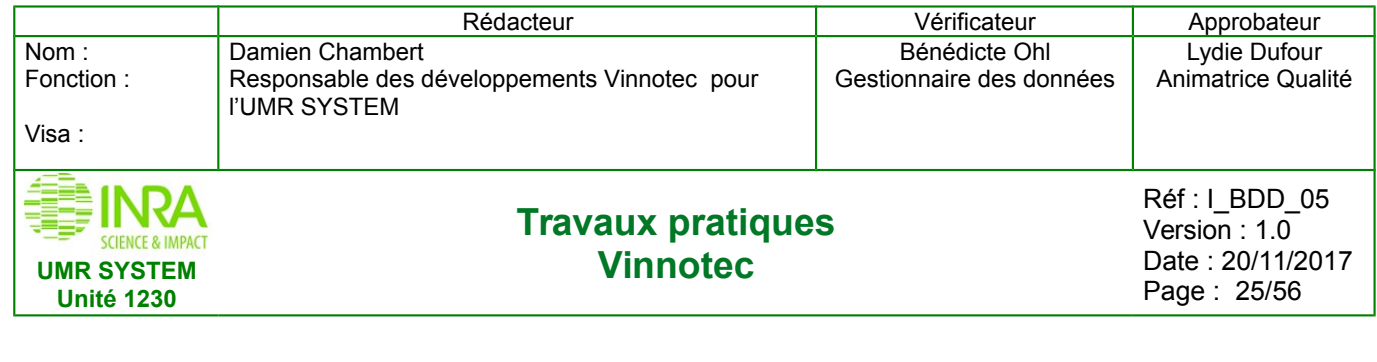

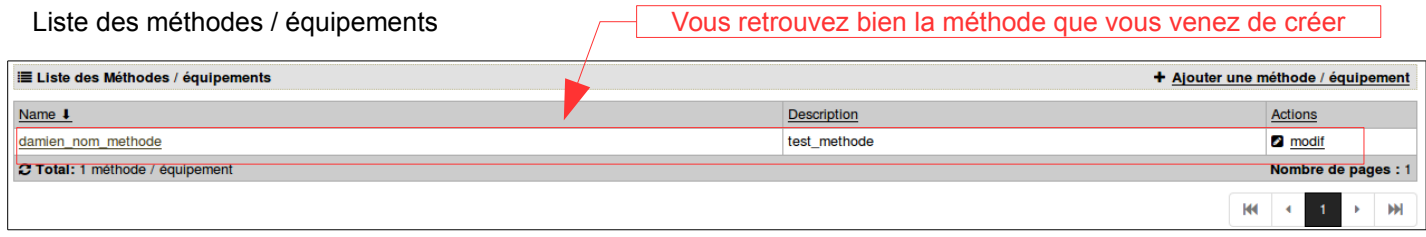

<span id="page-24-0"></span>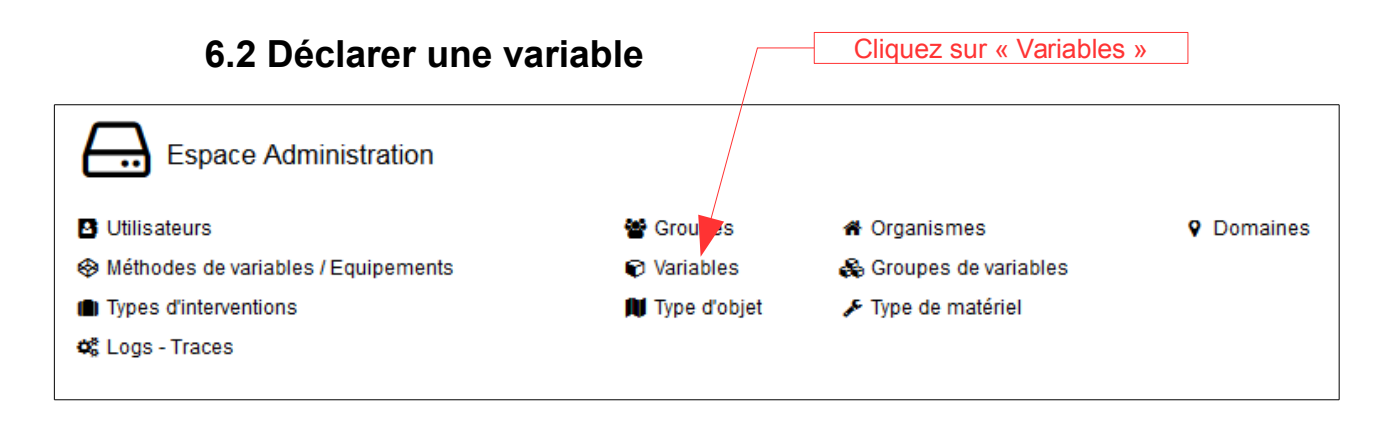

#### Cliquez sur « Ajouter une variable »

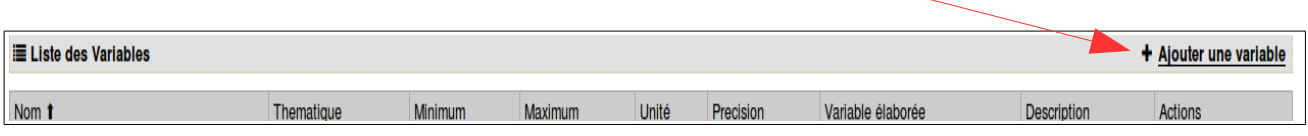

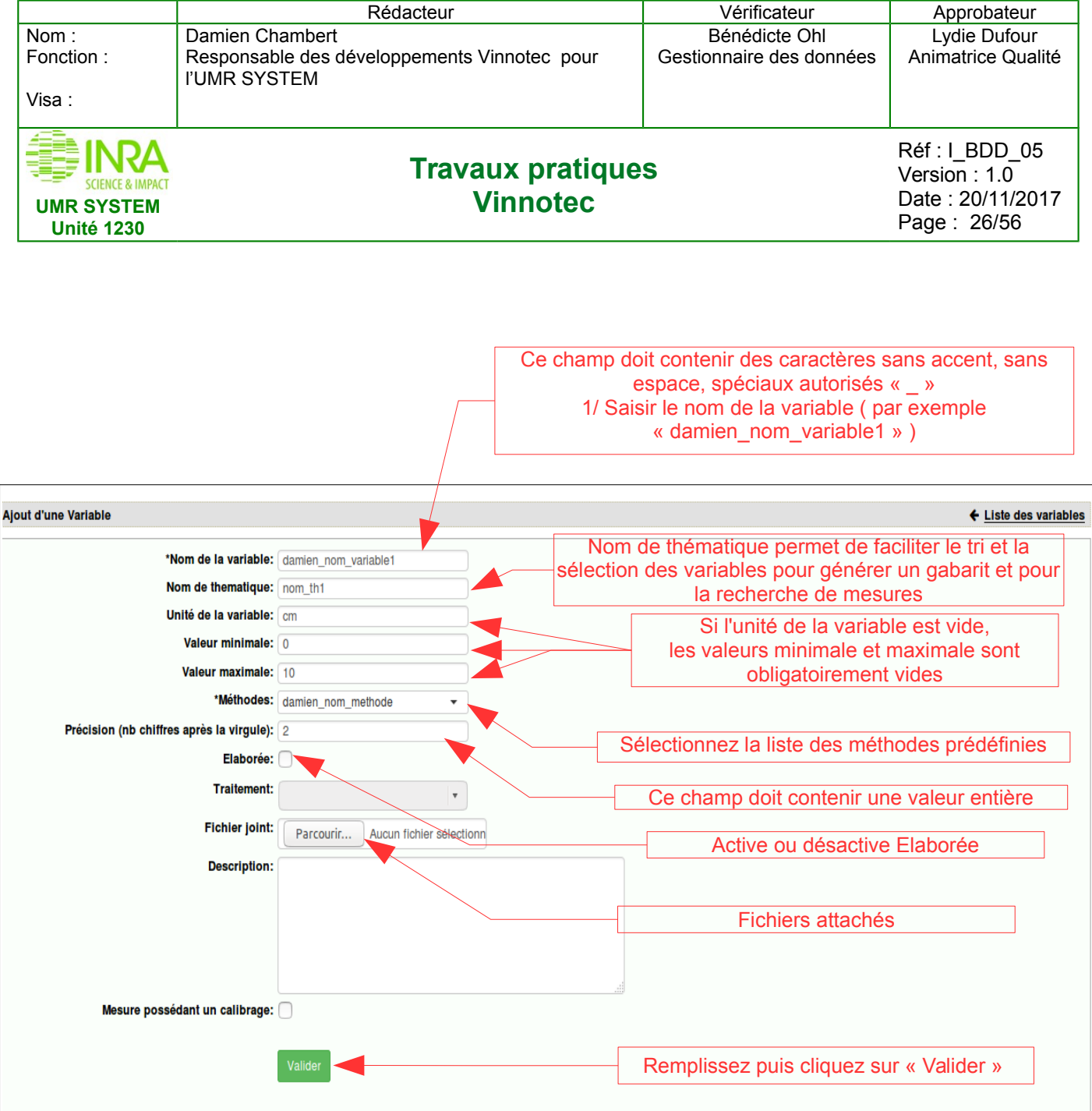

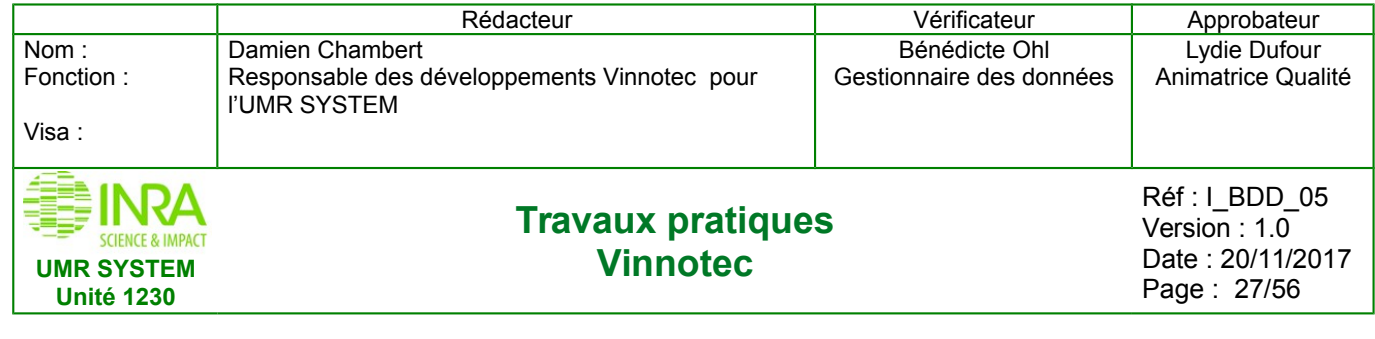

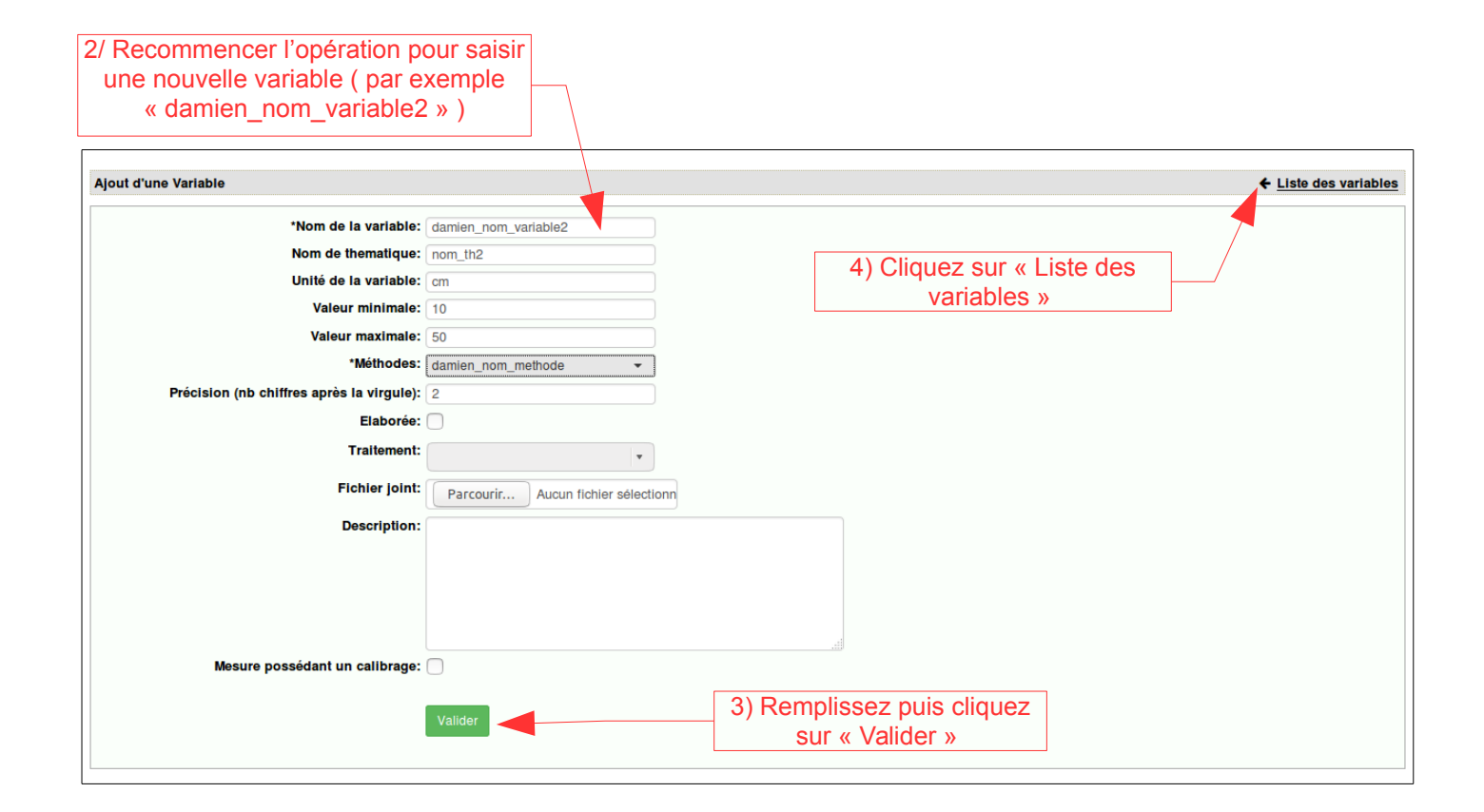

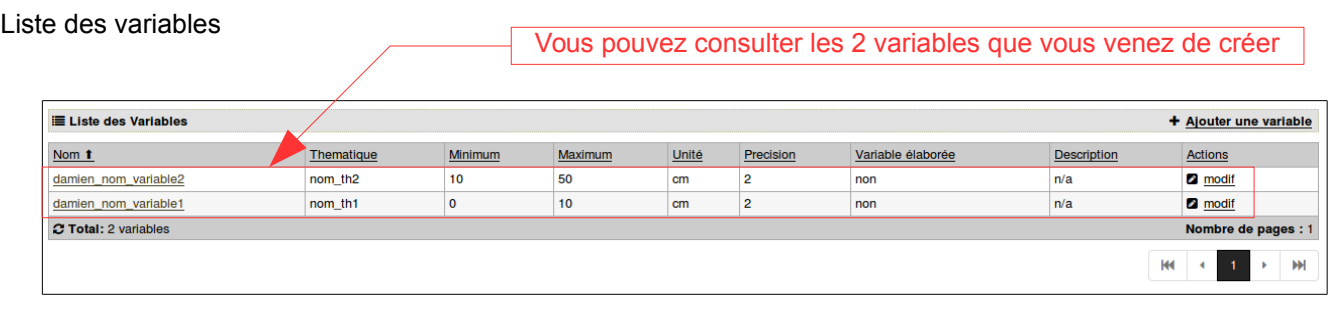

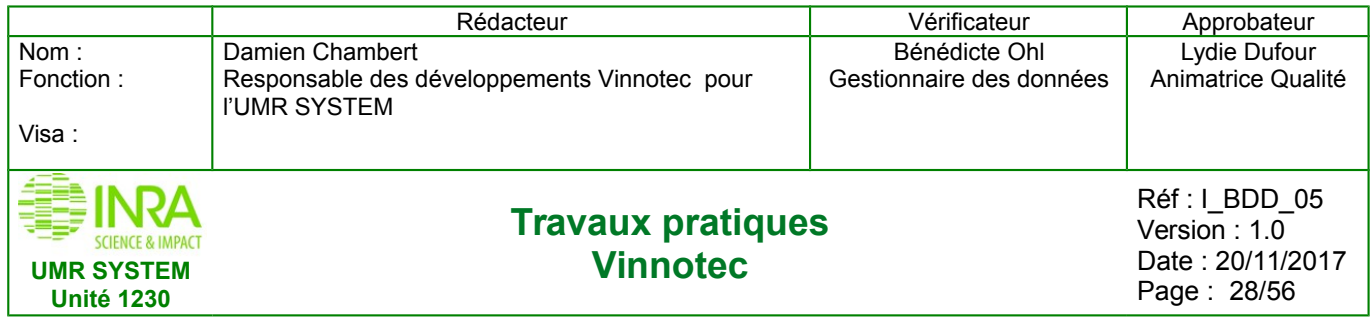

### **6.3 Déclarer un groupe de variable**

<span id="page-27-0"></span>**Rappel : la création de groupes de variable est indispensable pour générer les gabarits de mesures**

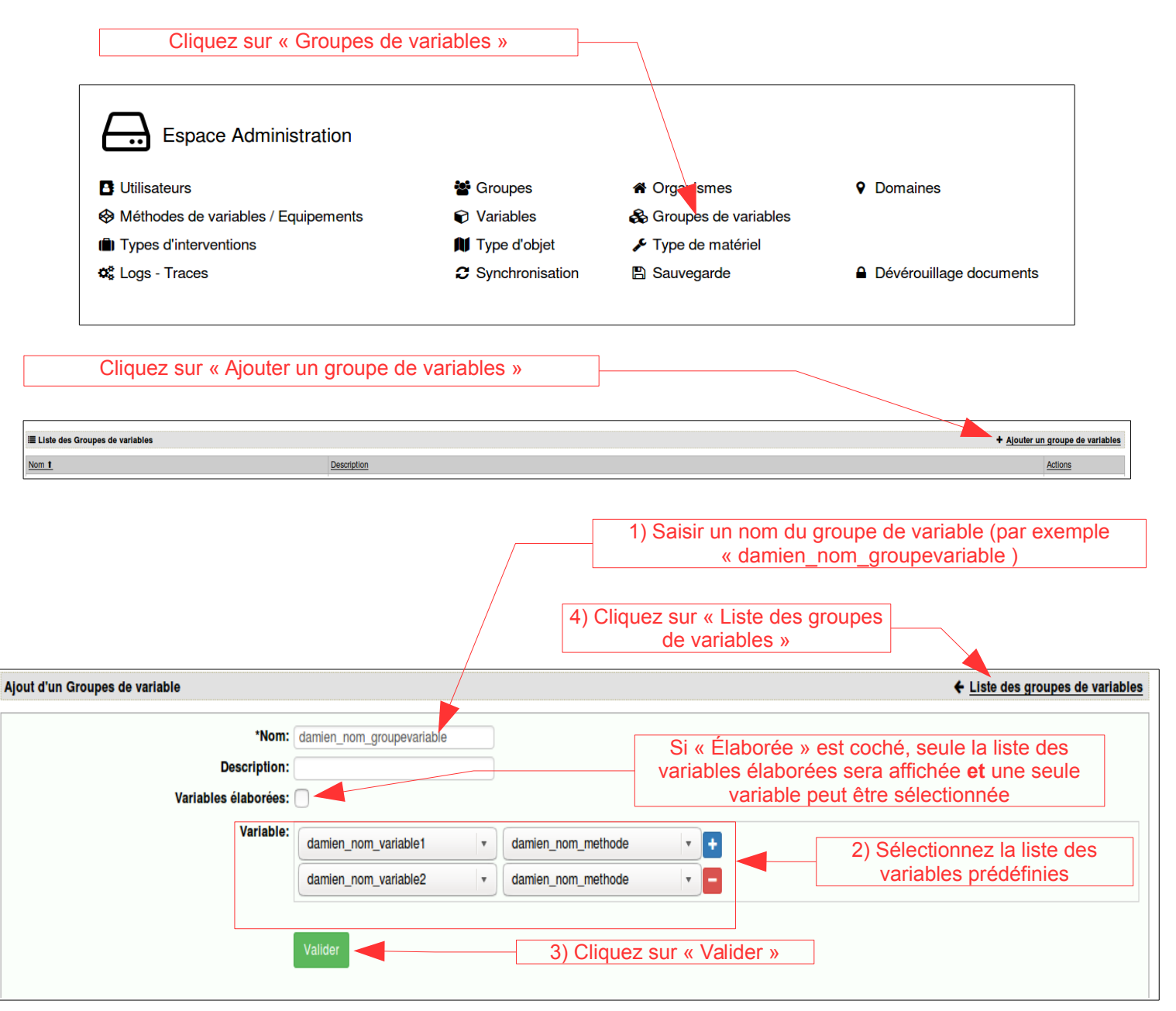

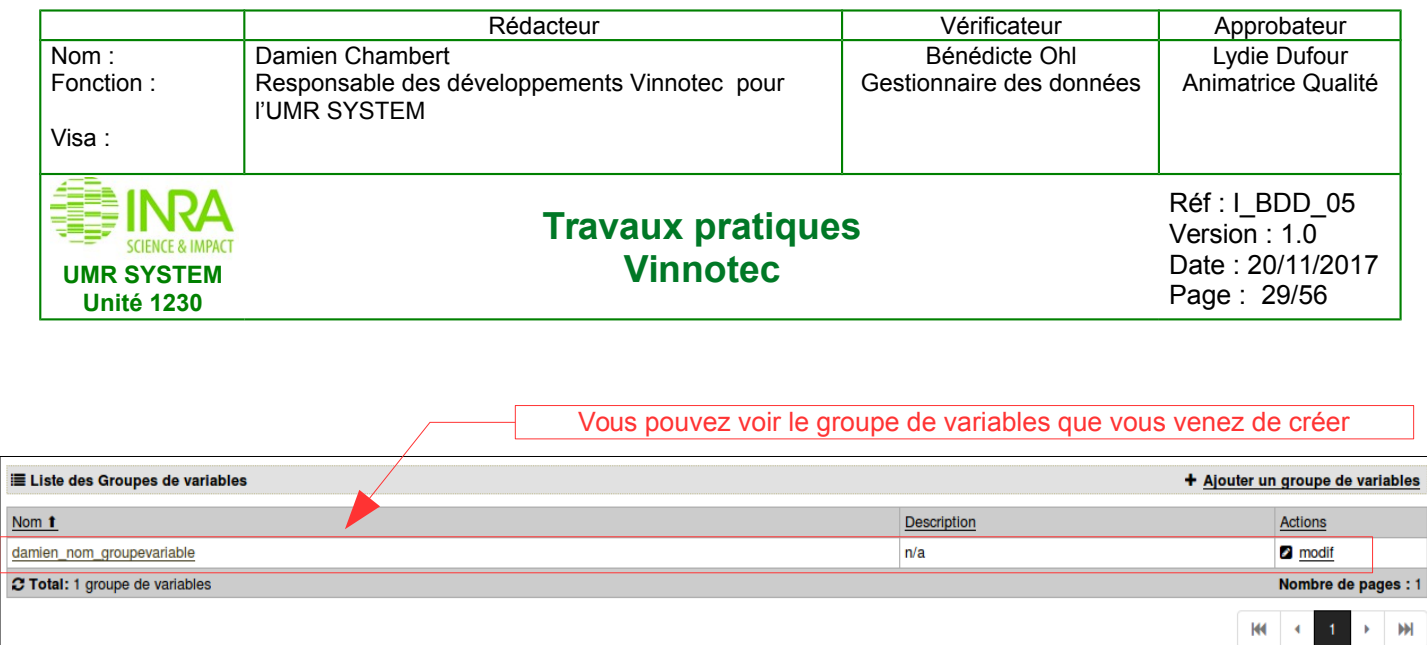

**Quand les méthodes, les variables, les groupes des variables sont déclarés, vous pouvez déclarer les mesures soit par formulaire soit via l'import d'un fichier Excel.** 

### <span id="page-28-0"></span>**6.4 Déclarer une mesure par formulaire**

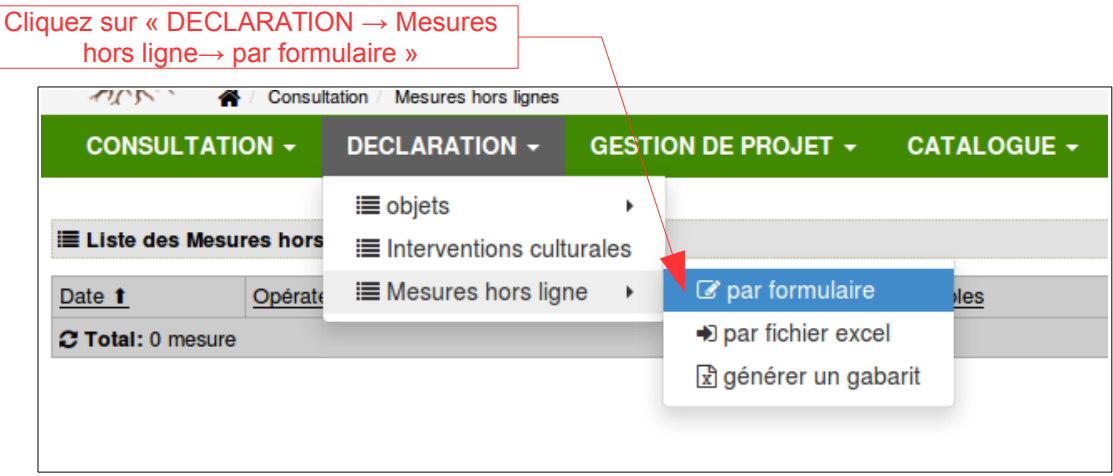

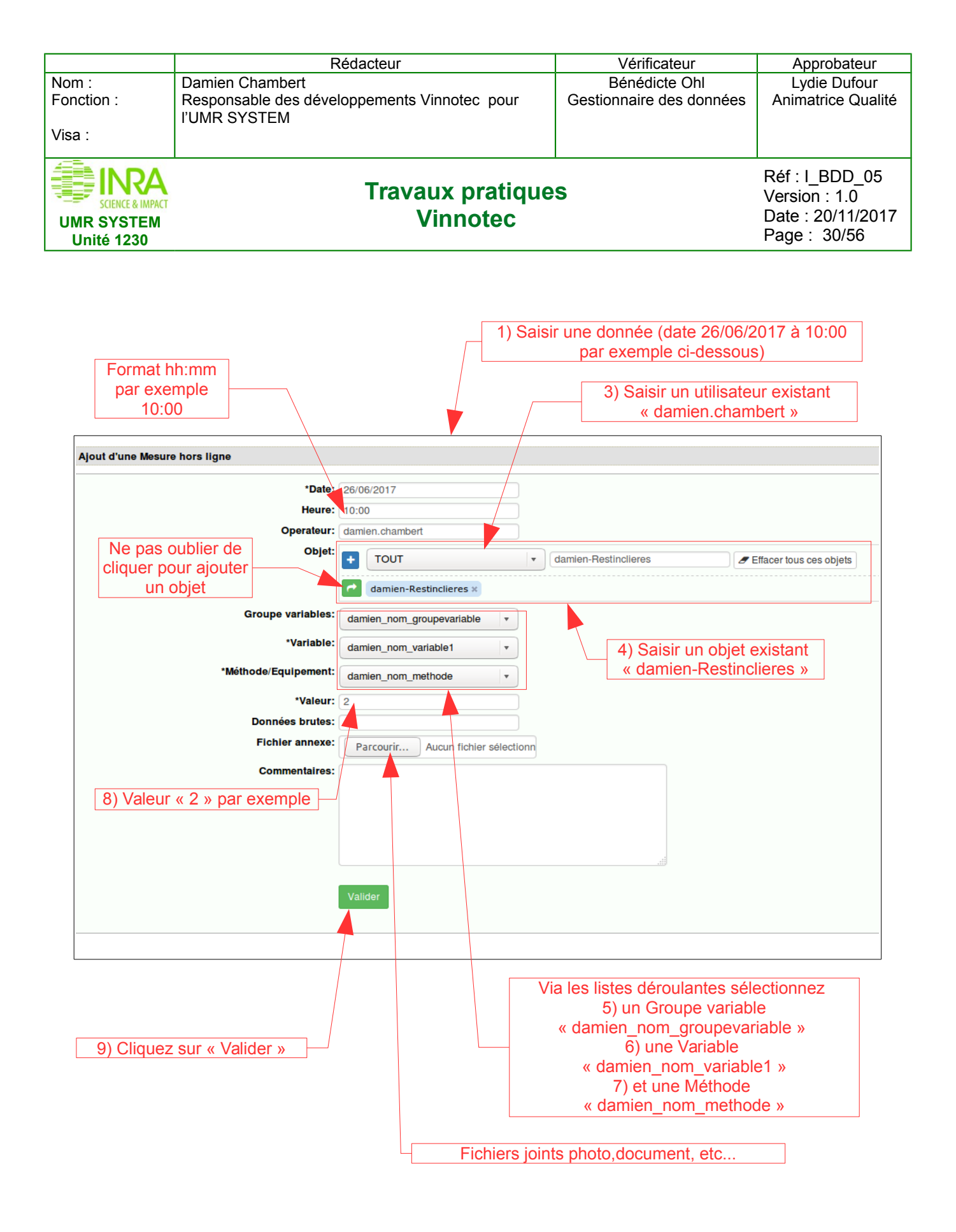

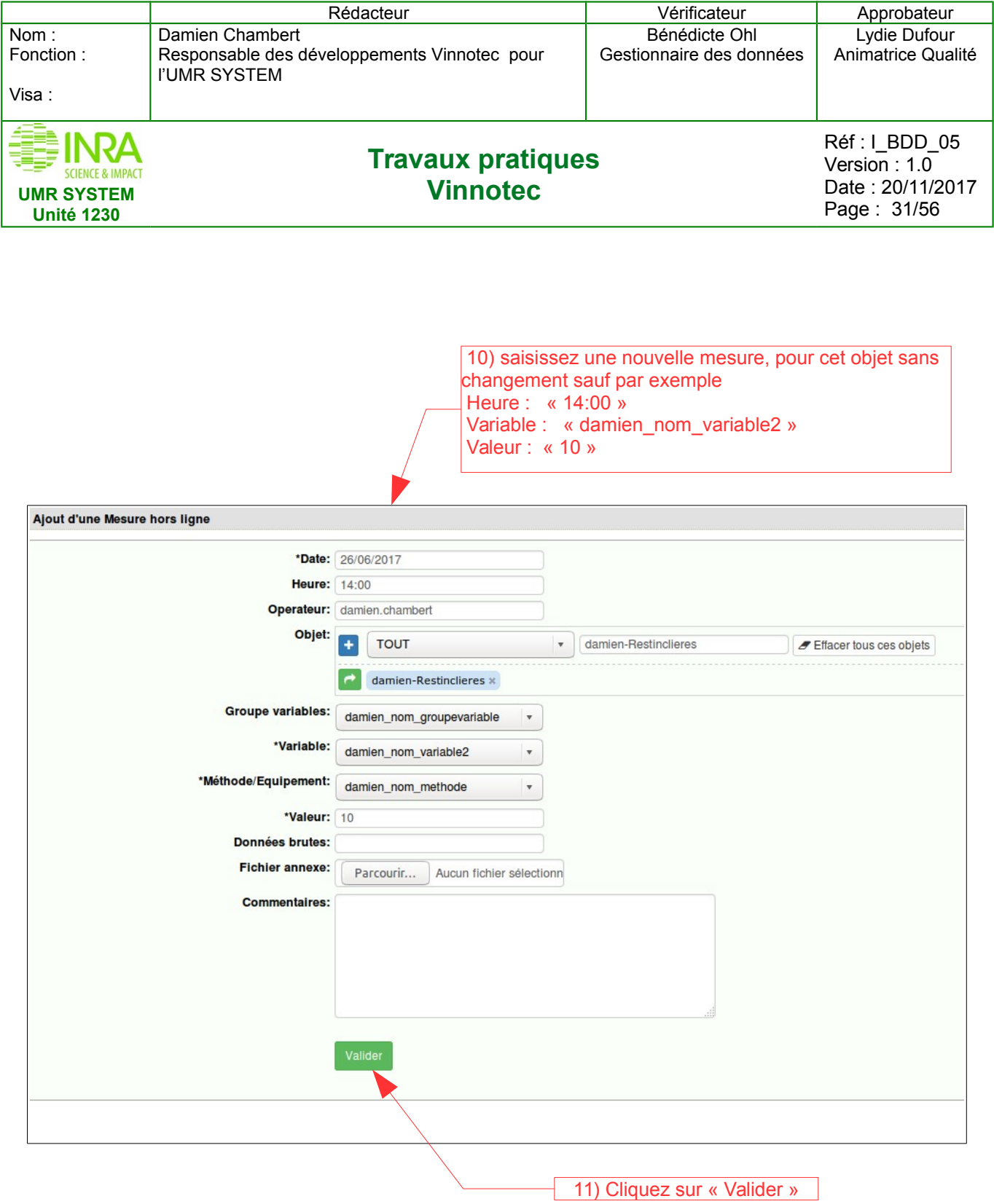

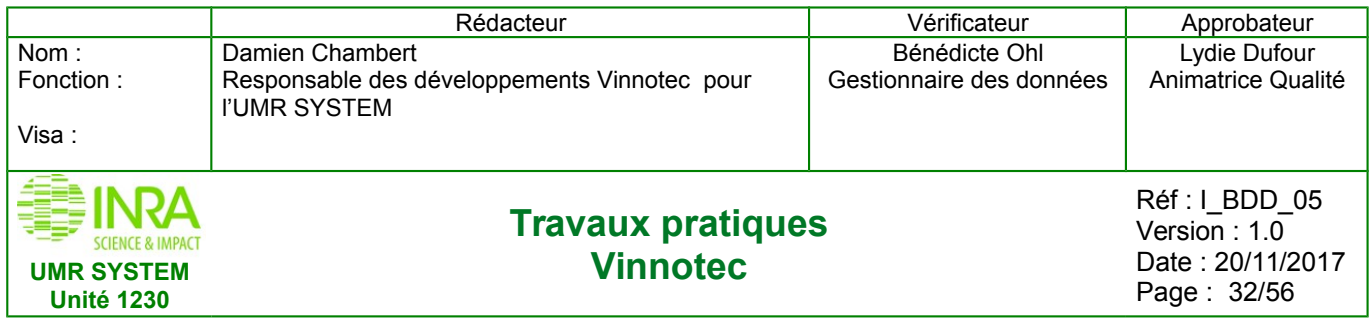

### **6.5 Consultation des mesures**

<span id="page-31-0"></span>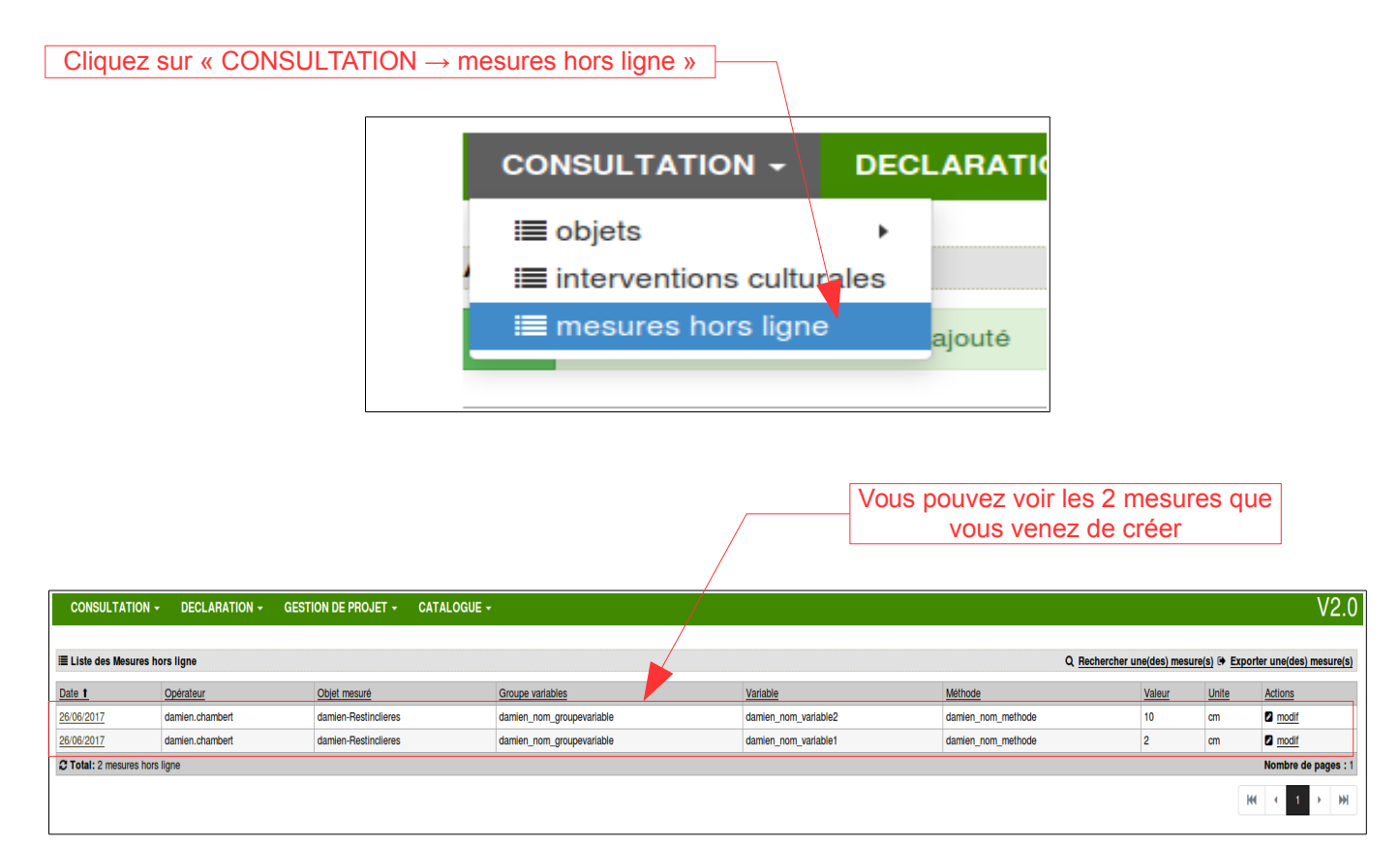

La déclaration des mesures via le formulaire n'est pas très adaptée pour les longues séries de mesures, on préférera donc la déclaration par Excel

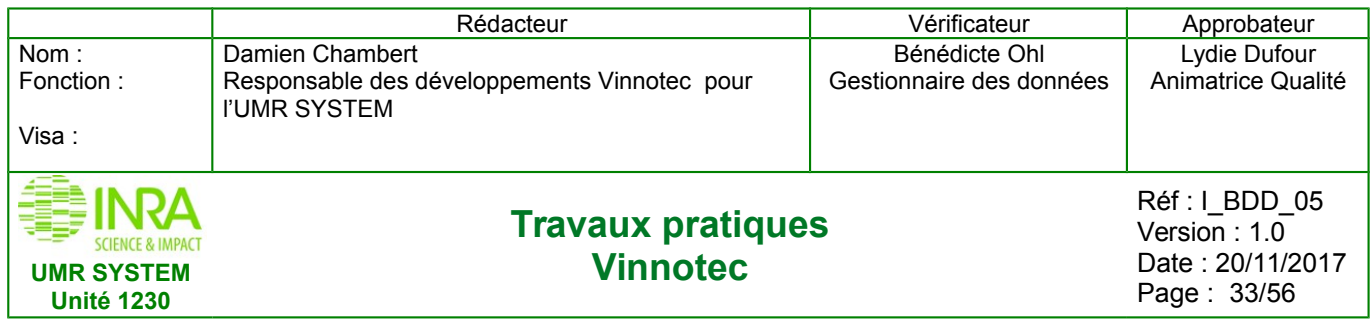

### <span id="page-32-0"></span>**6.6 Déclarer les mesures par Excel**

Pour commencer il faut générer un gabarit de saisie

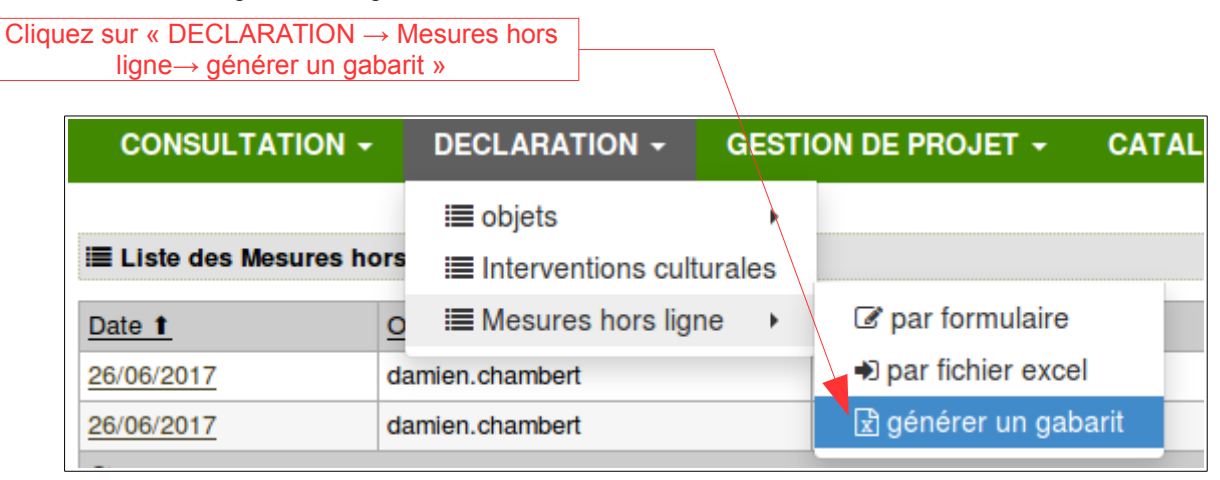

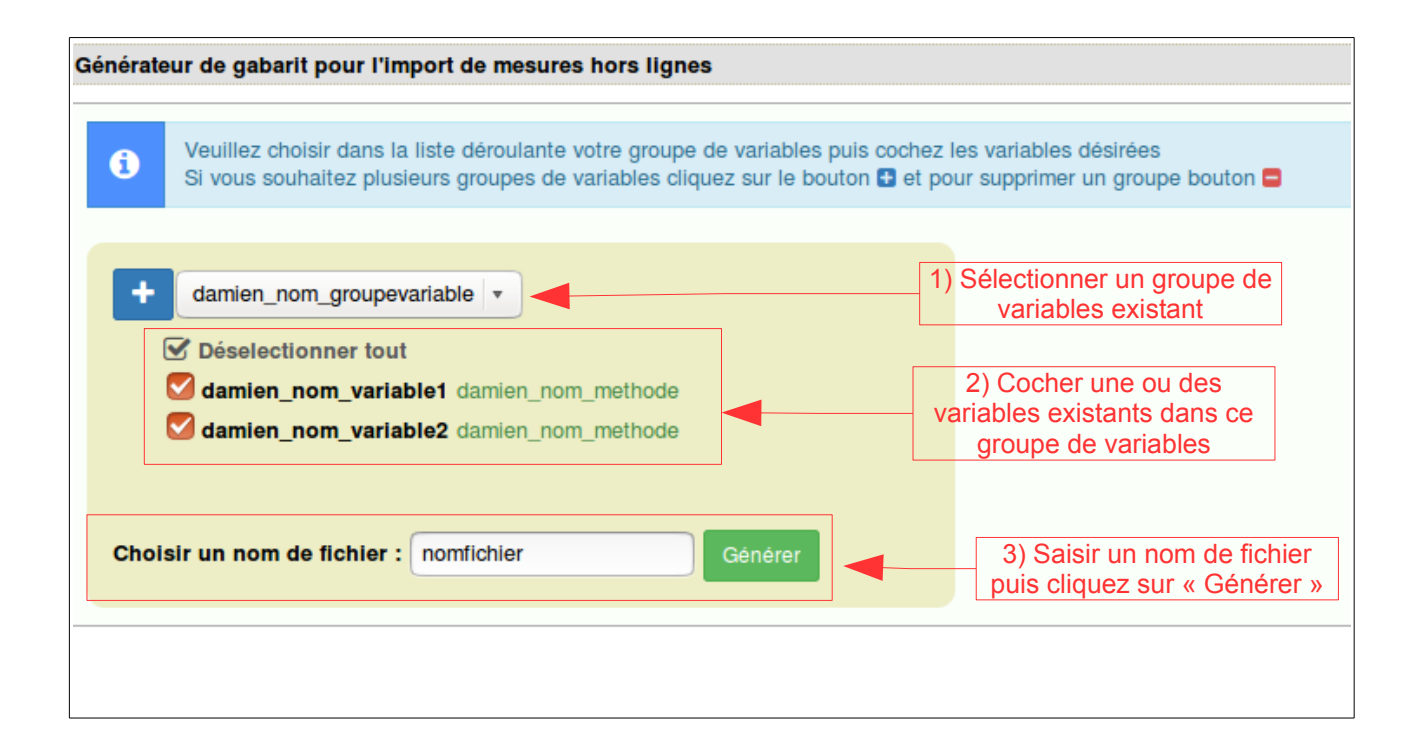

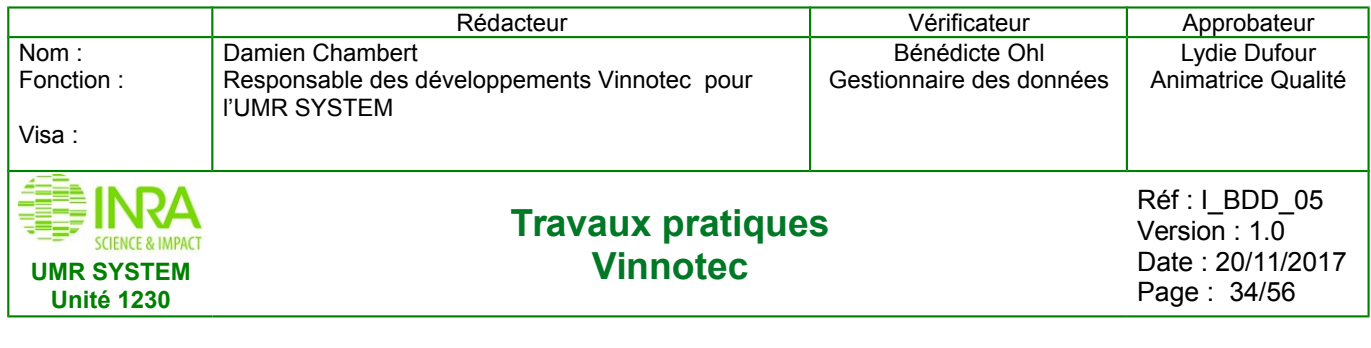

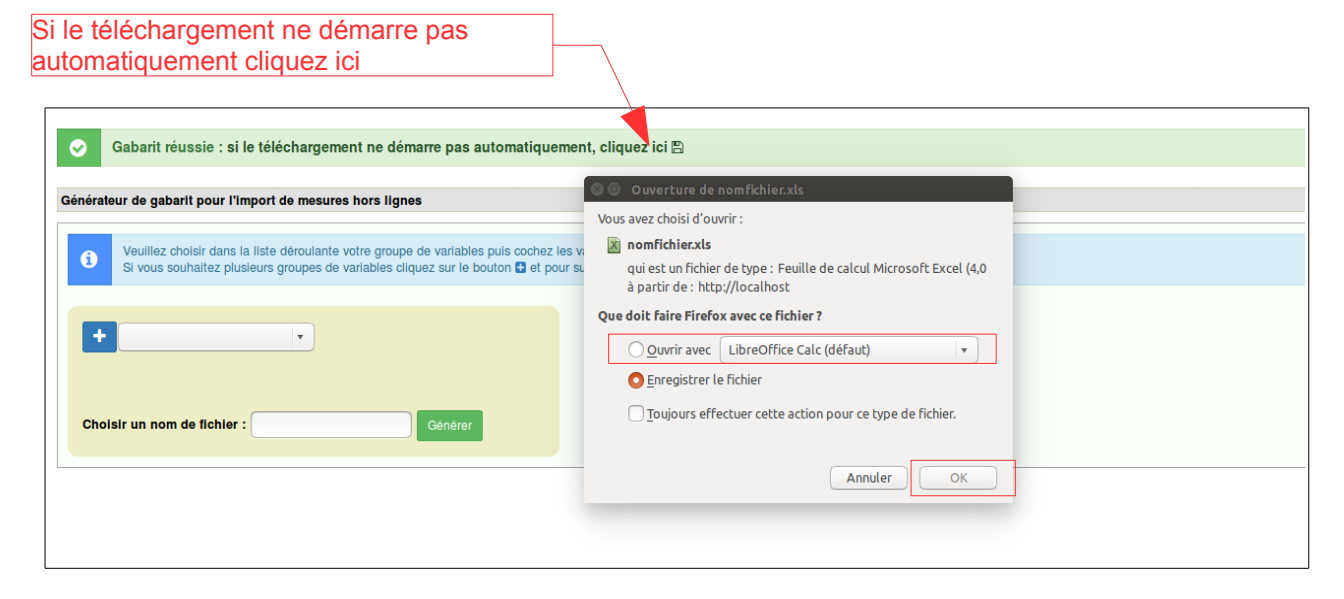

Ouvrir le fichier que vous venez de télécharger

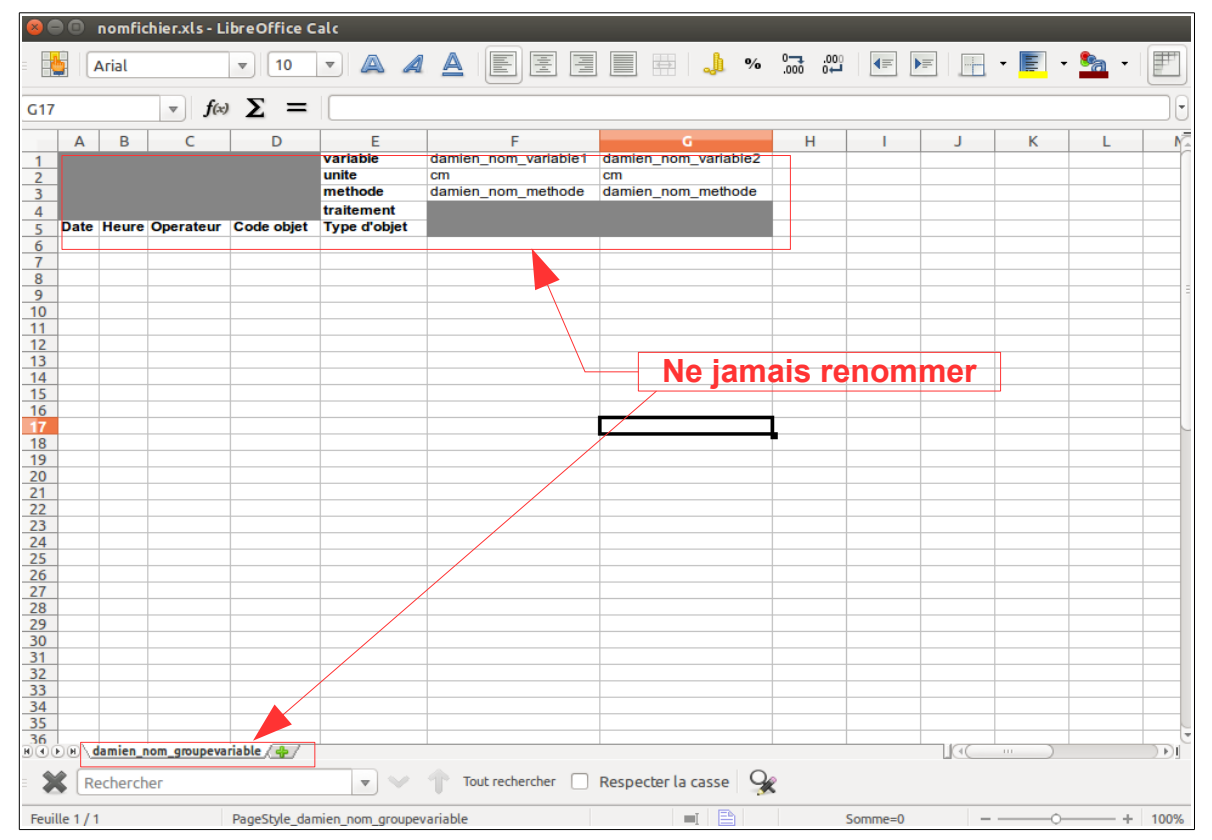

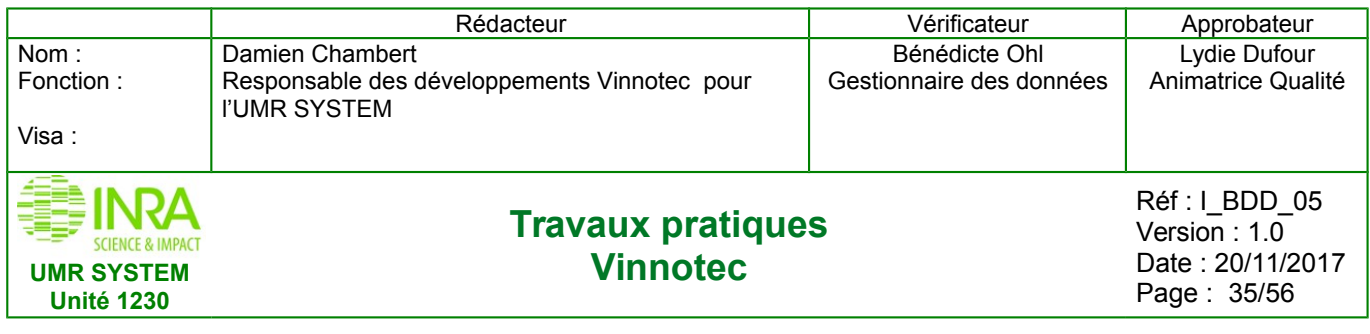

### **Attention : les codes objets et les opérateurs doivent avoir été déclarés en amont dans la base**

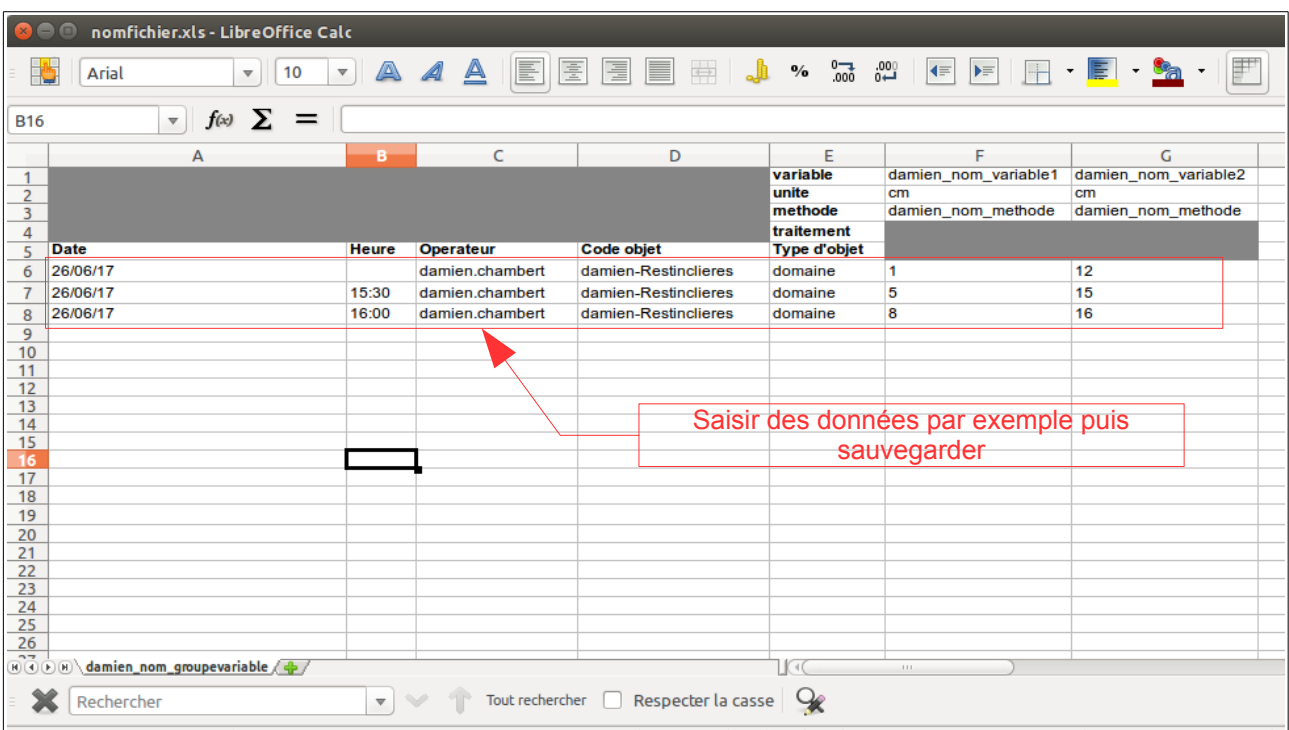

Cliquez sur « DECLARATION → Mesures hors ligne→ par fichier excel »

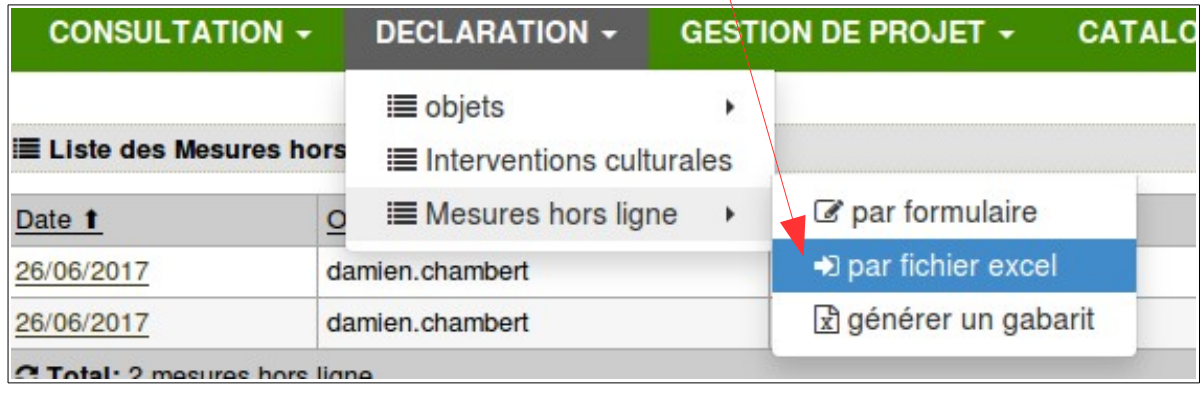

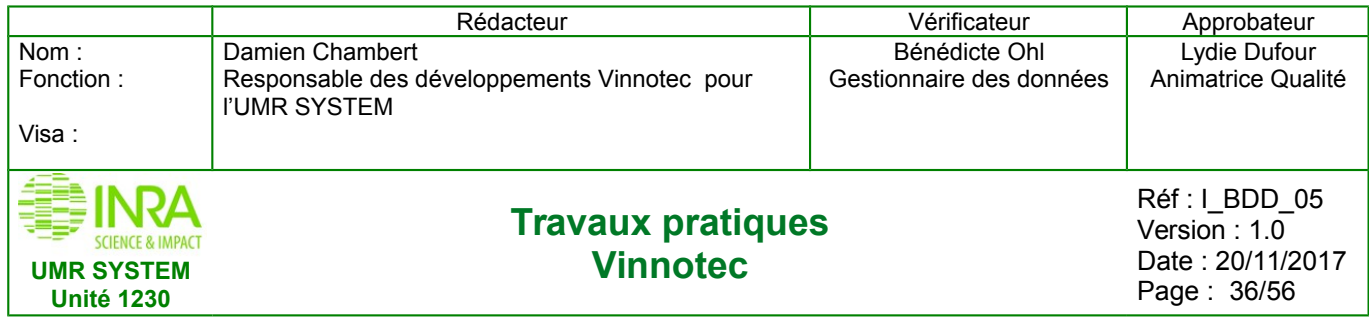

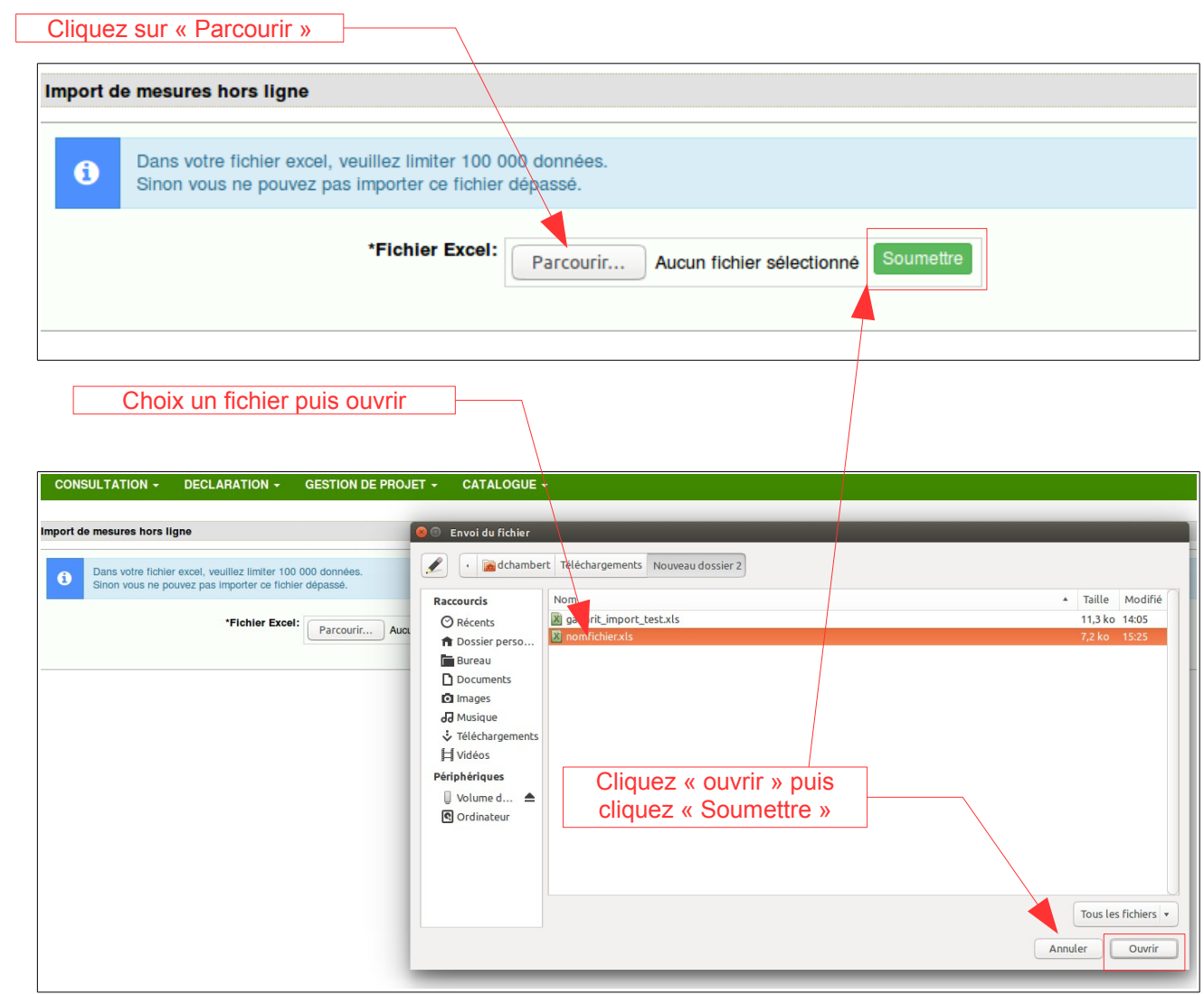

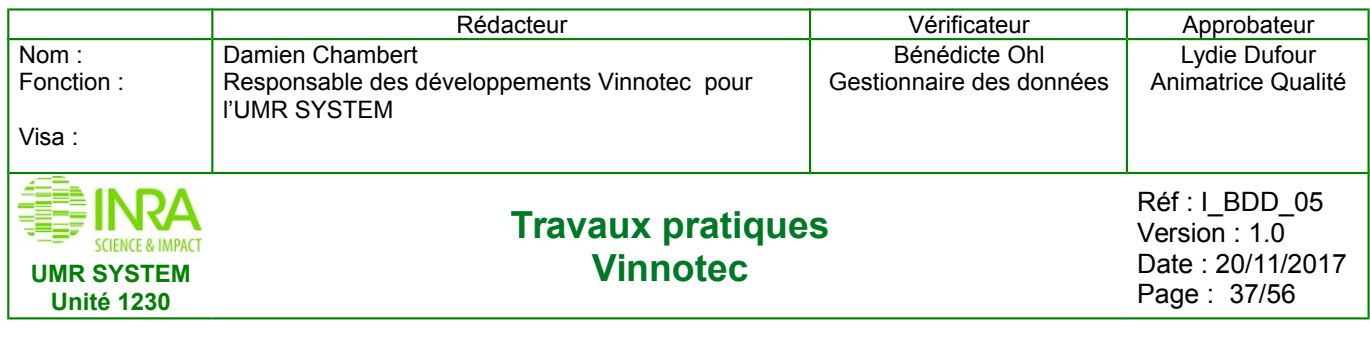

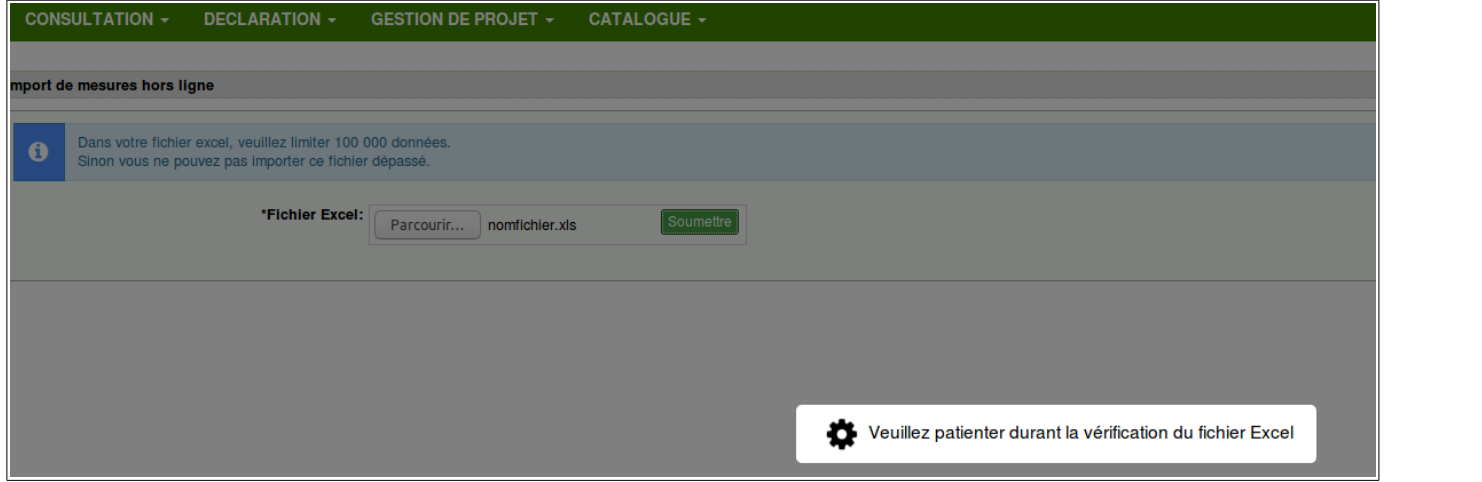

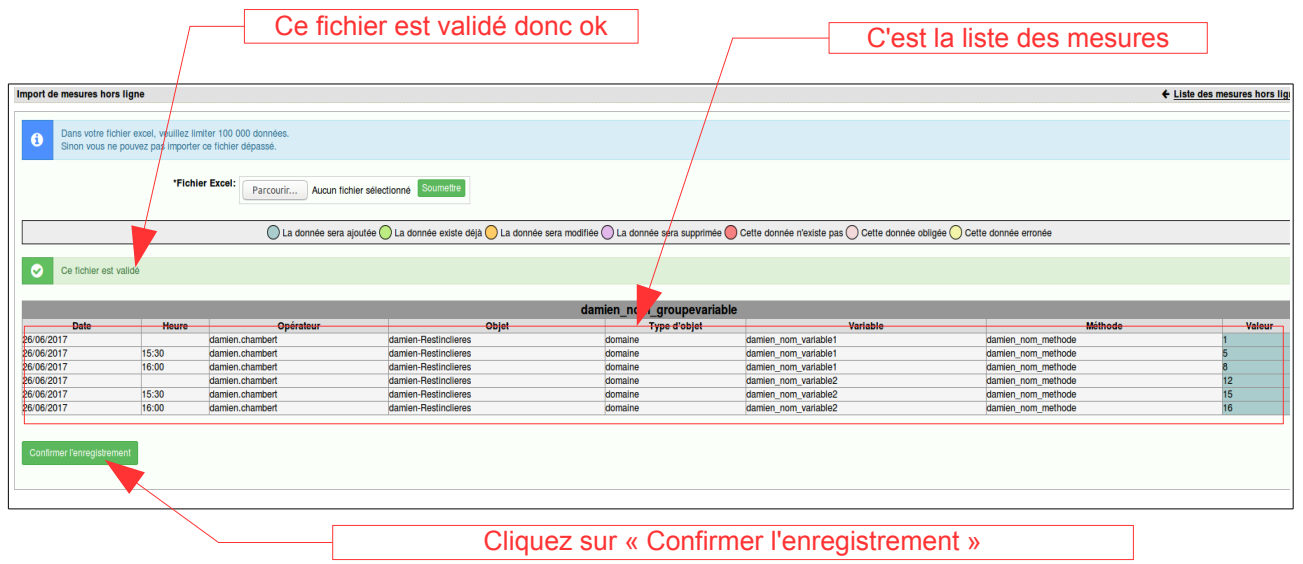

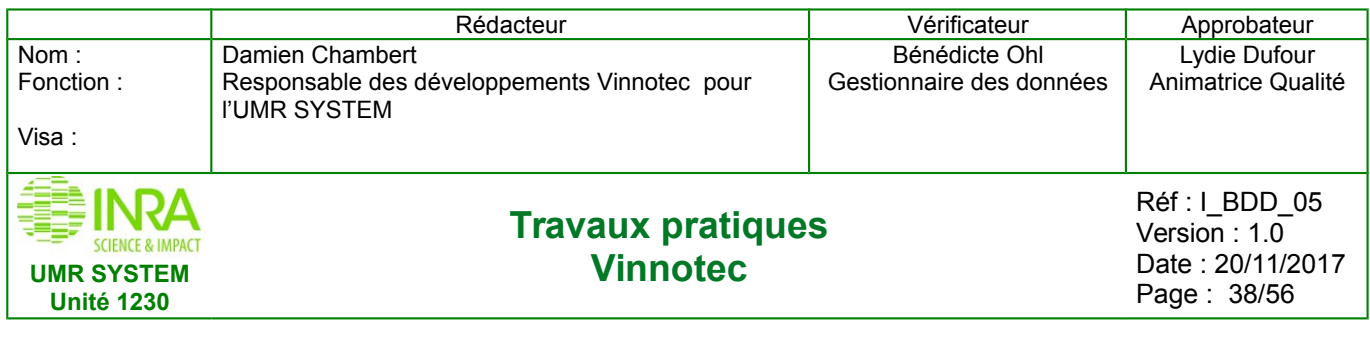

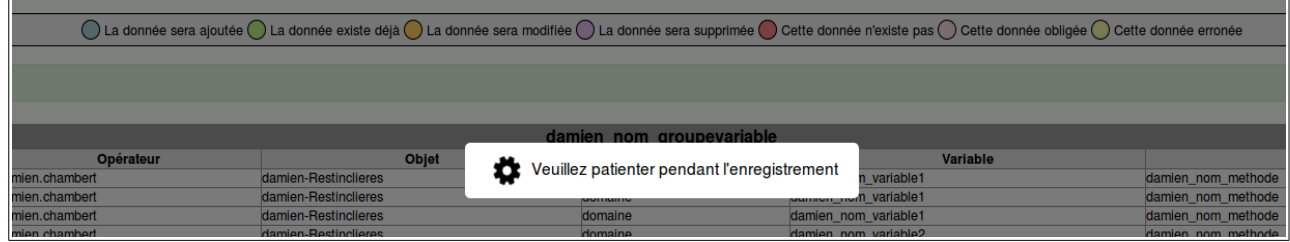

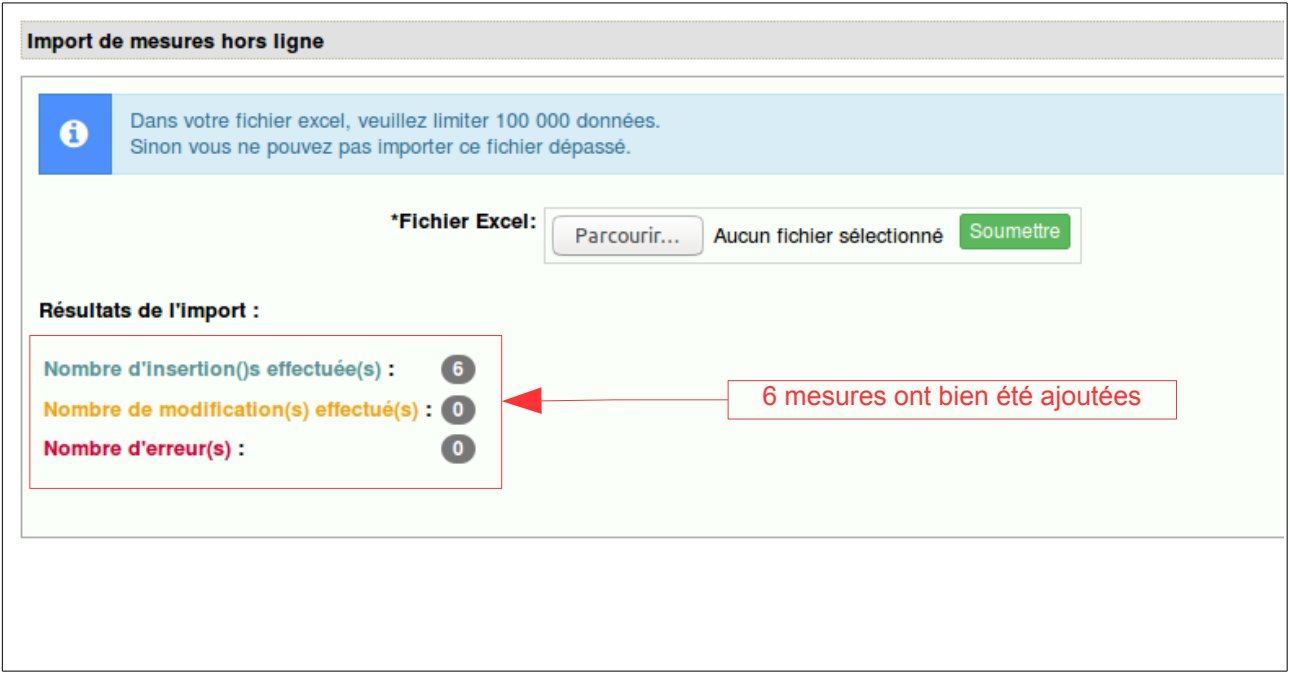

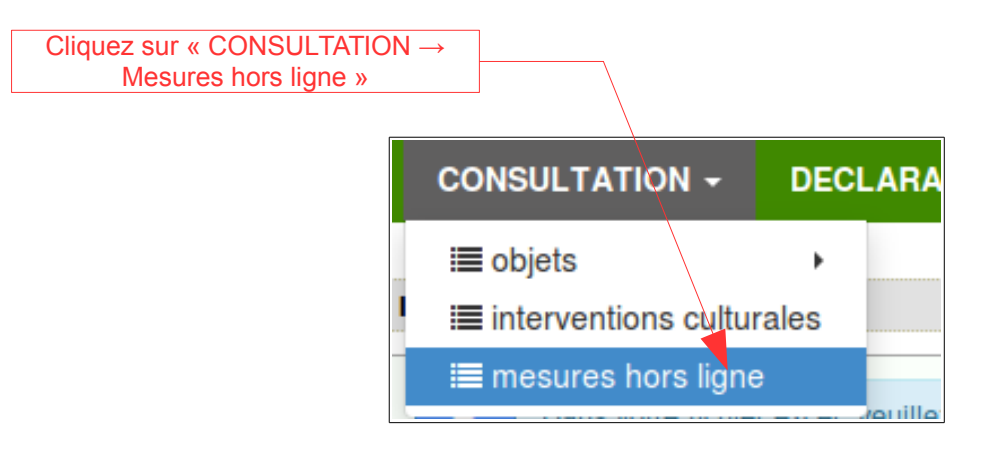

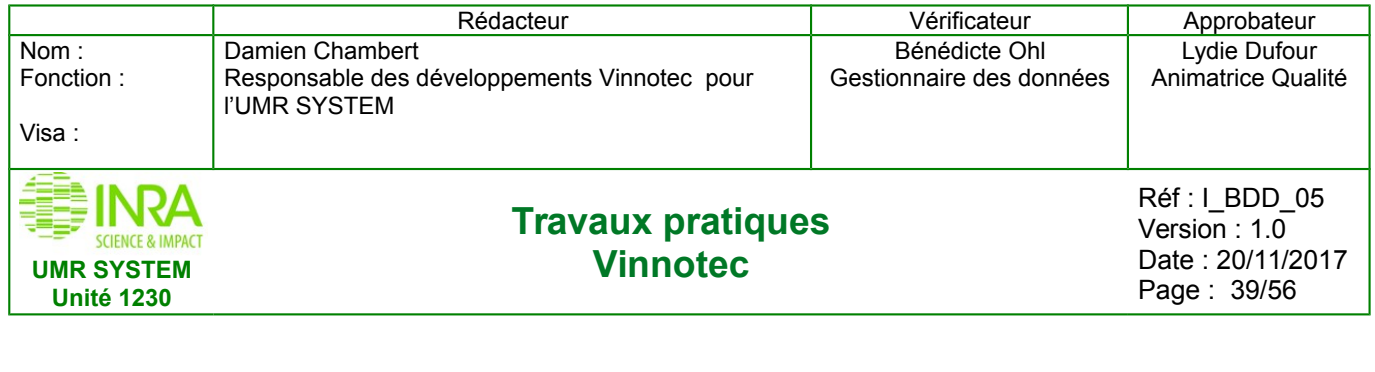

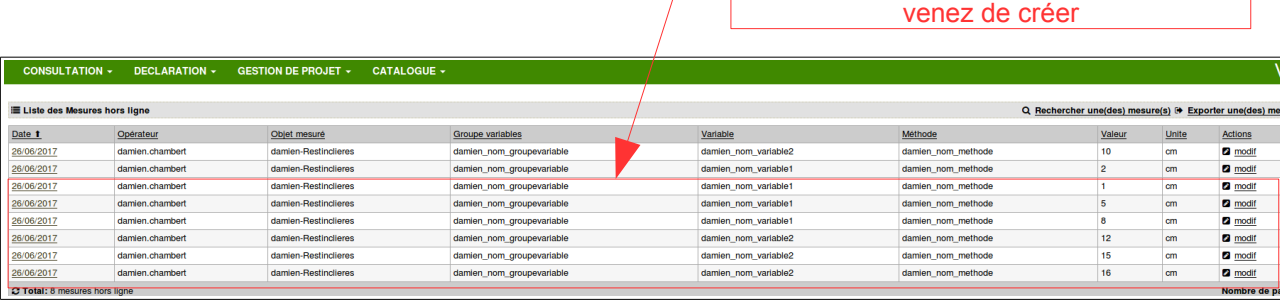

Vous pouvez voir les 6 mesures que vous

# <span id="page-38-0"></span>**7. DÉCLARATION DES PROJETS**

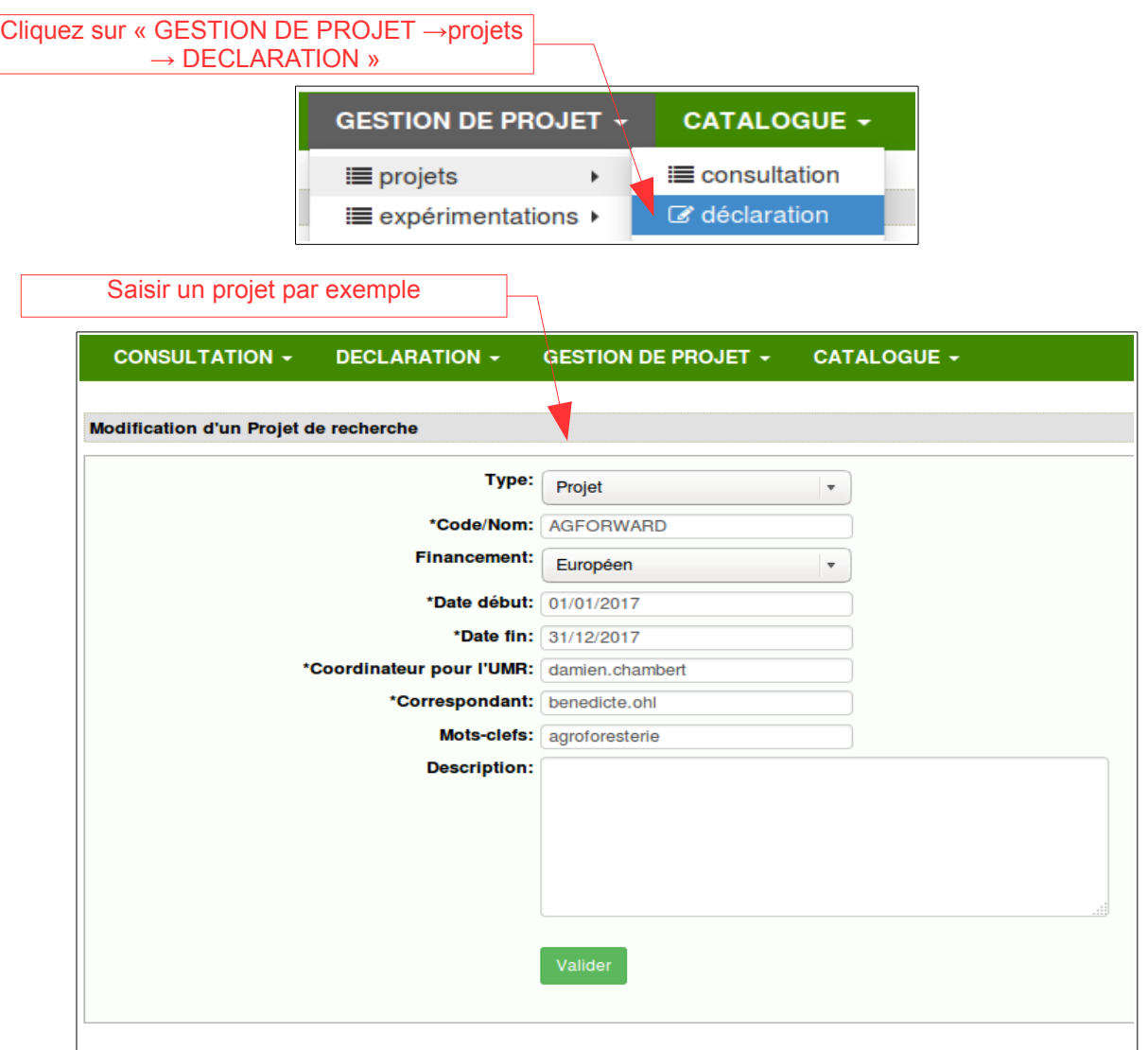

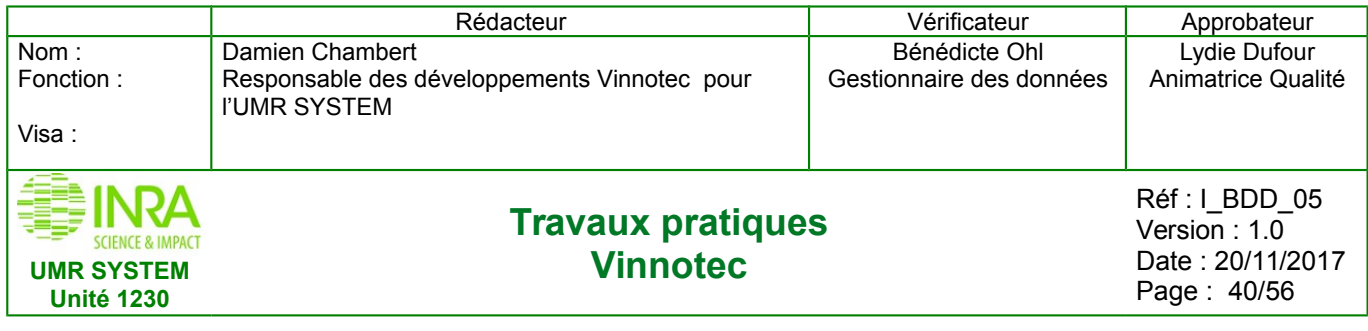

![](_page_39_Figure_1.jpeg)

![](_page_39_Picture_103.jpeg)

![](_page_40_Picture_76.jpeg)

 $\overline{\phantom{0}}$ 

Saisir un sous-projet par exemple

![](_page_40_Picture_77.jpeg)

![](_page_41_Picture_147.jpeg)

![](_page_41_Figure_1.jpeg)

# <span id="page-41-0"></span>**8. DÉCLARATION DES EXPÉRIMENTATIONS**

![](_page_41_Picture_3.jpeg)

![](_page_42_Figure_0.jpeg)

S'il y a beaucoup d'objets associés à une expérimentation, on privilégiera l'association via un fichier d'import Excel : cf étapes ci-dessous de 8.1 à 8.3.

On enregistre les principales informations concernant l'expérimentation dont son code indispensable pour remplir le gabarit.

On reviendra ensuite sur cette expérimentation pour la modifier et pouvoir importer le fichier avec les objets.

![](_page_43_Picture_95.jpeg)

### <span id="page-43-1"></span>**8.1 Générer un gabarit d'association objet-exp**

![](_page_43_Picture_96.jpeg)

### <span id="page-43-0"></span>**8.2 Remplir les objets et les facteurs associés dans le fichier Excel**

Le gabarit généré est vide, il faut saisir le code de votre « expérience » et le code des objets, préalablement déclarés dans la base.

Ce fichier permet de déclarer l'**association** entre une expérience et des objets, en cas d'erreur, via l'interface, on peut facilement dissocier un objet d'une expé sans modifier l'objet ou les données associées à cet objet.

![](_page_43_Picture_97.jpeg)

![](_page_44_Picture_103.jpeg)

Mode d'emploi

# **8.3 Importer le fichier Excel**

Feuille 1/

<span id="page-44-0"></span>Vous devez passer par la « modification » de votre expérience pour pouvoir importer le fichier rempli.

![](_page_44_Picture_104.jpeg)

![](_page_45_Picture_71.jpeg)

![](_page_45_Picture_72.jpeg)

![](_page_45_Picture_73.jpeg)

![](_page_46_Picture_91.jpeg)

![](_page_46_Picture_92.jpeg)

![](_page_46_Picture_93.jpeg)

![](_page_47_Picture_116.jpeg)

# <span id="page-47-1"></span>**9. EXPORT DES OBJETS EXCEL (OU LIBREOFFICE CALC)**

L'export des objets peut être utile pour remplir les gabarits de mesures ou les gabarits d'association Objets-Expérimentation. Ou simplement pour voir l'information détaillée de chaque objet. L'export des objets peut se faire soit de façon globale (« tout » type d'objet) , soit « type d'objet » par « type d'objet ». il est aussi possible de sélectionner une liste d'objets avec différents critères.

### <span id="page-47-0"></span>**9.1 Exporter la liste d'un « type d'objet »**

Exemple je souhaite la liste des objets concernant le type d'un objets « parcelle »

![](_page_47_Picture_117.jpeg)

![](_page_47_Picture_118.jpeg)

![](_page_48_Picture_96.jpeg)

![](_page_48_Figure_1.jpeg)

![](_page_48_Picture_97.jpeg)

![](_page_49_Picture_78.jpeg)

![](_page_49_Picture_79.jpeg)

![](_page_49_Picture_80.jpeg)

Voilà le fichier Excel avec toutes les objets concernant « parcelle »

![](_page_50_Picture_113.jpeg)

### <span id="page-50-0"></span>**9.2 Exporter la liste des objets avec un critére de sélection avec plusieurs type d'objet**

![](_page_50_Picture_114.jpeg)

![](_page_50_Picture_115.jpeg)

Par exemple je fais une recherche la liste des objets concernant :

- Date entre le « 26/06/2017 » et « 26/06/2017 »
- Type « sous-parcelle »

![](_page_50_Picture_116.jpeg)

![](_page_51_Picture_86.jpeg)

![](_page_51_Picture_87.jpeg)

![](_page_51_Figure_2.jpeg)

![](_page_51_Picture_88.jpeg)

![](_page_52_Picture_74.jpeg)

![](_page_52_Picture_75.jpeg)

![](_page_52_Picture_76.jpeg)

![](_page_53_Picture_117.jpeg)

# <span id="page-53-0"></span>**10. EXPORT DES MESURES EXCEL (OU LIBREOFFICE CALC)**

La même méthode que l'export des objets Excel

![](_page_53_Figure_3.jpeg)

![](_page_53_Picture_118.jpeg)

Par exemple je fais une recherche la liste des mesures concernant :

- Groupe de variable « damien nom\_groupevariable »
- Variable « damien\_nom\_variable1 »

...

![](_page_53_Picture_119.jpeg)

![](_page_54_Picture_100.jpeg)

![](_page_54_Picture_101.jpeg)

![](_page_54_Picture_102.jpeg)

![](_page_54_Picture_103.jpeg)

Il y a trois possibilités de format d'export :

- données en ligne (ou format long)

- données en colonne (ou format large)

- données en colonne (ou format large) avec l'expérimentation (et les facteurs) auxquels sont associées les objets et les mesures.

Par exemple je clique sur « Format Large (en colonne) »

![](_page_54_Picture_104.jpeg)

![](_page_55_Picture_79.jpeg)

![](_page_55_Picture_80.jpeg)

Voilà le fichier Excel avec toutes les mesures faites pour la variable « damien\_nom\_variable1 » dans le groupe de variable « damien\_nom\_groupevariable